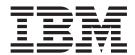

# Mobile Application User Guide

Release 9.1.040

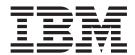

# Mobile Application User Guide

Release 9.1.040

| ote Fore using this information | on and the product it s | supports, read the in | nformation in "Noti | ces" on page 167. |  |
|---------------------------------|-------------------------|-----------------------|---------------------|-------------------|--|
|                                 |                         |                       |                     |                   |  |
|                                 |                         |                       |                     |                   |  |
|                                 |                         |                       |                     |                   |  |
|                                 |                         |                       |                     |                   |  |
|                                 |                         |                       |                     |                   |  |
|                                 |                         |                       |                     |                   |  |
|                                 |                         |                       |                     |                   |  |
|                                 |                         |                       |                     |                   |  |
|                                 |                         |                       |                     |                   |  |
|                                 |                         |                       |                     |                   |  |
|                                 |                         |                       |                     |                   |  |
|                                 |                         |                       |                     |                   |  |
|                                 |                         |                       |                     |                   |  |
|                                 |                         |                       |                     |                   |  |
|                                 |                         |                       |                     |                   |  |
|                                 |                         |                       |                     |                   |  |
|                                 |                         |                       |                     |                   |  |
|                                 |                         |                       |                     |                   |  |
|                                 |                         |                       |                     |                   |  |
|                                 |                         |                       |                     |                   |  |
|                                 |                         |                       |                     |                   |  |
|                                 |                         |                       |                     |                   |  |
|                                 |                         |                       |                     |                   |  |
|                                 |                         |                       |                     |                   |  |
|                                 |                         |                       |                     |                   |  |
|                                 |                         |                       |                     |                   |  |

#### Copyright

This edition applies to version 9.2 of IBM Sterling Warehouse Management System and to all subsequent releases and modifications until otherwise indicated in new editions.

© Copyright IBM Corporation 1999, 2013. US Government Users Restricted Rights – Use, duplication or disclosure restricted by GSA ADP Schedule Contract with IBM Corp.

## **Contents**

| Chapter 1. Mobile Application Overview             | 1   | Specifying the Start Location for Pallet Putaway                       |    |
|----------------------------------------------------|-----|------------------------------------------------------------------------|----|
|                                                    |     | Verifying the Pallet Pick Location                                     |    |
| Chapter 2. Understanding the Mobile                |     | Performing Pallet                                                      |    |
| Application Console Framework                      | 3   | Depositing Pallets                                                     | 21 |
| Function Keys                                      | . 3 |                                                                        |    |
| Field Level Validations                            | . 3 | Specifying the Start Location for Case Putaway                         |    |
| Barcode Handling Capabilities                      |     | Verifying the Case Pick Location                                       |    |
| 8 - 1                                              |     | Performing Case Pick                                                   |    |
| Chapter 3. Logging Into the Mobile                 |     | Depositing Cases                                                       |    |
|                                                    | 5   | Putting Away Non-License Plated Products                               |    |
| Application                                        | 5   | Specifying the Start Location for SKU Putaway                          |    |
| Logging Into the Graphical User Interface Mobile   | -   | Verifying the SKU Pick Location                                        |    |
| Terminal                                           | . 5 | Performing SKU Pick                                                    |    |
| Logging into the Character User Interface Mobile   | _   | Capturing Tag Numbers                                                  |    |
| Terminal                                           | . 6 | Capturing Expiration Dates                                             |    |
|                                                    | _   | Putaway: Capturing Serial Numbers                                      |    |
| Chapter 4. Pre-Receiving                           |     | Entering SKU Pick Quantity                                             |    |
| Identifying the Shipment or Order to Pre-receive . |     | Putaway: Depositing SKUs                                               |    |
| Selecting the Shipments to Pre-Receive             | . 8 | Recording Pick Exceptions                                              |    |
| Capturing the Shipment's Order Number and          |     | Pick Exception Fields                                                  |    |
| Enterprise                                         | . 8 | Viewing Drop Off Locations                                             |    |
| Pre-Receiving Containers                           | . 8 | Putaway: Recording Deposit Exceptions                                  | 42 |
|                                                    |     | Putaway: Partially Depositing License and Non-License Plated Inventory | 42 |
| Chapter 5. Receiving                               | 11  | Non-License Flated Inventory                                           | 43 |
| Identifying the Shipment to Receive                |     | Observation O. Denfannsking Hasen Dubres.                              |    |
| Selecting the Shipments to Receive                 |     | Chapter 9. Performing User-Driven                                      |    |
| Capturing the Shipment's Enterprise                |     | Putaway                                                                |    |
| Receiving Shipments into a Location or Pallet      |     | Specifying the Equipment for User-Driven Putaway                       |    |
| Viewing Receivable Shipment Details                |     | Specifying the Criteria for User-Driven Putaway                        |    |
| Receiving SKUs and Cases                           |     | Capturing Location Information                                         |    |
| Identifying the Case or SKU to Receive             |     | Capturing SKU Information                                              |    |
| Viewing Activity Demand for a Case or SKU          |     | User-Driven Putaway: Depositing SKUs                                   | 46 |
| Viewing Item Receive Instructions                  |     |                                                                        |    |
| Receiving: Capturing the Tag Numbers               |     | Chapter 10. Performing Retrieval or                                    |    |
| Receiving: Capturing the Expiration Date           |     | Replenishment                                                          | 47 |
| Receiving: Capturing the Serial Number             |     | System-Directed Retrieval or Replenishment                             |    |
| Entering the Quantity of SKU Received              |     | Specifying the Start Location for System-Directed                      |    |
| Closing a Pallet                                   |     | Retrieval or Replenishment                                             |    |
| Blind Receiving                                    |     | User-Directed Retrieval or Replenishment                               |    |
| Configuring the Mobile Application for Blind       |     | Retrieval or Replenishment: Verifying the Source                       | 1/ |
| Receiving                                          | 22  | Location                                                               | 51 |
| Performing Blind Receiving Using Mobile            |     | Retrieval or Replenishment: Picking Non-License                        |    |
| Application                                        | 22  | Plated Products, License Plated Pallets and                            |    |
|                                                    |     |                                                                        | 52 |
| Chapter 6. Overview of Receipt and                 |     | Retrieval or Replenishment: Picking Non-License                        | 02 |
| Putaway                                            | 23  |                                                                        | 57 |
| Performing Receipt and Putaway                     |     | Retrieval or Replenishment: Picking Requested                          |    |
| renorming Receipt and rutaway                      | 23  |                                                                        | 59 |
| Observan 7 Danifarranian Creators Directed         |     | Retrieval or Replenishment: Picking Products                           | 0, |
| Chapter 7. Performing System-Directed              |     |                                                                        | 60 |
| Tasks                                              |     | Retrieval or Replenishment: Picking Products                           | 50 |
| Entering the Criteria                              | 25  |                                                                        | 61 |
|                                                    |     | Retrieval or Replenishment: Recording Pick                             | J1 |
| Chapter 8. Performing Putaway                      | 27  |                                                                        | 62 |
| Putting Away License Plated Pallets                |     | Depositing Picked Products at the Target Location                      | 62 |
| 0                                                  |     |                                                                        | 52 |

| Retrieval or Replenishment: Depositing License                                                                                                    | Picking Inventory: Depositing Non-License                                                                                                    |                                     |
|----------------------------------------------------------------------------------------------------|----------------------------------------------------------------------------------------------------|-------------------------------------|
| Plated Pallets                                                                                                    | Plated Products                                                                                                    | . 109                               |
| Retrieval or Replenishment: Depositing License                                                                                                    | Picking Inventory: Recording Deposit                                                                                                    |                                     |
| Plated Cases                                                                                                    | Exceptions                                                                                                    |                                     |
| Retrieval or Replenishment: Depositing                                                                                                    | Picking Inventory: Partially Depositing License and                                                                                                    | ł                                   |
| Non-License Plated Products 65                                                                                                    | Non-License Plated Inventory                                                                                                    | . 111                               |
| Retrieval or Replenishment: Recording Deposit                                                                                                    |                                                                                                    |                                     |
| Exceptions                                                                                                    | Chapter 13. Performing Ad Hoc Moves                                                                                                    | 113                                 |
| Retrieval or Replenishment: Partially Depositing                                                                                                    | Moving License Plated Pallets                                                                                                    |                                     |
| License and Non-License Plated Inventory 67                                                                                                    | Depositing Pallets into the Location                                                                                                    |                                     |
| ·                                                                                                    | Moving License Plated Cases                                                                                                    |                                     |
| Chapter 11. Performing Count 69                                                                                                    | Depositing Cases into the Location                                                                                                    |                                     |
| Count Strategies: System-Directed Count Tasks 69                                                                                                    | Moving Non-License Plated Products                                                                                                    |                                     |
| Choosing a Count Task                                                                                                    | Depositing SKUs into the Location                                                                                                    |                                     |
| Viewing Assigned Count Tasks to Accept 70                                                                                                    | Capturing the Equipment                                                                                                    | 118                                 |
| Viewing Accepted Count Tasks                                                                                                    | Identifying the Inventory to Move                                                                                                    | 110                                 |
| Viewing Count Tasks to Complete                                                                                                    | Viewing Location Inventory List                                                                                                    | 120                                 |
|                                                                                                    |                                                                                                    |                                     |
| Performing a Count Task                                                                                                    | Entering SKU Quantity                                                                                                    |                                     |
| Performing a System Driven Count Task 71                                                                                                    | Recording Deposit Exceptions                                                                                                    | 122                                 |
| Performing a User Driven Count Task                                                                                                    | Viewing Drop Off Locations                                                                                                    | . 122                               |
| Completing or Accepting the Count after                                                                                                    |                                                                                                    |                                     |
| Verifying Variances                                                                                                    | Chapter 14. Building a Case or Pallet                                                                                                    | 123                                 |
| Rejecting Accidentally Accepted Count Tasks 78                                                                                                    | Choosing an Activity                                                                                                    | . 123                               |
| Performing Variance Resolution                                                                                                    | Entering the Case LPN to Pack into the Container                                                                                                    | 124                                 |
| Accepting a Variance Task To Resolve 78                                                                                                    | Entering the Container into which Cases are                                                                                                    |                                     |
| Validating Inventory Variance at a Granular                                                                                                    | Packed                                                                                                    | . 124                               |
| Level                                                                                                    | Closing the Container                                                                                                    | . 125                               |
| Completing or Re-executing the Variance Task 83                                                                                                    |                                                                                                    |                                     |
|                                                                                                    | Chapter 15. Undoing Container Build                                                                                                    | 127                                 |
| Chapter 12. Picking Inventory 85                                                                                                    | Undoing a Container Build                                                                                                    |                                     |
| Understanding Pick Processes Supported by Sterling                                                                                                    | ondoning a container band.                                                                                                    | ,                                   |
| Warehouse Management System for Mobile                                                                                                    | Chapter 16. Trailer Loading                                                                                                    | 120                                 |
| Terminal Picking                                                                                                    |                                                                                                    |                                     |
| Order Pick                                                                                                    | Capturing Load and Trailer Details                                                                                                    |                                     |
| Batch Pick                                                                                                    | Loading a Container into the Trailer                                                                                                    | . 130                               |
| Picking a Shipment                                                                                                    |                                                                                                    |                                     |
| Picking Multiple Shipments or a Batch 89                                                                                                    | Chapter 17. Requesting Specific Tasks                                                                                                    |                                     |
| Picking and Sorting Multiple Shipments or a                                                                                                    | by Type                                                                                                    | 131                                 |
| Batch                                                                                                    | Selecting a Task Type                                                                                                    |                                     |
| Picking, Sorting and Packing Multiple Shipments                                                                                                    | 0 71                                                                                                    |                                     |
| or a Batch                                                                                                    | Chapter 18. Inquiring About Inventory                                                                                                    | 133                                 |
| System-Directed Pick 90                                                                                                    |                                                                                                    | . 133                               |
| User-Directed Pick 91                                                                                                    | In avising About Existing Inventors in a                                                                                                    | . 133                               |
| Picking Inventory: Verifying the Source Location 93                                                                                                    | Inquiring About Existing Inventory in a                                                                                                    | 122                                 |
| Picking Inventory: Picking Non-License Plated                                                                                                    |                                                                                                    | . 133                               |
| Products, License Plated Pallets and License                                                                                                    | Inquiring About Inventory for Serialized Items                                                                                                    | 135                                 |
| Plated Cases                                                                                                    | Inquiring About Inventory for License Plated                                                                                                    | 101                                 |
|                                                                                                    |                                                                                                    |                                     |
|                                                                                                    | Pallets or Cases                                                                                                    | . 136                               |
| Picking Inventory: Picking Non-License Plated                                                                                                    | Pallets or Cases                                                                                                    |                                     |
| Products by Applying License Plates 100                                                                                                    | Pallets or Cases                                                                                                    | . 137                               |
| Products by Applying License Plates 100 Picking Inventory: Picking Requested Serial                                                                                                    | Pallets or Cases                                                                                                    |                                     |
| Products by Applying License Plates 100 Picking Inventory: Picking Requested Serial Numbers                                                                                                    | Pallets or Cases                                                                                                    | . 137                               |
| Products by Applying License Plates 100 Picking Inventory: Picking Requested Serial Numbers                                                                                                    | Pallets or Cases                                                                                                    | . 137                               |
| Products by Applying License Plates 100 Picking Inventory: Picking Requested Serial Numbers 102 Picking Inventory: Picking Products into a Pallet 104 Picking Inventory: Picking Products into a Case 104 | Pallets or Cases                                                                                                    | . 137<br>. 137                      |
| Products by Applying License Plates 100 Picking Inventory: Picking Requested Serial Numbers                                                                                                    | Pallets or Cases                                                                                                    | . 137<br>. 137<br><b>139</b>        |
| Products by Applying License Plates                                                                                                    | Pallets or Cases                                                                                                    | . 137<br>. 137                      |
| Products by Applying License Plates 100 Picking Inventory: Picking Requested Serial Numbers                                                                                                    | Pallets or Cases                                                                                                    | . 137<br>. 137<br>139               |
| Products by Applying License Plates                                                                                                    | Pallets or Cases                                                                                                    | . 137<br>. 137<br>139               |
| Products by Applying License Plates 100 Picking Inventory: Picking Requested Serial Numbers                                                                                                    | Pallets or Cases. Inquiring About the Shipment Information for an Outbound Container. Inquiring About Inventory for an Item.  Chapter 19. Performing Force Moves  Chapter 20. Performing Manual Count  Chapter 21. Inducting a Tote | . 137<br>. 137<br>139<br>141<br>143 |
| Products by Applying License Plates                                                                                                    | Pallets or Cases                                                                                                    | . 137<br>. 137<br>139<br>141<br>143 |

| Specifying the Sort Station                  | Picking Inventory Into a Cart: Capturing the          |
|----------------------------------------------|-------------------------------------------------------|
| Closing Open Containers                      | Expiration Date                                       |
| Entering Inventory Information 146           | Capturing Serial Numbers                              |
| Sorting for Multiple Activities              | Confirming the Item Quantity                          |
| Sorting into Case, Pallet, or Location 147   | Viewing Short-Picked Container Details 160            |
|                                              | Depositing Picked Products at the Target Location 161 |
| Chapter 23. Inducting a Cart 149             | Selecting a Drop Off Location to Deposit 162          |
| Chapter 24. Manually Buidling a Cart 151     | Chapter 26. Sorting Outbound                          |
| Entering Criteria to Build a Cart            | Containers                                            |
| Building the Cart                            | Specifying the Shipping Carton to Sort 163            |
| 0                                            | Specifying the Sort Location                          |
| Chapter 25. Picking Inventory Into a         |                                                       |
| Cart                                         | Chapter 27. Granting Permissions to                   |
| Entering the Cart Identifier                 | User Groups 165                                       |
| Entering the Item Details                    | •                                                     |
| Recording Pick Exceptions                    | Notices                                               |
| Pick Exception Fields                        | 11011003                                              |
| Sorting Inventory                            | Index 174                                             |
| Picking Inventory Into a Cart: Capturing the | Index                                                 |
| Tag Number 157                               |                                                       |

## **Chapter 1. Mobile Application Overview**

The  ${\rm IBM}^{\tiny \circledR}$  Sterling WMS Mobile Application enables you to manage inventory and processes in your warehouse.

## Chapter 2. Understanding the Mobile Application Console Framework

The Sterling WMS Mobile Application console framework is created to support the use of CUI (Character User interface) or VT220 and GUI (Graphical User Interface) Mobile Terminals in a warehouse. The framework presents execution specific functionality through the terminals built for wireless connectivity. The transactions are designed to be carried out by scanning data into the appropriate fields. Use of keyboard or touchscreen is minimized to help you work more efficiently.

### **Function Keys**

Function keys are provided as shortcuts to enable you to quickly navigate through the application. For example, the function key to view the Main Menu is F10.

#### **Function Keys for Character User Interface Mobile Terminal**

Navigating through the CUI mobile terminal screens is primarily based on the "Arrow" keys for scrolling UP or DOWN the screen. The CUI mobile terminal operates mainly on the basis of the function keys F1 through F12, which provide context-driven functions.

The F1 key brings up the contextual help screen. In most instances, F3 is "Go", and F10 brings up the main menu.

#### F1 Key - Contextual Help

The F1 function key provides instant access to contextual help. It provides the complete list of available functions with respect to the various function keys, in any given context.

For example, when the F1 key is used during login, the F3 and F10 options are displayed. The F3 function key submits the login information, and the F10 key exits the application, while the ENTER key returns you to the previous menu.

#### **Field Level Validations**

Data is validated at an individual field level against the form level. Information based fields like notes are not validated. Errors are reported during scanning or manual entry, after pressing the Tab key.

## **Barcode Handling Capabilities**

Field level validation for Mobile Terminal use includes the ability to translate barcode information and transfer it to the appropriate data field. Fields are tied into Bar Code Types that are used to validate against the appropriate sources. For example, a location field validates against the Location ID and a unique barcode. An item field can have the Item ID, UPC Code, LPN, or UPC Case Code scanned.

For more information about bar code types, see the *Sterling Selling and Fulfillment Foundation: Warehouse Management System Configuration Guide*.

## **Chapter 3. Logging Into the Mobile Application**

The Sterling WMS Mobile Application is created to support the use of CUI (Character User interface) and GUI (Graphical User Interface) Mobile Terminals in a warehouse.

This chapter explains how to log in to the GUI Mobile Terminal and the CUI Mobile Terminal.

For more information about the Sterling WMS Mobile Application Console Framework, see Chapter 2, "Understanding the Mobile Application Console Framework," on page 3.

## Logging Into the Graphical User Interface Mobile Terminal About this task

To log in to the GUI mobile terminal:

#### **Procedure**

- 1. From the Taskbar, select Start
- 2. Choose Programs > Mobile Application.
- 3. Enter or choose the application server name.
- 4. Enter a valid user ID and password to log in to the Mobile Application.
- 5. Choose Login. The Menu Page window appears.
- 6. Choose Exit to quit the Mobile Application.

Table 1. GUI Mobile Terminal Login Entry Fields

| Fields               |                                                                                                    |
|----------------------|----------------------------------------------------------------------------------------------------|
| Select Sterling Host | Select the application server name.                                                                                                    |
|                      | For more information about setting up the application server, refer to the <i>Sterling Selling and Fulfillment Foundation</i> : <i>Installation Guide</i> . |
| User ID              | The login ID.                                                                                                    |
| Password             | The login password.                                                                                                    |

#### Note:

Problem: An error message, "A connection with the server could not be established" occurs.

Cause: The RF device is in power save mode. You switched on the device and immediately started using it.

Resolution: Close the error message box and wait for 10-15 seconds for the system to restore network connections.

# Logging into the Character User Interface Mobile Terminal About this task

To log in to the CUI mobile terminal:

#### **Procedure**

From the \$VT220HOME directory, run yantramobileapp -i [IP Address] -p [Port Number] -c [contextRoot] where, [IP Address], [Port Number], and [contextRoot] are the application server's IP Address, Port Number, and Web contextRoot respectively. For example: -i 10.11.20.93 -p 9001 -c smcfs

If contextRoot is not passed, the Sterling WMS Mobile Application will send the request to "/".

The other parameters available at the command level are:
-d [Debug Level] -f [FileName] -l [Logfile] -t [Title Line]

**Note:** To ensure that the relevant screen titles like Pre-Receive, Receive, Task Type, are displayed in the CUI Mobile Terminal screen, run yantramobileapp with -t parameter at the command level.

- 2. The Sterling WMS Mobile Application login screen appears.
- 3. Enter a valid User Id and Password to log in to the Mobile Application.
- 4. Choose F3. The Menu Page window appears.
- 5. Choose F1 for contextual Help. For more information about the F1 key, see Function Keys for Character User Interface Mobile Terminal.
- 6. Choose F10 to quit the Mobile Application.

## Chapter 4. Pre-Receiving

You can perform pre-receive tasks on the Sterling WMS Mobile Application for a purchase order or shipment, and a return order.

This chapter explains how to Pre-Receive inbound shipments using a Graphical User Interface (GUI) Mobile Terminal or a Character User Interface (CUI) Mobile Terminal.

For more information about the Mobile Application Console Framework, see Chapter 2, "Understanding the Mobile Application Console Framework," on page 3.

For more information about using the Mobile Terminals, refer to the respective product information and user guides.

**Note:** The navigation process and functions, especially the screens, are similar between a GUI and CUI Mobile Terminal. Any difference in the process or function has been specifically pointed out in the documentation.

## Identifying the Shipment or Order to Pre-receive

#### About this task

To identify the shipment or order to pre-receive:

- 1. From the Menu page, select Pre-Receive and press ENTER.
- 2. The Pre Receive Window displays the list of available document types.
- 3. Select the appropriate document type, and press ENTER.
- 4. Enter or scan the pre-receive criteria. Based on the criteria entered, the system validates the information and displays shipments that can be pre-received.
- 5. Choose Go if using the GUI mobile terminal. If using a CUI mobile terminal, press F3.
  - If the system does not find any shipment matching the criteria, the order number and enterprise of the receipt should be captured, in order to proceed with receiving. For more information about capturing these receipt details, see "Capturing the Shipment's Order Number and Enterprise" on page 8.
  - If the system finds multiple shipments matching the pre-receive criteria, the Pre Receive window displays these shipments and lets you select the shipment to pre-receive at a specified location. For more information about pre-receiving shipments into the location, see "Selecting the Shipments to Pre-Receive" on page 8.
  - If the system finds a unique shipment matching the pre-receive criteria, containers may be pre-received at a location. For more information about pre-receiving containers, see "Pre-Receiving Containers" on page 8.

Table 2. Pre-Receiving Criteria Fields

| Fields    |                                                  |
|-----------|--------------------------------------------------|
| Trailer # | Enter or scan the trailer number, if applicable. |

Table 2. Pre-Receiving Criteria Fields (continued)

| Fields  |                                                         |
|---------|---------------------------------------------------------|
| Load #  | Enter or scan the load number, if applicable.           |
| BOL #   | Enter or scan the bill of lading number, if applicable. |
| Carrier | Enter or scan the carrier code, if applicable.          |

## Selecting the Shipments to Pre-Receive About this task

The Pre Receive window displays the results of the pre-receive criteria search.

To select a shipment to pre-receive:

#### **Procedure**

- 1. Select the applicable receivable shipment number from the list.
- 2. Press Enter in both GUI mobile terminal and CUI mobile terminal to receive the shipment at a specified location. For specifying the location and the container in which to pre-receive, see "Pre-Receiving Containers."

Table 3. Shipment List Fields

| Fields     |                                              |
|------------|----------------------------------------------|
| Shipment   | The shipment number.                         |
| Enterprise | The enterprise associated with the shipment. |

## Capturing the Shipment's Order Number and Enterprise About this task

To capture the shipment's order number and enterprise:

#### **Procedure**

- 1. In Order #, enter or scan the shipment's order number.
- 2. In Enterprise, enter or scan the enterprise associated with the order.
- 3. Choose Go in the GUI mobile terminal to pre-receive the container into the scanned location. In a CUI mobile terminal, press F3. See "Pre-Receiving Containers."

Table 4. Shipment Details Fields

| Fields     |                                           |
|------------|-------------------------------------------|
| Order #    | The order number for the receipt.         |
| Enterprise | The enterprise associated with the order. |

### **Pre-Receiving Containers**

#### About this task

You need to scan the location into which to pre-receive the containers of the shipment or order.

To pre-receive the containers:

- 1. In Location, enter or scan the location to receive the containers.
- 2. In Container, enter or scan the container number to be received.
- 3. Choose Done in the GUI mobile terminal after you pre-receive all containers into the location. In the CUI mobile terminal, press F8.

Table 5. Pre-Receiving Containers Fields

| Fields               |                                                        |
|----------------------|--------------------------------------------------------|
| Location             | Enter or scan location to associate with the receipt.  |
| Container            | Enter or scan the container number being pre-received. |
| # of Rcvd Containers | The number of expected containers in the receipt.      |

Table 6. Pre-Receiving Containers Barcode Types

| Fields      |                   |
|-------------|-------------------|
| Location    | Location          |
| Container # | ShippingContainer |

## Chapter 5. Receiving

You can perform receive tasks on the Sterling WMS Mobile Application for a purchase order or shipment, and a return order.

The Sterling WMS Mobile Application lets you receive shipments into those nodes that are ready for receiving.

#### It lets you:

- Receive cases into a pallet.
- Receive cases into a pallet containing SKUs.
- Receive SKU into a pallet.
- Receive SKU into a case.

This chapter explains how to receive shipments using the GUI and CUI Mobile Terminals.

For more information about the Sterling WMS Mobile Application Console Framework, see Chapter 2, "Understanding the Mobile Application Console Framework," on page 3.

### Identifying the Shipment to Receive

#### About this task

To identify the shipments to receive:

#### Procedure

- 1. From the Menu page, select Receipt and press Enter.
- 2. The Receive window displays the list of available document types.
- 3. Select the appropriate document type and press ENTER.
- 4. Enter or scan the receiving criteria. Based on the criteria entered, the system validates the information and expects you to scan the location to receive the item.

**Note:** If you scan the order number, the system identifies the receivable shipments only if the Advance Ship Notice (ASN) is created for the entire order.

- 5. Choose Go in the GUI mobile terminal. if using the CUI mobile terminal, press F3.
  - If a unique receivable shipment is determined for the criteria entered, scan the receiving location to receive shipments. For more information about scanning the receiving location, see "Receiving Shipments into a Location or Pallet" on page 13.
  - If a unique receivable shipment is not determined from the criteria entered and if the order number is specified, scan the enterprise for the shipment. For more information about scanning the enterprise, see "Capturing the Shipment's Enterprise" on page 13.
  - If the receiving criteria is not captured or if multiple receivable shipments corresponding to the criteria are captured, select the appropriate shipment

- from a list of receivable shipments. For more information about selecting the appropriate shipment from a list of receivable shipments, see "Selecting the Shipments to Receive."
- 6. Choose Receive in the GUI mobile terminal to receive pallets or cases into the location belonging to the shipment. if using the CUI mobile terminal, press F8. For more information about receiving pallets or cases, see "Receiving Shipments into a Location or Pallet" on page 13.
- 7. Choose Back in the GUI mobile terminal to return to the previous screen. In the CUI terminal, press F4.
- 8. Choose Verify Receipt in the GUI mobile terminal. If using the CUI mobile terminal, press F11. The Verify Receipt screen displays. You can check to see if all pallets and cases associated with the shipment are received. However, if any discrepancy is found, the system displays appropriate message.

Table 7. Receive Criteria Fields

| Fields     |                                                                       |
|------------|-----------------------------------------------------------------------|
| Shipment # | Enter or scan the shipment number, if applicable.                     |
| Order #    | Enter or scan the order number, if applicable.                        |
| BOL #      | Enter or scan the bill of lading number, if applicable.               |
| Seller     | Enter or scan the seller associated with the shipment, if applicable. |

### Selecting the Shipments to Receive About this task

The Receive window displays the results of the receive criteria search.

To select a shipment to receive:

- 1. Select the applicable receivable shipment number from the list. You can receive the shipment into the location. For more information about receiving the shipment into the location, see "Receiving Shipments into a Location or Pallet" on page 13.
- 2. Press Enter in both GUI mobile terminal and CUI mobile terminal to receive the shipment at a specified location. For more information about specifying the location and the container in which to receive, see "Receiving Shipments into a Location or Pallet" on page 13.

Table 8. Receivable Shipment List Fields

| Fields     |                                                           |
|------------|-----------------------------------------------------------|
| Shipment   | The shipment number is displayed.                         |
| Vendor     | The vendor for the shipment is displayed.                 |
| SCAC       | The carrier code for the shipment is displayed.           |
| Enterprise | The enterprise associated with the shipment is displayed. |

### Capturing the Shipment's Enterprise About this task

To capture the shipment's enterprise:

#### **Procedure**

- 1. In Enterprise, enter or scan the enterprise.
- 2. Choose Go in the GUI mobile terminal. if using the CUI mobile terminal, press F3. If the system allows manual shipment entry for the selected enterprise, you can enter or scan the location in which to receive shipments. For more information about entering or scanning the location in which to receive shipments, see "Receiving Shipments into a Location or Pallet."

Table 9. Enterprise Entry Field

| Fields     |                                                           |
|------------|-----------------------------------------------------------|
| Enterprise | Enter or scan the enterprise associated with the receipt. |

### Receiving Shipments into a Location or Pallet

#### About this task

The Mobile Application lets you enter or scan the location or pallet in which to receive shipments.

To receive shipments into a location or pallet:

- 1. In Location, enter or scan the receiving location.
- 2. In Pallet ID, enter or scan the receiving Pallet LPN.
- 3. Choose Go in the GUI mobile terminal to receive cases or SKUs into the pallet, if applicable. If using the CUI mobile terminal, press F3. For more information about receiving cases or SKUs into the pallet, see "Receiving SKUs and Cases" on page 14.
- 4. Choose Info in the GUI mobile terminal to view the receivable shipment details. If using the CUI mobile terminal, press F7. For more information about viewing receivable shipment details, see "Viewing Receivable Shipment Details" on page 14.
- 5. Choose Done in the GUI mobile terminal to indicate that the receipt for a shipment is complete. If using the CUI mobile terminal, press F8. The system suggests to select the document type to receive next shipment, if applicable. For more information about identifying the next shipment to receive, see "Identifying the Shipment to Receive" on page 11.
- 6. Choose Verify Receipt in the GUI mobile terminal. If using the CUI mobile terminal, press F11. The Verify Receipt screen appears. You can check to see if all pallets and cases associated with the shipment are received. However, if any discrepancy is found, the system displays appropriate message.

Table 10. Receive shipment into Location Fields

| Fields    |                                                                                                    |
|-----------|----------------------------------------------------------------------------------------------------|
| Location  | Enter or scan the location associated with the receipt.  Typically, a dock location is referred to as receiving |
|           | location.                                                                                                    |
| Pallet ID | Enter or scan the pallet LPN.                                                                                   |

Table 11. Receive shipment into Location Barcode Types

| Fields    |                              |
|-----------|------------------------------|
| Location  | Location                     |
| Pallet ID | ShippingOrInventoryContainer |

## Viewing Receivable Shipment Details About this task

The Sterling WMS Mobile Application lets you view the receivable shipment details.

Choose Prev View in the GUI mobile terminal to return to the previous screen. If using the CUI mobile terminal, press F7.

Table 12. Receive Shipment Details Fields

| Fields     |                                                           |
|------------|-----------------------------------------------------------|
| Shipment   | The shipment number is displayed.                         |
| Vendor     | The vendor number for the shipment is displayed.          |
| Carrier    | The carrier code for the shipment is displayed.           |
| Enterprise | The enterprise associated with the shipment is displayed. |

## **Receiving SKUs and Cases**

The Sterling WMS Mobile Application lets you receive cases, SKUs and a combination of cases and SKUs. You can also receive SKUs into a case in the location.

## Identifying the Case or SKU to Receive About this task

To identify the cases and SKUs to receive:

#### **Procedure**

In Item ID/Case ID, enter or scan the case or SKU. If an activity demand exists
for the case or SKU that you scanned, view the activity demand details. For
more information about viewing the activity demand details, see "Viewing
Activity Demand for a Case or SKU" on page 16.

**Note:** If the case or SKU scanned has inventory information such as tag number, serial number, expiration date, quantity from the barcode translation, you are not prompted to capture the inventory information. Typically, a 2D

barcode provides such inventory information on translation. For example: If a tag tracked item with lot number "L" has tag information from the barcode translation that the item belongs to lot "L", the Tag Entry window is not displayed.

- 2. In Order #, enter or scan the order number, if applicable.
- 3. Choose Go in the GUI mobile terminal. if using the CUI mobile terminal, press
  - If receive instructions are available for a SKU, the system automatically displays the receiving instructions. For more information about viewing receiving instructions, see "Viewing Item Receive Instructions" on page 16.
  - If the SKU is tag tracked, capture the tag details. For more information about capturing tag details, see "Receiving: Capturing the Tag Numbers" on page 17.
  - If the SKU is time sensitive, capture the expiration date. For more information about capturing expiration dates, see "Receiving: Capturing the Expiration Date" on page 18.
  - If the SKU is serial tracked or requires returns and outbound serial tracking, capture the serial number. For more information about capturing serial numbers, see "Receiving: Capturing the Serial Number" on page 19.
    - For Purchase Order receiving, the serial capture window appears only if the "Serial Numbers Tracked In Inventory" is checked.
    - For Returns receiving, the serial capture window appears if both "Serial Numbers Tracked In Inventory" or "Serial Numbers Tracked In Returns And Outbound" are checked.
  - If receive instructions are not available for a SKU, or if the SKU is not tag tracked, or not a time sensitive SKU, or not serial tracked, enter the SKU quantity. For more information about entering the quantity of SKU received, see "Entering the Quantity of SKU Received" on page 20.
- 4. Choose Close Plt in the GUI mobile terminal to close a pallet. if using the CUI mobile terminal, press F6. For more information about closing a pallet, see "Closing a Pallet" on page 21.
- 5. Choose Info in the GUI mobile terminal to view the number of cases that you scanned. if using the CUI mobile terminal, press F7.
- 6. Choose Close Case in the GUI mobile terminal to close a received case. if using the CUI mobile terminal, press F9.
- 7. Choose Done in the GUI mobile terminal to receive shipments into a new location or a pallet. if using the CUI mobile terminal, press F8. For more information about receiving shipments into a location or pallet, see "Receiving Shipments into a Location or Pallet" on page 13.
- 8. Choose Verify Receipt in the GUI mobile terminal. If using the CUI mobile terminal, press F11. The Verify Receipt screen appears. You can check if all pallets and/or cases associated with the shipment are received. However, if any discrepancy is found, the system displays appropriate messages.

Table 13. Receiving Case, SKU or both Fields

| Fields          |                                                                                     |
|-----------------|-------------------------------------------------------------------------------------|
| Item ID/Case ID | Enter or scan the item ID or case to receive.                                       |
| Case ID         | The case LPN associated with the receipt.                                           |
| SKU             | The item corresponding to the SKU scanned is automatically populated by the system. |

Table 13. Receiving Case, SKU or both Fields (continued)

| Fields  |                                                                                                    |
|---------|----------------------------------------------------------------------------------------------------|
| Order # | Enter or scan the purchase order number, if applicable.  This field becomes mandatory when the system does not automatically determine the order number corresponding to the case ID or SKU on a shipment. |

Table 14. Receiving Case, SKU or both Barcode Types

| Fields          |                         |
|-----------------|-------------------------|
| Item ID/Case ID | ItemOrShippingContainer |

## Viewing Activity Demand for a Case or SKU About this task

The Sterling WMS Mobile Application lets you view the activity code for a case or SKU and scan a different pallet into which the diverted cases or SKUs are arranged.

To scan a pallet:

#### **Procedure**

- 1. In Pallet ID, enter or scan the pallet LPN.
- 2. Choose Go in the GUI mobile terminal. if using the CUI mobile terminal, press F3. The system suggests you to scan next SKU, case, or a combination of both, if available. For more information about receiving SKUs and cases, see "Receiving SKUs and Cases" on page 14.

Table 15. Activity Demand Fields

| Fields     |                                                 |
|------------|-------------------------------------------------|
| Case ID    | Only if you scan a case, the case LPN displays. |
| Demand For | The activity code for the case or SKU displays. |
| Pallet ID  | Enter or scan the pallet LPN.                   |

Table 16. Activity Demand Barcode Types

| Field     |                 |
|-----------|-----------------|
| Pallet ID | InventoryPallet |

## Viewing Item Receive Instructions About this task

The Sterling WMS Mobile Application lets you view item receiving instructions in the Receive window. Item receiving instructions are automatically displayed by the system.

After you view the item receiving instructions, choose Go in the GUI mobile terminal. if using the CUI mobile terminal, press F3.

• If the SKU is tag tracked, capture the tag details. For more information about capturing tag details, see "Receiving: Capturing the Tag Numbers" on page 17.

- If the SKU is time sensitive, capture the expiration date. For more information about capturing expiration dates, see "Receiving: Capturing the Expiration Date" on page 18.
- If the SKU is serial tracked or requires returns and outbound serial tracking, capture the serial number. For more information about capturing serial numbers, see "Receiving: Capturing the Serial Number" on page 19.
- If the SKU is not tag tracked, or not time sensitive, or not serial tracked, enter the SKU quantity. For more information about entering the quantity of SKU to be received, see "Entering the Quantity of SKU Received" on page 20.

Table 17. SKU Receive Instruction Fields

| Fields      |                                                                                     |
|-------------|-------------------------------------------------------------------------------------|
| SKU         | The item corresponding to the SKU scanned is automatically populated by the system. |
| Instruction | Catalog level instructions associated with the SKU are displayed.                   |

### Receiving: Capturing the Tag Numbers About this task

**Note:** You can enter the tag attributes only if the node when receiving inventory is configured to capture the tag attributes in all operations performed within the node, or if the buyer on a shipment mandates it as a part of the inbound compliance. For more information about capturing the tag attributes, refer to the Sterling Selling and Fulfillment Foundation: Application Platform Configuration Guide.

The Sterling WMS Mobile Application lets you capture the tag numbers for a tag tracked SKU. For example, Lot #, Batch #.

To capture the tag numbers:

- 1. In Lot #, enter or scan the lot number.
- 2. Choose Go in the GUI mobile terminal. if using the CUI mobile terminal, press F3.
  - If tag numbers does not exist, capture the tag attributes. For more information about capturing tag attributes, see "Receiving: Capturing Tag Attributes" on page 18.
  - If tag numbers exist, and if the SKU is time sensitive, capture the expiration date. For more information about capturing expiration dates, see "Receiving: Capturing the Expiration Date" on page 18.
  - If the SKU is serial tracked, or requires returns and outbound serial tracking, capture the serial number. For more information about capturing serial numbers, see "Receiving: Capturing the Serial Number" on page 19.
  - If the SKU is not time sensitive, or not serial tracked, enter the SKU quantity. For more information about entering the quantity of SKU to be received, see "Entering the Quantity of SKU Received" on page 20.

Table 18. SKU Tag Entry Fields

| Fields |                                            |
|--------|--------------------------------------------|
| SKU    | The item corresponding to the SKU scanned. |

Table 18. SKU Tag Entry Fields (continued)

| Fields     |                                                   |
|------------|---------------------------------------------------|
| Lot #      | Enter or scan the lot number, if applicable.      |
| Batch #    | Enter or scan the batch number, if applicable.    |
| Revision # | Enter or scan the revision number, if applicable. |

Note: The fields displayed vary depending on the item scanned.

## Receiving: Capturing Tag Attributes About this task

To capture tag attributes:

#### **Procedure**

- 1. In Lot Attribute 1, enter or scan the Lot number.
- 2. Choose Go in the GUI mobile terminal. if using the CUI mobile terminal, press F3.
  - If the SKU is time sensitive, capture the expiration date. For more information about capturing expiration dates, see "Receiving: Capturing the Expiration Date."
  - If the SKU is tracked by serial number, or requires returns and outbound serial tracking, capture the serial number. For more information about capturing serial numbers, see "Receiving: Capturing the Serial Number" on page 19.
  - If the SKU is not time sensitive, or not serial tracked, enter the SKU quantity. For more information about entering the quantity of SKU to be received, see "Entering the Quantity of SKU Received" on page 20.

**Note:** The fields displayed vary depending on the item scanned.

Table 19. SKU Tag Attribute Fields

| Fields          |                                                 |
|-----------------|-------------------------------------------------|
| SKU             | The item corresponding to the case suggested.   |
| Lot Attribute 1 | Enter or scan the lot attribute, if applicable. |

## Receiving: Capturing the Expiration Date About this task

The Sterling WMS Mobile Application lets you capture the expiration date for a time sensitive SKU.

To capture the expiration date:

- 1. In Expiration Date, enter or scan the expiration date.
- 2. Choose Go in the GUI mobile terminal. if using the CUI mobile terminal, press F3.
  - If the SKU is serial tracked, or requires returns and outbound serial tracking, capture the serial number. For more information about capturing the serial number, see "Receiving: Capturing the Serial Number" on page 19.

• If the SKU is not serial tracked, enter the SKU quantity. For more information about entering the quantity of SKU to be received, see "Entering the Quantity of SKU Received" on page 20.

Table 20. Expiration Date Fields

| Fields          |                                                   |
|-----------------|---------------------------------------------------|
| SKU             | The item is suggested.                            |
| Expiration Date | Enter or scan the expiration date, if applicable. |

### **Receiving: Capturing the Serial Number** About this task

The Sterling WMS Mobile Application lets you capture the item's serial number and serial range.

To capture the serial number:

- 1. In Serial #, enter or scan the serial number.
  - If the secondary serial number exists for an item, capture the secondary serial numbers. For more information about entering the secondary serial number, see "Capturing the Secondary Serial Numbers" on page 20.
- 2. Press Tab in the GUI or CUI mobile terminal. System will either prompt user to enter the disposition code or scan for the next serial number, based on the configuration. For more information about disposition code details, see "Receiving SKUs and Cases" on page 14.
- 3. Choose Done in the GUI mobile terminal to indicate that the scanning of all serials is complete. if using the CUI mobile terminal, press F8. For more information about receiving SKUs and cases, see "Receiving SKUs and Cases" on page 14.
- 4. Choose Serial Range Entry in the GUI mobile terminal to enter the serial range.
- 5. Choose Done in the GUI mobile terminal to indicate that the scanning of all serial range is complete.
- 6. Choose Single Serial Entry in the GUI mobile terminal to enter single serial number.

Table 21. Serial Number Entry Fields

| Fields           |                                         |
|------------------|-----------------------------------------|
| SKU              | The item is suggested.                  |
| Scanned Quantity | The number of serials scanned displays. |
| Serial #         | Enter or scan the serial number.        |

Table 22. Serial Range Entry Fields

| Fields           |                                         |
|------------------|-----------------------------------------|
| SKU              | The item is suggested.                  |
| Scanned Quantity | The number of serials scanned displays. |
| From Serial #    | Enter or scan the start serial number.  |
| To Serial #      | Enter or scan the end serial number.    |

Note: For a serial tracked or serialized item, if secondary serials are defined and secondary information is not provided, then in such scenario the 'Entry Serial Range' button is not provided in the screen.

#### **Capturing the Secondary Serial Numbers** About this task

To capture the item's secondary serial number:

#### **Procedure**

- 1. In Secondary Serial #, enter or scan the component serial number of an item, if applicable.
- 2. Choose Go in the GUI mobile terminal. if using the CUI mobile terminal, press F3. The system suggests to scan the next secondary serial number, if available. If not, capture the serial number for a SKU. For more information about entering the serial number, see "Receiving: Capturing the Serial Number" on page 19.

Table 23. Secondary Serial Number Entry Fields

| Fields             |                                                                       |
|--------------------|-----------------------------------------------------------------------|
| SKU                | The item is suggested.                                                |
| Serial #           | The item's serial number is automatically populated by the system.    |
| Secondary Serial # | Enter or scan the component serial number of the item, if applicable. |

### Entering the Quantity of SKU Received About this task

The Sterling WMS Mobile Application lets you enter or scan the disposition code and the SKU quantity you received.

- 1. In Operational UOM, enter or scan the SKU quantity in terms of operational UOM, if applicable. For example, Case, Pallet, or SKU.
- 2. In Inventory UOM, enter or scan the SKU quantity in terms of Inventory UOM. For example, the basic UOM for a monitor is EACH, ROLL for metal sheets, Cubic Metres for a metal block.
- 3. In Disposition Code, enter or scan the disposition code.
- 4. Choose Go in the GUI mobile terminal. if using the CUI mobile terminal, press
  - If an activity demand exists for the case you scanned, view the activity demand details. For more information about viewing the case's activity demand, see "Viewing Activity Demand for a Case or SKU" on page 16.
  - If the activity demand does not exist, the system suggests to scan the next SKU, case or a combination of both to receive, if available. For more information about identifying the next case or SKU to receive, see "Identifying the Case or SKU to Receive" on page 14.
- 5. Choose Close Case in the GUI mobile terminal to close a received case. If using the CUI mobile terminal, press F9.

- 6. Choose Close Plt in the GUI mobile terminal to close a received pallet. If using the CUI mobile terminal, press F6.
- 7. Choose Back to go to the previous screen.

Table 24. SKU Received Quantity Entry Fields

| Fields           |                                                                                   |
|------------------|-----------------------------------------------------------------------------------|
| SKU              | The SKU corresponds to the item received.                                         |
| Disposition Code | Enter or scan the appropriate disposition code.                                   |
|                  | This determines the product class and inventory status for the inventory.         |
| Operational UOM  | An operational unit of measure corresponding to the item is displayed.            |
|                  | The operational UOM is not visible if operational UOM for the SKU does not exist. |
|                  | Enter or scan the quantity corresponding to the operational UOM.                  |
| Inventory UOM    | Inventory unit of measure for the item is displayed.                              |
|                  | Enter or scan the quantity corresponding to the inventory UOM.                    |

### Closing a Pallet About this task

The Sterling WMS Mobile Application lets you view pallet LPN details before closing a pallet. If the pallet contents are manually entered and if it is an expected container, the receiving shipment container is marked as received.

Choose Go in the GUI mobile terminal to close a pallet. if using the CUI mobile terminal, press F3. The system suggests to scan next pallet, if available.

Table 25. Close Pallet Fields

| Fields         |                                                          |
|----------------|----------------------------------------------------------|
| Pallet ID      | The pallet LPN is displayed.                             |
| Total Quantity | The total quantity scanned into the pallet is displayed. |

### **Blind Receiving**

Blind receiving is the process of receiving shipments in a warehouse without an order and shipment line.

- If you are performing blind receiving using either Application Console or a HSDE (High Speed Data Entry) user interface, you must create a shipment.
- If you are performing blind receiving using the Sterling WMS Mobile Application, the system creates a shipment to facilitate receiving. If the scanned shipment already exists, you can receive against that shipment. You can also create a new shipment and receive against that shipment. If you do not enter a shipment number, the system automatically generates the shipment number.

## Configuring the Mobile Application for Blind Receiving About this task

To configure the Sterling WMS Mobile Application for blind receiving:

#### **Procedure**

- 1. Create a new resource ID from the existing "rfreceive" resource ID.
- 2. In the Java<sup>™</sup> Server Page parameter, specify BlindReceipt="Y" and the document type.

**Note:** If you specify a custom document type, ensure that you implement YFSGetReceiptNoUE. The user exit should point to the com.yantra.omp.business.ue.impl.YFSGetReceiptNoUEDefaultImpl class.

3. Create a new menu item and associate this menu item with the created resource ID.

For more information about creating a new resource and adding a menu entry, see the *Sterling Selling and Fulfillment Foundation: Customizing User Interfaces for Mobile Devices*.

## Performing Blind Receiving Using Mobile Application About this task

To perform blind receiving using Sterling WMS Mobile Application:

#### **Procedure**

- 1. From the Menu page, select the menu item created for blind receiving. If you do not specify the document type, a screen displays that provides a list of document types. Select the appropriate document type from the list.
- 2. In Shipment #, enter the shipment number.
- 3. In Enterprise Code, enter the enterprise code.

You can now receive pallets, cases, SKUs, or a combination of pallets, cases and SKUs. For more information about receiving SKUs and cases, see "Receiving SKUs and Cases" on page 14.

## Chapter 6. Overview of Receipt and Putaway

This chapter explains how to perform single step receipt and putaway in Mobile Application. For more information about the Application Console Framework, see Chapter 2, "Understanding the Mobile Application Console Framework," on page 3.

The Sterling WMS Mobile Application enables you to receive shipments into nodes that are ready for receiving and immediately put away the received items. You can simultaneously perform putaway and receiving. After receiving the inventory, you can perform putaway without rescanning the inventory details.

In warehouses where inventory is received in pallets (on trailers), the forklift drivers receive one or multiple pallets at a time and drive the forklift to a putaway location. After completing putaway, they continue with the receiving operation for the next set of items.

Ad hoc putaway tasks are created immediately if the inventory received is an expected pallet or case, or loose SKU. When building pallets or cases, or receiving an expected pallet or case, which require content verification, putaway tasks are created when you close a pallet or case. An option is provided on the receiving screen to perform putaway if the tasks are created for the received inventory.

- An ad hoc putaway strategy must be configured for the equipment location.
- As the ad hoc putaway tasks are created when receiving, IBM Sterling Selling and Fulfillment Foundation recommend to disable the system suggested putaway.
- Receipt and Putaway of serial inventory is supported only if the inventory is received on cases or pallets, and the system performs putaway of the entire case or pallet containing the serials.

## **Performing Receipt and Putaway**

#### **About this task**

To perform single step receipt and putaway:

- 1. From the Menu page, select the menu item Receipt & Putaway and press Enter. The screen with a list of DocumentType appears.
- 2. Select the DocumentType and press Enter.
- 3. The Receiving Criteria screen appears. Enter the shipment or select a shipment from the Shipment List screen. The Equipment Entry screen appears.
- 4. In Equipment #, enter the identifier of the equipment so that you can receive items on this equipment. Start the receiving process. For more information about performing receiving, see Chapter 5, "Receiving," on page 11.
- 5. To perform putaway, choose Putaway in the GUI mobile terminal or press F12 in CUI mobile terminal. The Deposit screen appears.

6. Deposit inventory into the suggested location. The Equipment Entry screen appears. The identifier of the equipment populates. Continue with the receiving process. For more information about performing receiving, see Chapter 5, "Receiving," on page 11.

## **Chapter 7. Performing System-Directed Tasks**

### **Entering the Criteria**

#### About this task

To enter the criteria for performing system-suggested tasks:

#### **Procedure**

- 1. From the Menu page, select Task Controller and press Enter. The Criteria window appears.
- 2. In Equipment #, enter or scan the equipment you have.
- 3. In Task List #, enter or scan an inbound shipment#.
- 4. In Start Location, enter or scan the current location.
- 5. Choose Go in the GUI mobile terminal. if using the CUI mobile terminal, press F3. The system suggests any open task to be performed.

For example, if the system suggests Putaway task, put away inventory using the Mobile Application. For more information about performing put away tasks, see Chapter 8, "Performing Putaway," on page 27.

**Note:** If you have no tasks to perform, a "Waiting For Tasks" message displays. By default, the system checks for open tasks every 60 seconds.

- If you want to change the task polling interval, your system administrator
  must configure the new value for the
  com.yantra.ycp.em.server.taskpollingtime property in the
  customer\_overrides.properties file.
- If you want to avoid continuous polling of tasks, your system administrator
  must configure the new value for the
  com.yantra.ycp.em.server.taskpollingtime property to -1 in the
  customer\_overrides.properties file.

For additional information about overriding properties using the customer\_overrides.properties file, see the

Table 26. Criteria Entry Fields

| Fields         |                                                                          |
|----------------|--------------------------------------------------------------------------|
| Equipment #    | Enter or scan the equipment ID.                                          |
|                | The system automatically considers this to suggest tasks.                |
| Task List #    | Enter or scan an inbound shipment#.                                      |
|                | The system uses the scanned shipment# to suggest the next putaway tasks. |
| Start Location | Enter or scan the current location.                                      |
|                | The system uses the location entered to suggest the next optional task.  |

Table 27. Criteria Barcode Type

| Field    |          |
|----------|----------|
| Location | Location |

**Note:** When you enter a criteria for performing the system-suggested tasks, if the system does not find any tasks or when all the tasks for the entered criteria are completed, the system displays the No Open Tasks screen.

- Choose Done in the GUI mobile terminal, or if using the CUI mobile terminal, press F10 to go back to Menu for performing a different activity.
- Choose Proceed in the GUI mobile terminal, or if using the CUI mobile terminal, press F4 to go back to the Criteria screen of the current activity.

Troubleshooting Tip: An error message "YFC0101 Lock timeout detected by the database" infrequently appears in the Sterling WMS Mobile Application console when it attempts to suggest the next task to users after they deposit the previously picked item. This issue is found for Sterling Warehouse Management System on the SQL Server database only. When Sterling WMS Mobile Application attempts to get a record from the YFS\_USER\_AISLE table with a NO WAIT UPDATE LOCK and then update the user's details before suggesting a task to the user. This error occurs in cases when the same record is locked already. To resolve this error, press the Function Key F10 on the mobile terminal to go back to the menu and then select the same menu item again.

## **Chapter 8. Performing Putaway**

Putaway tasks are generated through requests by the receiving, QC, VAS or returns departments, and may be completed through the Mobile Terminal, batch sheet, or MHE.

The Mobile Application lets you:

- Putaway a single pallet at a time
- Putaway multiple pallets to a single location
- Putaway multiple pallets to multiple locations
- · Putaway multiple cases to a single location
- Putaway multiple cases to multiple locations
- · Putaway a SKU
- Putaway multiple SKUs placed within one pallet
- · Putaway multiple cases placed within one pallet
- Putaway a combination of multiple SKUs and cases placed within one pallet

This chapter explains how to putaway pallets, cases, and SKUs using the Mobile Application.

**Note:** The Putaway menu provided out of the box in Sterling Selling and Fulfillment Foundation automatically switches to the task corresponding to the pallet or case being picked when its task type is the same as that of the task suggested to the user. To perform switching of tasks across task types, create a new resource from rfputaway and set SwitchTaskType=Y in the JSP parameter.

For more information about the Sterling WMS Mobile Application Console Framework, see Chapter 2, "Understanding the Mobile Application Console Framework," on page 3.

## **Putting Away License Plated Pallets**

#### About this task

To putaway pallets using the Mobile Application,

- 1. From the Menu page, select Putaway and press Enter. The Criteria window appears, which lets you enter the start location. For more information about entering the start location, see "Specifying the Start Location for Pallet Putaway" on page 28.
- 2. If the system suggests to verify the putaway location, verify the location. For more information about verifying the pallet pick location, see "Verifying the Pallet Pick Location" on page 28.
- 3. If the system suggests a putaway task, pick the pallet from the appropriate location and deposit it into the system-suggested location. For more information about picking pallets, see "Performing Pallet Pick" on page 29.

## Specifying the Start Location for Pallet Putaway About this task

To specify the start location:

#### **Procedure**

- 1. From the Menu page, select Task Controller and press Enter. The Criteria window appears.
- 2. In Equipment #, enter or scan the equipment you have.
- 3. In Task List #, enter or scan an inbound shipment#.
- 4. In Start Location, enter or scan the current location.
- 5. Choose Go in the GUI Mobile Terminal. If using CUI Mobile Terminal, press the F3 key.

#### Table 28. Criteria Fields

| Fields         |                                                                          |
|----------------|--------------------------------------------------------------------------|
| Equipment #    | Enter or scan the equipment ID.                                          |
|                | The system automatically considers this to suggest tasks.                |
| Task List #    | Enter or scan an inbound shipment#.                                      |
|                | The system uses the scanned shipment# to suggest the next putaway tasks. |
| Start Location | Enter or scan the current location.                                      |
|                | The system uses the location entered to suggest the next optional task.  |

#### Table 29. Criteria Barcode Type

| Field    |          |
|----------|----------|
| Location | Location |

## Verifying the Pallet Pick Location About this task

The Location window lets you enter or scan the location to pick pallets, cases or SKUs.

To scan the location:

- 1. In Location, enter or scan the pick location to pick the pallets, if applicable.
- 2. Choose Go in the GUI mobile terminal to pick pallets from the scanned location. If using the CUI mobile terminal, press the F3 key. For more information about picking pallets, see "Performing Pallet Pick" on page 29.
- 3. Choose Deposit in the GUI mobile terminal to deposit the inventory that you picked. If using the CUI mobile terminal, press the F8 key. For more information about depositing pallets, see "Depositing Pallets" on page 29.
- 4. Choose Exception in the GUI mobile terminal to record pick exceptions. If using the CUI mobile terminal, press the F4 key. For more information about recording pick exceptions, see "Recording Pick Exceptions" on page 42.

#### Table 30. Location Fields

| Field    |                                               |
|----------|-----------------------------------------------|
| Location | The location to pick pallets, cases, or SKUs. |

## Table 31. Location Barcode Type

| Field    |          |
|----------|----------|
| Location | Location |

# Performing Pallet Pick About this task

The Sterling WMS Mobile Application lets you view a list of pick instructions while picking a pallet, and then pick the appropriate pallet.

To pick a pallet:

## **Procedure**

- 1. In Pallet ID, enter or scan the pallet LPN, if applicable.
- 2. Choose Go in the GUI mobile terminal. If using the CUI mobile terminal, press the F3 key. The system suggests the next pick task, if available. If not, deposit the pallets into the location. For more information about depositing pallets, see "Depositing Pallets."
- 3. In the GUI mobile terminal, choose Deposit to deposit the pallets. If using the CUI mobile terminal, press the F8 key. For more information about depositing pallets, see "Depositing Pallets."
- 4. In the GUI mobile terminal, choose Exception to record pick exceptions. If using the CUI mobile terminal, press the F4 key. For more information about recording pick exceptions, see "Recording Pick Exceptions" on page 42.

Table 32. Pick Pallet Fields

| Fields    |                                                                                              |
|-----------|----------------------------------------------------------------------------------------------|
| Location  | The location to pick from is suggested.                                                      |
| Pallet ID | Pallet LPN to pick and putaway is suggested.                                                 |
|           | Enter or scan the pallet LPN.                                                                |
|           | If you scan a different pallet LPN, pick task is suggested only if task exists for that LPN. |

Table 33. Pallet Pick Barcode Types

| Field     |                 |
|-----------|-----------------|
| Pallet ID | InventoryPallet |

## **Depositing Pallets**

## About this task

The Sterling WMS Mobile Application lets you view pallet deposit instructions and then deposit the pallets that you picked into the system-suggested location.

To deposit the pallets:

### **Procedure**

- 1. In Pallet ID, enter or scan the pallet LPN, if applicable.
- 2. In Location, enter or scan the deposit location.
- 3. Choose Go in the GUI mobile terminal to deposit the pallets into the location. If using the CUI mobile terminal, press the F3 key. The system displays the next deposit task or open task, if available.
- 4. Choose Deposit All in the GUI mobile terminal, to deposit all pallets into the location. If using the CUI mobile terminal, press the F6 key.
- 5. Choose Exception in the GUI mobile terminal, to record deposit exceptions. If using the CUI mobile terminal, press the F4 key. For more information about recording deposit exceptions, see "Putaway: Recording Deposit Exceptions" on page 42.
- 6. Choose Drop Offs in the GUI mobile terminal to view a list of system-suggested drop off locations to deposit the pallets. If using the CUI mobile terminal, press the F7 key. For more information about viewing drop off locations, see "Viewing Drop Off Locations" on page 42.
  - If you cannot deposit pallets into the system-suggested location, record deposit exceptions. For more information about depositing pallets, For more information about recording deposit exceptions, see "Putaway: Recording Deposit Exceptions" on page 42.

**Note:** The system creates a second step move task only when at least one of the following two conditions are met:

- When the suggested and the actual deposit locations have different location types.
- If the location type of the system-suggested deposit location is "STAGING" and the zone of the actual deposit location is different from the zone of the system-suggested deposit location.

Table 34. Deposit Pallet Fields

| Fields            |                                                                                                    |
|-------------------|----------------------------------------------------------------------------------------------------|
| Pallet ID         | Pallet LPN to deposit is suggested.                                                                     |
|                   | Enter or scan the pallet LPN.                                                                           |
|                   | If different pallet LPN is entered, deposit is allowed only if pallet LPN has been picked in this trip. |
| Drop off Location | The optimal drop off location populated by the system.                                                  |
|                   | This value is shown only if the task is completed through a drop-off location.                          |
| Location          | The deposit location is displayed.                                                                      |
|                   | Enter or scan the drop off location.                                                                    |

**Note:** The optimal drop off location is determined through an algorithm. The drop-off location corresponding to the last location picked is evaluated against common drop-off locations for the target locations. The first in putaway sequence is suggested to the user.

Table 35. Deposit Pallet Barcode Types

| Fields    |                 |
|-----------|-----------------|
| Pallet ID | InventoryPallet |
| Location  | Location        |

## **Putting Away License Plated Cases**

## About this task

To putaway cases using the Mobile Application,

## **Procedure**

- 1. From the Menu page, select Putaway and press Enter. The Criteria window appears, which lets you enter the start location. For more information about entering the start location, see "Specifying the Start Location for Pallet Putaway" on page 28.
- 2. If the system suggests to verify the putaway location, verify the location. For more information about verifying the case pick location, see "Verifying the Case Pick Location" on page 32.
- 3. If the system suggests a putaway task, pick the case from the appropriate location and deposit it into the system-suggested location. For more information about picking cases, see "Performing Case Pick" on page 32.

# Specifying the Start Location for Case Putaway About this task

To specify the start location:

- 1. From the Menu page, select Task Controller and press Enter. The Criteria window appears.
- 2. In Equipment #, enter or scan the equipment you have.
- 3. In the Task List #, enter or scan an inbound shipment #.
- 4. In the Start Location, enter or scan the current location.
- 5. Choose Go in the GUI Mobile Terminal. If using CUI Mobile Terminal, press the F3 key.

Table 36. Criteria Fields

| Fields         |                                                                          |
|----------------|--------------------------------------------------------------------------|
| Equipment #    | Enter or scan the equipment ID.                                          |
|                | The system automatically considers this to suggest tasks.                |
| Task List #    | Enter or scan an inbound shipment#.                                      |
|                | The system uses the scanned shipment# to suggest the next putaway tasks. |
| Start Location | Enter or scan the current location.                                      |
|                | The system uses the location entered to suggest the next optional task.  |

Table 37. Criteria Barcode Type

| Field    |          |
|----------|----------|
| Location | Location |

# Verifying the Case Pick Location About this task

The Location window lets you enter or scan the location to pick pallets, cases or SKUs.

To scan the location:

## **Procedure**

- 1. In Location, enter or scan the pick location to pick the cases, if applicable.
- 2. Choose Go in the GUI mobile terminal to pick cases from the scanned location. If using the CUI mobile terminal, press the F3 key. For more information about picking cases, see "Performing Case Pick."
- 3. Choose Deposit in the GUI mobile terminal to deposit the inventory that you picked. If using the CUI mobile terminal, press the F8 key. For more information about depositing cases, see "Depositing Cases" on page 33.
- 4. Choose Exception in the GUI mobile terminal to record pick exceptions. If using the CUI mobile terminal, press the F4 key. For more information about recording pick exceptions, see "Recording Pick Exceptions" on page 42.

#### Table 38. Location Fields

| Field    |                                               |
|----------|-----------------------------------------------|
| Location | The location to pick pallets, cases, or SKUs. |

## Table 39. Location Barcode Type

| Field    |          |
|----------|----------|
| Location | Location |

# Performing Case Pick About this task

The Sterling WMS Mobile Application lets you view system-displayed instructions while picking a case, and then pick the case.

To pick the case LPN:

- 1. In Case ID, enter or scan the case LPN, if applicable.
- 2. Choose Go in the GUI mobile terminal. If using the CUI mobile terminal, press the F3 key. The system suggests the next pick task, if available. If not, deposit the case that you picked. For more information about depositing cases, see "Depositing Cases" on page 33.
- 3. Choose the Deposit button in the GUI mobile terminal to deposit the cases. If using the CUI mobile terminal, press the F8 key. For more information about depositing cases, see "Depositing Cases" on page 33.

4. Choose the Exception button in the GUI mobile terminal to record the pick exceptions. If using the CUI mobile terminal, press the F4 key. For more information about recording pick exceptions, see "Recording Pick Exceptions" on page 42.

#### Table 40. Pick Case Fields

| Fields   |                                                                                            |
|----------|--------------------------------------------------------------------------------------------|
| Location | The location to pick from is suggested.                                                    |
| Case ID  | The Case LPN to pick and putaway is suggested.                                             |
|          | Enter or scan the case LPN.                                                                |
|          | If you scan a different case LPN, pick task is suggested only if task exists for that LPN. |

Table 41. Pick Case Barcode Type

| Field   |               |
|---------|---------------|
| Case ID | InventoryCase |

## **Depositing Cases**

## About this task

The Sterling WMS Mobile Application lets you view case deposit instructions that the system displays while depositing the cases. Deposit all cases that you picked into the system-suggested location. If the system does not suggest the deposit location, scan the location to deposit the cases.

To deposit the cases:

## **Procedure**

- 1. In Case ID, enter or scan the Case LPN, if applicable.
- 2. In Location, enter or scan the deposit location.
- 3. Choose Go in the GUI mobile terminal to deposit the cases into the location. If using the CUI mobile terminal, press the F3 key. The system displays next deposit task or open task, if available.
- 4. Choose Deposit All in the GUI mobile terminal to deposit all cases into the location. If using the CUI mobile terminal, press the F6 key.
- 5. Choose Exception in the GUI mobile terminal to record deposit exceptions. If using the CUI mobile terminal, press the F4 key. For more information about recording deposit exceptions, see "Putaway: Recording Deposit Exceptions" on page 42.
- 6. Choose Drop Offs in the GUI mobile terminal to view a list of system-suggested drop off locations to deposit the cases. If using the CUI mobile terminal, press the F7 key. For more information about viewing drop off locations, "Viewing Drop Off Locations" on page 42.
  - If you cannot deposit cases into the system-suggested location, record the deposit exceptions. For more information about recording deposit exceptions, see "Putaway: Recording Deposit Exceptions" on page 42.

**Note:** The system creates a second step move task only when at least one of the following two conditions are met:

- When the suggested and the actual deposit locations have different location types.
- If the location type of the system-suggested deposit location is "STAGING" and the zone of the actual deposit location is different from the zone of the system-suggested deposit location.

Table 42. Deposit Case Fields

| Fields             |                                                                                                    |
|--------------------|----------------------------------------------------------------------------------------------------|
| Case ID            | Case LPN to deposit is suggested.                                                                   |
|                    | Enter or scan the case LPN.                                                                         |
|                    | If different case LPN is entered, deposit is allowed only if case LPN has been picked in this trip. |
| Drop-off           | The optimal drop off location populated by the system.                                              |
|                    | This value is displayed only if the task is completed through a drop-off location.                  |
| Location/Container | Enter or scan the location or container.                                                            |
|                    | If the location is scanned, the contents are dropped off into the location.                         |
|                    | If container LPN is scanned, the contents are placed into the container LPN.                        |

Table 43. Deposit Case Barcode Types

| Fields             |               |
|--------------------|---------------|
| Case ID            | InventoryCase |
| Location/Container | LocationOr    |
|                    | Inventory     |
|                    | Container     |

## **Putting Away Non-License Plated Products**

## **About this task**

To putaway non-license plated products or SKUs using the Sterling WMS Mobile Application,

- 1. From the Menu page, select Putaway and press Enter. The Criteria window appears, which lets you enter the start location. For more information about entering the start location, see \*\*\*\* MISSING FILE \*\*\*\*.
- 2. If the system suggests to verify the putaway location, verify the location. For more information about verifying the SKU pick location, see "Verifying the SKU Pick Location" on page 35.
- 3. If the system suggests a putaway task, pick the SKU from the appropriate location and deposit it into the system-suggested location. For more information about picking SKUs, see "Performing SKU Pick" on page 36.

# Specifying the Start Location for SKU Putaway About this task

To specify the start location:

#### **Procedure**

- 1. From the Menu page, select Task Controller and press Enter. The Criteria window appears.
- 2. In Equipment #, enter or scan the equipment you have.
- 3. In the Task List #, enter or scan an inbound shipment #.
- 4. In the Start Location, enter or scan the current location.
- 5. Choose Go in the GUI Mobile Terminal. If using CUI Mobile Terminal, press the F3 key.

## Table 44. Criteria Fields

| Fields         |                                                                          |
|----------------|--------------------------------------------------------------------------|
| Equipment #    | Enter or scan the equipment ID.                                          |
|                | The system automatically considers this to suggest tasks.                |
| Task List #    | Enter or scan an inbound shipment#.                                      |
|                | The system uses the scanned shipment# to suggest the next putaway tasks. |
| Start Location | Enter or scan the current location.                                      |
|                | The system uses the location entered to suggest the next optional task.  |

### Table 45. Criteria Barcode Type

| Field    |          |
|----------|----------|
| Location | Location |

# Verifying the SKU Pick Location About this task

The Location window lets you enter or scan the location to pick pallets, cases or SKUs.

To scan the location:

- 1. In Location, enter or scan the pick location to pick the SKUs, if applicable.
- 2. Choose Go in the GUI mobile terminal to pick SKUs from the scanned location. If using the CUI mobile terminal, press the F3 key. For more information about picking SKUs, see "Performing SKU Pick" on page 36.
- 3. Choose Deposit in the GUI mobile terminal to deposit the inventory that you picked. If using the CUI mobile terminal, press the F8 key. For more information about depositing SKUs, see "Putaway: Depositing SKUs" on page 40.

4. Choose Exception in the GUI mobile terminal to record pick exceptions. If using the CUI mobile terminal, press the F4 key. For more information about recording pick exceptions, "Recording Pick Exceptions" on page 42.

#### Table 46. Location Fields

| Field    |                                               |
|----------|-----------------------------------------------|
| Location | The location to pick pallets, cases, or SKUs. |

#### Table 47. Location Barcode Type

| Field    |          |
|----------|----------|
| Location | Location |

## Performing SKU Pick About this task

The Sterling WMS Mobile Application lets you view instructions while picking a SKU, and then pick the SKU.

To pick a SKU:

## **Procedure**

- 1. In SKU, enter or scan the item, if applicable.
- 2. Choose Go in the GUI mobile terminal. If using the CUI mobile terminal, press the F3 key.
  - If the SKU is tag tracked, capture the tag details. For more information about capturing tag details, see "Capturing Tag Numbers" on page 37.
  - If the SKU is time sensitive, capture expiration date. For more information about capturing expiration date, see "Capturing Expiration Dates" on page 38.
  - If the SKU is serial tracked or requires outbound serial tracking, capture the serial number. For more information about capturing serial number, see "Putaway: Capturing Serial Numbers" on page 39.
- 3. Choose Deposit in the GUI mobile terminal to deposit the SKUs into the location. If using the CUI mobile terminal, press the F8 key. For more information about depositing SKUs, see "Putaway: Depositing SKUs" on page 40.
- 4. Choose Exception in the GUI mobile terminal, to record pick exceptions. If using the CUI mobile terminal, press the F4 key. For more information about recording pick exceptions, see "Recording Pick Exceptions" on page 42.

## Table 48. Pick SKU Fields

| Fields   |                                         |
|----------|-----------------------------------------|
| Location | The location to pick from is suggested. |
|          | Enter or scan the location.             |

Table 48. Pick SKU Fields (continued)

| Fields |                                                                                                    |
|--------|----------------------------------------------------------------------------------------------------|
| SKU    | If you implement the YCMGetDisplayItemAttributesUE user exit, the user defined item identifier of the item to pick and putaway displays. Otherwise, the item identifier of the item to pick and putaway displays.  For more information on the user exit, refer to the Sterling Selling and Fulfillment Foundation: Javadocs. |

Table 49. Pick SKU Barcode Type

| Field |      |
|-------|------|
| SKU   | Item |

# Capturing Tag Numbers About this task

**Note:** You can enter the tag attributes only if the node that is performing putaway tasks is configured to capture the tag attributes in all node operations performed within the node. For more information about capturing the tag attributes, refer to the *Sterling Selling and Fulfillment Foundation: Application Platform Configuration Guide.* 

The Sterling WMS Mobile Application lets you capture tag numbers, such as, the Lot # and the Batch #, associated with the tag tracked SKU.

To capture tag numbers:

- 1. In Lot #, enter or scan the lot number.
- 2. Choose Go button in the GUI mobile terminal. If using the CUI mobile terminal, press the F3 key.
  - If tag numbers do not exist, capture the tag attributes. For more information about capturing tag attributes, "Putaway: Capturing Tag Attributes" on page 38.
  - If tag numbers exist,
  - If the SKU is time sensitive, capture the expiration date. For more information about capturing expiration date, see "Capturing Expiration Dates" on page 38.
  - If the SKU is not time sensitive, or not serial tracked, enter the quantity of SKU that you picked. For more information about entering the SKU pick quantity, see "Entering SKU Pick Quantity" on page 39.
  - If the SKU is serial number tracked, or requires outbound serial tracking, capture the serial number. For more information about capturing serial number, see "Putaway: Capturing Serial Numbers" on page 39.
- 3. Choose Exception in the GUI mobile terminal, to record pick exceptions. If using the CUI mobile terminal, press the F4 key. For more information about recording pick exceptions, see "Recording Pick Exceptions" on page 42.

Table 50. Capture Tag Number Fields

| Fields |                                               |
|--------|-----------------------------------------------|
| SKU    | The item corresponding to the case suggested. |
| Lot #  | Enter or scan the lot number, if applicable.  |

**Note:** The fields displayed vary depending on the item scanned.

# Putaway: Capturing Tag Attributes About this task

The Sterling WMS Mobile Application lets you capture the tag attributes for a SKU tracked by the tag numbers.

To capture the tag attributes:

## **Procedure**

- 1. In Lot Attribute 1, enter or scan the Lot attribute.
- 2. Choose the Go button in the GUI mobile terminal. If using the CUI mobile terminal, press F3 key.
  - If the SKU is time sensitive, capture the expiration date. For more information about capturing expiration date, see "Capturing Expiration Dates."
  - If the SKU is not time sensitive or serial tracked, enter the SKU quantity. For more information about entering the SKU quantity, see "Entering SKU Pick Quantity" on page 39.
  - If the SKU is serial tracked or requires outbound serial tracking, capture the serial number. For more information about capturing serial number, see "Putaway: Capturing Serial Numbers" on page 39.
- 3. Choose Exception in the GUI mobile terminal, to record pick exceptions. If using the CUI mobile terminal, press the F4 key. For more information about recording pick exceptions, see "Recording Pick Exceptions" on page 42.

Note: The fields displayed vary depending on the item scanned.

Table 51. Capture Tag Attribute Fields

| Fields          |                                                 |
|-----------------|-------------------------------------------------|
| SKU             | The item corresponding to the SKU scanned.      |
| Lot Attribute 1 | Enter or scan the lot attribute, if applicable. |

# Capturing Expiration Dates About this task

The Sterling WMS Mobile Application lets you capture the expiration date for a time sensitive SKU.

To capture the expiration date:

## **Procedure**

1. In Expiration Date, enter or scan the expiration date.

- 2. Choose Go in the GUI mobile terminal. If using the CUI mobile terminal, press the F3 key.
  - If the SKU is tracked by a serial number, or requires outbound serial tracking, capture the serial number. For more information about capturing serial number, see "Putaway: Capturing Serial Numbers."
  - If the SKU is not tracked by a serial number, enter the quantity of SKU that you picked. For more information about entering the SKU pick quantity, see "Entering SKU Pick Quantity."
- **3**. Choose Exception in the GUI mobile terminal to record pick exceptions. If using the CUI mobile terminal, press the F4 key. For more information about recording pick exceptions, see "Recording Pick Exceptions" on page 42.

Table 52. Capture Expiration Date Fields

| Fields          |                                                   |
|-----------------|---------------------------------------------------|
| SKU             | The item is suggested.                            |
| Expiration Date | Enter or scan the expiration date, if applicable. |

# Putaway: Capturing Serial Numbers About this task

To capture the serial number for a serial tracked SKU:

## **Procedure**

- 1. In Serial #, enter or scan the serial number.
- 2. Choose Done in the GUI mobile terminal to scan the next SKU to putaway. If using the CUI mobile terminal, press the F8 key. For more information about receiving SKUs, see "Performing SKU Pick" on page 36.
- 3. Choose Exception in the GUI mobile terminal, to record pick exceptions. If using the CUI mobile terminal, press the F4 key. For more information about recording pick exceptions, see "Recording Pick Exceptions" on page 42.

Table 53. Capture Serial Number Fields

| Fields              |                                                                       |
|---------------------|-----------------------------------------------------------------------|
| SKU                 | The item is suggested.                                                |
| Serial #            | Enter or scan the serial number.                                      |
| Secondary Serial #1 | Enter or scan the component serial number of the item, if applicable. |
| Secondary Serial #2 | Enter or scan the component serial number of the item, if applicable. |

# Entering SKU Pick Quantity About this task

The Sterling WMS Mobile Application lets you can enter or scan the quantity of SKU that you picked.

To enter or scan the quantity of SKU that you picked:

## **Procedure**

- 1. In Operational UOM, enter or scan the operational UOM, if applicable.
- 2. In Inventory UOM, enter or scan the inventory UOM.

  For example, the basic UOM for a monitor is EACH, ROLL for metal sheets,
  Cubic Metres for a metal block.
- 3. Choose Go in the GUI mobile terminal, to indicate that the pick task is complete. If using the CUI mobile terminal, press the F3 key. The system suggests the next pick task, if available.
- 4. Choose Exception in the GUI mobile terminal to record pick exceptions. If using the CUI mobile terminal, press the F4 key. For more information about recording pick exceptions, see "Recording Pick Exceptions" on page 42.

Table 54. SKU Pick Quantity Entry Fields

| Fields          |                                                                                                    |
|-----------------|----------------------------------------------------------------------------------------------------|
| SKU             | If you implement the YCMGetDisplayItemAttributesUE user exit, the user defined item identifier of the item to putaway displays. Otherwise, the item identifier of the item to putaway displays.                                                                                  |
|                 | For more information on the user exit, refer to the <i>Sterling Selling and Fulfillment Foundation: Javadocs</i> .                                                                                                    |
| Operational UOM | An operational UOM corresponding to the item is displayed.  Quantity corresponding to the operation UOM is populated.  The operational UOM is not visible if task quantity is less than alternate UOM's conversion quantity, or when alternate UOM is not specified for the SKU. |
| Inventory UOM   | Inventory UOM for the item is displayed.  Quantity corresponding to the inventory UOM is populated.                                                                                                    |
| Total           | The total quantity to be putaway for the item at the location is displayed for the inventory UOM.                                                                                                    |

# Putaway: Depositing SKUs About this task

The Mobile Application lets you deposit the SKUs that you picked into the system-suggested location.

To deposit the SKUs:

- 1. In SKU, enter or scan the SKU, if applicable.
- 2. In Location, enter or scan the drop off location or container.
- 3. Choose Go in the GUI mobile terminal to deposit the SKUs into the location. If using the CUI mobile terminal, press the F3 key. The system suggests the next deposit task or open task, if available.
- 4. Choose Deposit All in the GUI mobile terminal to deposit all the SKUs that you picked into the location. If using the CUI mobile terminal, press the F6 key.

- 5. Choose Exception in the GUI mobile terminal to record deposit exceptions. If using the CUI mobile terminal, press the F4 key. For more information about recording deposit exceptions, see "Putaway: Recording Deposit Exceptions" on page 42.
- 6. Choose Drop Offs in the GUI mobile terminal to view a list of system-suggested drop off locations to deposit the SKUs. If using the CUI mobile terminal, press the F7 key. For more information about viewing a list of drop off locations, see "Viewing Drop Off Locations" on page 42.
  - If you cannot deposit SKUs into the system-suggested location, record the deposit exceptions. For more information about recording deposit exceptions, see "Putaway: Recording Deposit Exceptions" on page 42.

**Note:** The system creates a second step move task only when at least one of the following two conditions are met:

- When the suggested and the actual deposit locations have different location types.
- If the location type of the system-suggested deposit location is "STAGING" and the zone of the actual deposit location is different from the zone of the system-suggested deposit location.

Table 55. Deposit SKU Fields

| Fields             |                                                                                                    |
|--------------------|----------------------------------------------------------------------------------------------------|
| SKU                | Enter or scan the item to deposit.                                                                                                    |
|                    | If you implement the YCMGetDisplayItemAttributesUE user exit, the user defined item identifier of the item to deposit displays. Otherwise, the item identifier of the item to deposit displays. |
|                    | For more information on the user exit, refer to the <i>Sterling Selling and Fulfillment Foundation: Javadocs</i> .                                                                              |
| Quantity           | The quantity to deposit in inventory UOM is displayed.                                                                                                    |
| Location/Container | Enter or scan the location or container.                                                                                                    |
|                    | If the location is scanned, the contents are dropped off into the location.                                                                                                    |
|                    | If container LPN is scanned, the contents are placed into the container LPN.                                                                                                    |

Table 56. Deposit SKU Barcode Types

| Fields             |                              |
|--------------------|------------------------------|
| SKU                | Item                         |
| Location/Container | LocationOrInveNtorycontainer |

## Note:

Problem: The system does not suggest second step putaway task on the Mobile Terminal. The second step putaway task is in 'Held' status and the receipt number is blanked out.

Cause: Inventory belonging to multiple receipts is deposited in the same staging location.

Resolution: While depositing loose SKUs, do NOT mix receipts in the same staging location.

## **Recording Pick Exceptions**

The Mobile Terminal lets you enter or scan pick exceptions while picking inventory.

To record pick exceptions:

- 1. In Reason Code, enter or scan the reason code for pick exception.
- 2. Choose Go in the GUI mobile terminal to record pick exceptions. If using CUI mobile terminal, press the F3 key.
- 3. Choose Back in the GUI mobile terminal. You are returned to the previous window. If using CUI mobile terminal, press the F4 key.

You can record skip exceptions to skip a task and move on to the next task.

## **Pick Exception Fields**

Table 57. Pick Exception Fields

| Fields          | Description                                                                                                    |
|-----------------|----------------------------------------------------------------------------------------------------|
| Location        | The location for which the exception is recorded.                                                                                                    |
| Pallet/Case/SKU | The pallet LPN, case LPN, or SKU for which exception is recorded.                                                                                                    |
| Reason Code     | Enter the appropriate reason code for the exception.  The exception reason code entered determines the action to be taken on the exception, such as Mark Target Location as full, Freeze for Putaway and Suggest Alternate Deposit Location Note: If the system cannot suggest an alternate location for deposit exception, deposit in the previously suggested location. |

# Viewing Drop Off Locations About this task

The Sterling WMS Mobile Application enables you to view a list of system-suggested drop off locations to deposit pallets, cases, or SKUs. To return to the previous window, choose Prev View in the GUI mobile terminal. If using CUI mobile terminal, press the F7 key.

## **Putaway: Recording Deposit Exceptions**

## About this task

The Mobile Terminal lets you record deposit exceptions while depositing pallets, cases, or SKUs into a location.

To record deposit exceptions:

- 1. In Reason Code, enter or scan the reason code for the deposit exception.
- 2. Choose Go in the GUI mobile terminal to record deposit exceptions. If using the CUI mobile terminal, press the F3 key.

If the reason code is configured to allow partial depositing of the picked inventory, then you can deposit a portion of the picked inventory. For more information about partial depositing of the inventory, see "Putaway: Partially Depositing License and Non-License Plated Inventory."

3. To return to the previous window, choose Back in the GUI mobile terminal. If using the CUI mobile terminal, press the F4 key.

Table 58. Deposit Exception Fields

| Fields          |                                                                                                    |
|-----------------|----------------------------------------------------------------------------------------------------|
| Location        | The location for which the deposit exception is recorded.                                                                                                    |
| Pallet/Case/SKU | The pallet LPN, case LPN, or SKU for which the deposit exception is recorded.                                                                                                    |
| Reason Code     | Enter the appropriate reason code for the exception.  The exception reason code entered determines the action to be taken on the exception, such as Mark Target Location as full, Freeze for Putaway, Suggest Alternate Deposit Location, and Allow Partial Deposit of Inventory.  Note: If the system cannot suggest an alternate location for deposit exception, deposit in the previously suggested location. |

# **Putaway: Partially Depositing License and Non-License Plated Inventory**

## About this task

The Sterling WMS Mobile Application lets you partially deposit license and non-license plated inventory that you picked.

To partially deposit the picked inventory:

- 1. In Location, enter or scan the location where you want to partially deposit the inventory that you picked.
- 2. In SKU, enter or scan the item you want to deposit.
- 3. In Quantity, enter the item quantity you want to deposit.
- 4. Choose Deposit in the GUI mobile terminal to deposit the scanned item. If using the CUI mobile terminal, press the F3 key. Enter or scan the next location to partially deposit the inventory that you picked.
- 5. Choose Done in the GUI mobile terminal after you finish partially depositing inventory. The system suggests you to deposit the remaining inventory. If using the CUI mobile terminal, press the F6 key. For more information about depositing SKUs, see "Putaway: Depositing SKUs" on page 40.
- 6. Choose Back in the GUI mobile terminal. If using the CUI mobile terminal, press the F4 key. You return to the previous window.

Table 59. Partial Deposit Fields

| Fields   |                                                                                      |
|----------|--------------------------------------------------------------------------------------|
| Location | Enter or scan the location where you want to partially deposit the picked inventory. |
| SKU      | Enter or scan the item you want to deposit.                                          |
| Quantity | Enter the item quantity you want to deposit.                                         |

Table 60. Partial Deposit Barcode Type

| Fields             |                              |
|--------------------|------------------------------|
| Location           | LocationOrInventoryContainer |
| CaseID/SKU/Serial# | PackSKU                      |

## **Chapter 9. Performing User-Driven Putaway**

This chapter explains how to use the Sterling WMS Mobile Application to perform putaway tasks as directed by the user.

User-driven putaway enables the user to pick an available task depending upon the scanned criteria. In this scenario, the system does not suggest a task to the user as in a normal putaway task.

To navigate to the User-driven Putaway screen, from the Menu page, select User Driven Putaway and press Enter. The User Driven Putaway window appears, which enables you to use the equipment.

For more information about the Mobile Application Console Framework, see Chapter 2, "Understanding the Mobile Application Console Framework," on page 3.

## Specifying the Equipment for User-Driven Putaway

## About this task

The Equipment window lets you enter or scan the equipment used to perform the putaway task.

To capture the equipment information:

## **Procedure**

- 1. In Equipment #, enter or scan the identifier for equipment.
- 2. Click Go in the GUI mobile terminal. If using the CUI Mobile Terminal, press the F3 key.

## Specifying the Criteria for User-Driven Putaway

The Criteria window lets you enter or scan the putaway location and item SKUs:

# Capturing Location Information About this task

To capture the location information:

## **Procedure**

- 1. In Location #, enter or scan the identifier for the location.
- 2. Press the TAB key.
- 3. After an item has been picked, the Criteria screen enables you to pick additional item SKUs to put away.

#### Table 61. Location Field

| Field    | Description                 |
|----------|-----------------------------|
| Location | Enter or scan the location. |

Table 62. Location Barcode Type

| Field    | Description            |
|----------|------------------------|
| Location | Location Barcode Type. |

# Capturing SKU Information About this task

To capture the SKU information:

## **Procedure**

- 1. In SKU, scan the 2D barcode for an item.
- 2. Press TAB.
- 3. After an item has been picked, the Criteria screen enables you to pick additional item SKUs to put away.

#### Table 63. Pick SKU Field

| Field | Description                        |
|-------|------------------------------------|
| SKU   | Enter or scan the 2D item barcode. |

## Table 64. Pick SKU Barcode Type

| Field | Description        |
|-------|--------------------|
| SKU   | Item Barcode Type. |

## **User-Driven Putaway: Depositing SKUs**

## About this task

The Sterling WMS Mobile Application lets you deposit the SKUs that you picked.

To deposit the SKUs:

## **Procedure**

- 1. Choose Deposit in the GUI mobile terminal to deposit the inventory that is picked.
- 2. If using the CUI mobile terminal, press the F8 key.

## Results

After all the picked items have been deposited, the Criteria screen appears and enables you to pick more SKUs. For more information about depositing SKUs, see "Putaway: Depositing SKUs" on page 40.

## **Chapter 10. Performing Retrieval or Replenishment**

Sterling Warehouse Management System generates appropriate tasks for each retrieval or replenishment request. Sterling Warehouse Management System Task Management is used to complete these tasks using printed move tickets, mobile terminals, or by integrating with MHEs.

The Mobile Application lets you:

- Retrieve a single pallet at a time.
- Retrieve multiple pallets to a single location.
- Retrieve multiple pallets to multiple locations.
- Retrieve multiple cases to a single location.
- Retrieve multiple cases to multiple locations.
- Retrieve a single SKU at a time.
- Retrieve a case LPN or SKU.
- · Retrieve a combination of case LPN and SKU.
- · Pick SKUs into cases and cases into pallets.
- · Pick SKUs into a case.

The process to perform retrieval and replenishment is similar. This chapter explains how to retrieve or replenish pallets, cases, SKUs, and a combination of cases and SKUs using the Mobile Application.

For more information about the Mobile Application Console Framework, see Chapter 2, "Understanding the Mobile Application Console Framework," on page 3.

## **System-Directed Retrieval or Replenishment**

In this strategy, the system drives the retrieval and provides directions on how to perform the retrieval.

For system-directed retrieval using the Mobile Application,

- 1. From the Menu page, select Retrieval (if you are performing Retrieval) or Replenishment (if you are performing Replenishment) and press Enter. The Criteria window appears, which lets you enter the start location. For more information about entering the start location, see "Specifying the Start Location for Pallet Putaway" on page 28.
- 2. If you are retrieving a pallet or case and the system suggests to verify the source location, verify the location. For more information about verifying the source location, see "Retrieval or Replenishment: Verifying the Source Location" on page 51.
- 3. If you are retrieving a non-license plated product, or a license plated pallet or case, enter the SKU pick quantity. For more information about entering the quantity of SKU picked, see "Retrieval or Replenishment: Picking Non-License Plated Products, License Plated Pallets and License Plated Cases" on page 52.
  - If you are retrieving a non-license plated product by applying the license plate, enter or scan the pre-printed license plate number. For more information about picking non-license plated products by applying license

- plates, see "Retrieval or Replenishment: Picking Non-License Plated Products by Applying License Plates" on page 57.
- If you are retrieving a requested serial, enter or scan the suggested serial number. or more information about picking non-license plated products by applying license plates, see "Retrieval or Replenishment: Picking Requested Serial Numbers" on page 59.
- 4. If the system suggests SKU pick to an inventory pallet, pick the SKU to an inventory pallet. For more information about picking SKUs to an inventory pallet, see "Retrieval or Replenishment: Picking Products into a Pallet" on page 60.
  - If the system suggests SKU pick to an inventory case, pick the SKU to an inventory case. For more information about picking SKUs to an inventory case, see "Retrieval or Replenishment: Picking Products into a Case" on page 61.
- 5. If the system suggests a deposit task, deposit the pallet, case or SKU into the system-suggested location. For more information about depositing the picked products into the target location, see "Depositing Picked Products at the Target Location" on page 62.

# Specifying the Start Location for System-Directed Retrieval or Replenishment

## About this task

To specify the start location:

## **Procedure**

- 1. In Equipment #, enter or scan the equipment you have.
- 2. In Task List #, enter or scan the batch number, shipment number, or container SCM. If you are performing replenishment, enter or scan the wave number.
- 3. In Start Location, enter the current location ID.
- 4. Choose Go in the GUI mobile terminal. If using CUI mobile terminal, press F3.

| Option         | Description                                                                                                    |
|----------------|----------------------------------------------------------------------------------------------------|
| Fields         | Description                                                                                                    |
| Equipment #    | Enter or scan the equipment ID. The system automatically considers this to suggest tasks.                                              |
| Task List #    | Enter or scan the batch number, shipment number, or container SCM. If you are performing replenishment, enter or scan the wave number. |
| Start Location | Enter or scan the start location. The system uses the location entered to suggest the next optimal task.                               |

| Option         | Description    |
|----------------|----------------|
| Fields         | Description    |
| Task List #    | PickInitiation |
| Start Location | Location       |

5. Choose Go in the GUI mobile terminal. If using CUI mobile terminal, press F3.

- 6. The Mobile Application allows users to carry a pallet or case and pick the inventory and deposit it on the pallet or case during picking, based on task quantity even if the task type is configured to pick up and deposit the inventory on an equipment. When all the following conditions are satisfied, the Mobile Application displays the Task Details screen: In the Task Type wizard, if the current task type is configured to Perform Tasks Using Selected Equipment Type Only. In the Criteria screen, if the user scans the equipment ID belonging to the above equipment type. In yfs.properties, the yfs.DisplayTaskInfoDetails is set to Y. The Task Details screen displays the Task Type, Pick Location, Item ID, Item Description, and Task Quantity fields of the current task that needs to be executed. These details helps the user decide on the destination (Pallet/Case/Equipment) to which the inventory needs to be deposited.
- 7. Click Use Pallet to pick products and deposit into a pallet. For more information about this, see "Retrieval or Replenishment: Picking Products into a Pallet" on page 60.
- 8. Click Use Case to pick products and deposit into a case. For more information about this, see "Retrieval or Replenishment: Picking Products into a Case" on page 61.
- 9. Click Go to pick and deposit into an equipment. For more information about this, see "Retrieval or Replenishment: Verifying the Source Location" on page 51.

# User-Directed Retrieval or Replenishment About this task

In this strategy, the user drives the retrieval or replenishment.

For user-directed retrieval using the Sterling WMS Mobile Application,

- 1. From the Menu page, select Retrieval (if you are performing Retrieval) or Replenishment (if you are performing Replenishment) and press Enter. The Criteria window appears, which lets you enter the start location. For more information about entering the start location, see "Specifying the Start Location for Pallet Putaway" on page 28.
- 2. Select the task from the task list. For more information about selecting a task from a user driven task list, see "Retrieval or Replenishment: Selecting a Task to Perform" on page 50.
- 3. If you are retrieving a pallet or case and the system suggests to verify the source location, verify the location. For more information about verifying the source location, see "Retrieval or Replenishment: Verifying the Source Location" on page 51.
- 4. If you are retrieving a non-license plated product, or a license plated pallet or case, enter the SKU pick quantity. For more information about entering the quantity of SKU picked, see "Retrieval or Replenishment: Picking Non-License Plated Products, License Plated Pallets and License Plated Cases" on page 52.
  - If you are retrieving a non-license plated product by applying the license plate, enter or scan the pre-printed license plate number. For more information about picking non-license plated products by applying license plates, see "Retrieval or Replenishment: Picking Non-License Plated Products by Applying License Plates" on page 57.

- If you are retrieving a requested serial, enter or scan the suggested serial number. or more information about picking non-license plated products by applying license plates, see "Retrieval or Replenishment: Picking Requested Serial Numbers" on page 59.
- 5. If the system suggests SKU pick to an inventory pallet, pick the SKU to an inventory pallet. For more information about picking SKUs to an inventory pallet, see "Retrieval or Replenishment: Picking Products into a Pallet" on page 60.
  - If the system suggests SKU pick to an inventory case, pick the SKU to an inventory case. For more information about picking SKUs to an inventory case, see "Retrieval or Replenishment: Picking Products into a Case" on page 61.
- 6. If the system suggests a deposit task, deposit the pallet, case, or SKU into the system-suggested location. For more information about depositing the picked products into the target location, see "Depositing Picked Products at the Target Location" on page 62.

# Specifying the Start Location for User-Directed Retrieval or Replenishment About this task

To specify the start location:

## **Procedure**

- 1. In Equipment #, enter or scan the equipment you have.
- 2. In Task List #, enter or scan the batch number, shipment number, or container SCM. If you are performing replenishment, enter or scan the wave number.
- 3. In Start Location, enter the current location ID.
- 4. Choose Go in the GUI mobile terminal. If using CUI mobile terminal, press F3.

| Option         | Description                                                                                                    |
|----------------|----------------------------------------------------------------------------------------------------|
| Fields         | Description                                                                                                    |
| Equipment #    | Enter or scan the equipment ID. The system automatically considers this to suggest tasks.                                              |
| Task List #    | Enter or scan the batch number, shipment number, or container SCM. If you are performing replenishment, enter or scan the wave number. |
| Start Location | Enter or scan the start location. The system uses the location entered to suggest the next optimal task.                               |

| Option         | Description    |
|----------------|----------------|
| Fields         | Description    |
| Task List #    | PickInitiation |
| Start Location | Location       |

# Retrieval or Replenishment: Selecting a Task to Perform About this task

For user-directed tasks, the Sterling WMS Mobile Application lets you view a list of tasks and select the appropriate task from the list.

To select a task:

## **Procedure**

- 1. From the task list, select a task and press Enter. The Location Verification window appears. For more information about verifying the source location, see "Retrieval or Replenishment: Verifying the Source Location."
- 2. Choose Deposit in the GUI mobile terminal to deposit pallets, cases, or SKUs, if applicable. If using the CUI mobile terminal, press F8.
- 3. Choose Done in the GUI mobile terminal to view the Menu page. If using the CUI mobile terminal, press F4.

Table 65. Task List Field

| Field    |                                  |
|----------|----------------------------------|
| TaskList | The retrieval task list details. |

# Retrieval or Replenishment: Verifying the Source Location About this task

If the task is system-suggested, the Mobile Application lets you view and scan the source location from which you want to retrieve pallets or cases.

To retrieve pallets or cases from a location:

- 1. In Location, enter or scan the source location from which to retrieve pallets or cases.
- 2. If the system suggests to retrieve SKU from a particular LPN, and the LPN you scan is a single SKU LPN, on choosing the Go or Deposit buttons, the system automatically suggests to deposit the SKU. For more information about depositing SKUs into the location, see "Retrieval or Replenishment: Depositing Non-License Plated Products" on page 65.
- 3. Choose Go in the GUI mobile terminal to enter the quantity of SKU that you picked. If using the CUI mobile terminal, press F3. For more information about entering the quantity of SKU picked, see "Retrieval or Replenishment: Picking Non-License Plated Products, License Plated Pallets and License Plated Cases" on page 52.
- 4. Choose Deposit in the GUI mobile terminal to deposit the pallets, cases and SKUs. If using the CUI mobile terminal, press F8.
  - For more information about depositing pallets, see "Retrieval or Replenishment: Depositing License Plated Pallets" on page 62.
  - For more information about depositing cases, see "Retrieval or Replenishment: Depositing License Plated Cases" on page 63.
  - For more information about depositing SKUs, see "Retrieval or Replenishment: Depositing Non-License Plated Products" on page 65.
- 5. Choose Exception in the GUI mobile terminal to record pick exceptions. If using the CUI mobile terminal, press F4. For more information about recording pick exceptions, see \*\*\*\* MISSING FILE \*\*\*\*.
- 6. Choose Close Plt in the GUI mobile terminal. If using the CUI mobile terminal, press F6. The system suggests to pick next pallet, if available. If not, deposit all pallets that you picked. For more information about picking to pallets, see "Retrieval or Replenishment: Picking Products into a Pallet" on page 60.

7. Choose Close Case in the GUI mobile terminal. If using the CUI mobile terminal, press F7. The system suggests to pick the next case, if available. If not, deposit all cases that you picked. For more information about picking SKUs to an inventory case, see "Retrieval or Replenishment: Picking Products into a Case" on page 61.

Table 66. Retrieve Location Verification Field

| Field           |                                       |
|-----------------|---------------------------------------|
| Source Location | Enter or scan the retrieval location. |

Table 67. Retrieve Location Verification Barcode Type

| Field           |          |
|-----------------|----------|
| Source Location | Location |

# Retrieval or Replenishment: Picking Non-License Plated Products, License Plated Pallets and License Plated Cases About this task

Once you scan the SKU, you can enter quantity for a pick task in terms of the standard alternate UOM quantities. On entering the quantity breakup, the system automatically displays the total SKU quantity that you picked.

A task may be associated with a suggested LPN, if:

- The task is a full LPN pick task.
- You cannot split LPNs at the source location.

To pick inventory from the source location:

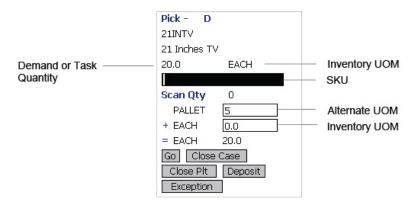

- 1. In SKU, enter or scan the SKU, pallet LPN or case LPN. The total SKU quantity picked displays.
- 2. If you scan an LPN, and the SKU quantity in that LPN is greater than the system-suggested SKU pick task quantity:
  - In Alternate UOM, enter or scan the SKU quantity, if applicable.
  - In Inventory UOM, enter or scan the SKU quantity. For example, the basic UOM for a monitor is EACH, ROLL for metal sheets, Cubic Metres for a metal block.

- 3. If the task has a suggested LPN, and if you scan loose SKU or an LPN of a different quantity, the Info window displays.
  - Choose YES to override the suggested LPN.
  - Choose NO to scan another LPN. You are returned to the SKU Quantity Entry window.

When you scan a barcode that translates to SKU quantity greater than the demand or task quantity, the Info window appears based on barcode translation source and TaskType of the task. Choose OK. You are returned to the SKU Quantity Entry window. Table 70 on page 55 details the barcode translation source rules.

4. Choose Go in the GUI mobile terminal. If using the CUI mobile terminal, press F3.

If the system detects that the location is empty after picking, the Confirmation window appears. Choose Yes if the location is empty after pick. Choose No if the location is not empty after pick.

**Note:** The Confirmation window appears only when:

- The Zone being picked is configured to "Confirm Location Empty After Pick".
- The task type being completed is configured to "pick to equipment" and the equipment that the user specifies is modeled as a location.

If picking is not done using an equipment, the inventory move from the pick location is not recorded. Hence, the location's fill code is "not empty" and the Confirmation window does not appear.

Choosing No in the Confirmation window triggers an event that creates a count request.

When the picked quantity is less than the quantity scanned from the barcode, an event "QTY\_TRANSLATION\_OVERRIDE" associated with the "BARCODE\_SCAN" transaction is raised.

The XML published by the "QTY\_TRANSLATION\_OVERRIDE" event is:

 $< BarCode\ BarCodeData=""\ BarCodeType=""\ BarCodeTranslationSource=""\ TranslatedQuantity=""\ QuantityUsed=""\ EquipmentId=""\ LocationId=""\ />.$ 

- If you scan a pallet or case LPN, the system suggests the next retrieval task, if available. Select the task and verify the location. For more information about verifying the retrieval location, see "Retrieval or Replenishment: Verifying the Source Location" on page 51.
- If you scan a SKU,
- If the SKU is tag tracked, capture the tag details. For more information about capturing the tag number, see "Retrieval or Replenishment: Capturing the Tag Number" on page 55.
- If the SKU is time sensitive, capture the expiration date. For more information about capturing the expiration date, see "Retrieval or Replenishment: Capturing the Expiration Date" on page 56.
- If the SKU is serial tracked or requires outbound serial tracking, capture the serial number. For more information about capturing the serial number, see "Retrieval or Replenishment: Capturing the Serial Number" on page 56.

**Note:** If the item scanned has inventory information such as tag number, serial number, expiration date, quantity from the barcode translation, you are not prompted to capture the inventory information. For example: If a tag tracked item with lot number "L" has tag information from the barcode translation that the item belongs to lot "L", the Tag Entry window is not displayed.

- 5. Choose Close Case in the GUI mobile terminal to close an open case. If using the CUI mobile terminal, press F7. The system suggests to pick SKUs to an inventory case, if available. For more information about picking a SKU to an inventory case, see "Retrieval or Replenishment: Picking Products into a Case" on page 61.
- 6. Choose Close Plt in the GUI mobile terminal to close an open pallet. If using the CUI mobile terminal, press F6. The system suggests to pick to pallet, if available. For more information about picking pallets, see "Retrieval or Replenishment: Picking Products into a Pallet" on page 60.
- 7. Choose Deposit in the GUI mobile terminal to deposit all pallets, cases or SKUs. If using the CUI mobile terminal, press F8.
  - For more information about depositing pallets, see "Retrieval or Replenishment: Depositing License Plated Pallets" on page 62.
  - For more information about depositing cases, see "Retrieval or Replenishment: Depositing License Plated Cases" on page 63.
  - For more information about depositing SKUs, see "Retrieval or Replenishment: Depositing Non-License Plated Products" on page 65.
- 8. Choose Exception in the GUI mobile terminal to record pick exceptions. If using the CUI mobile terminal, press F4. For more information about recording pick exceptions, see \*\*\*\* MISSING FILE \*\*\*\*.

Table 68. SKU Quantity Entry Fields

| Fields          |                                                                                                    |
|-----------------|----------------------------------------------------------------------------------------------------|
| SKU             | Enter or scan a SKU, pallet, or case.                                                                                                    |
|                 | If you implement the YCMGetDisplayItemAttributesUE user exit, the user defined item identifier of the item to retrieve displays. Otherwise, the item identifier of the item to retrieve displays. |
|                 | For more information on the user exit, refer to the <i>Sterling Selling and Fulfillment Foundation: Javadocs</i> .                                                                                |
| Operational UOM | An operational UOM corresponding to the item is displayed.                                                                                                    |
|                 | The quantity corresponding to the operation UOM is populated.                                                                                                    |
|                 | The operational UOM is not visible if the task quantity is less than the alternate UOM's conversion quantity or when the alternate UOM is not specified for the SKU.                              |
| Inventory UOM   | The inventory UOM for the item is displayed.                                                                                                    |
|                 | The quantity corresponding to the inventory UOM is populated.                                                                                                    |

Table 69. SKU Quantity Entry Barcode Type

| Field |                          |
|-------|--------------------------|
| SKU   | ItemOrInventoryContainer |

Table 70. Barcode Translation Source Rules

| Barcode<br>Translation<br>Source | TaskType<br>Allows Overpick | Is Info window<br>Displayed | Total quantity displayed in<br>Alternate UOM and Inventory<br>UOM fields |
|----------------------------------|-----------------------------|-----------------------------|--------------------------------------------------------------------------|
| Pallet                           | N                           | N                           | Demand                                                                   |
| Pallet                           | Y                           | N                           | Demand                                                                   |
| Case                             | N                           | Y                           | Demand                                                                   |
| Case                             | Y                           | N                           | Scanned                                                                  |
| Others                           | N                           | Y                           | Demand                                                                   |
| Others                           | Y                           | N                           | Scanned                                                                  |

## Retrieval or Replenishment: Capturing the Tag Number About this task

**Note:** You can enter the tag attributes:

- If the node retrieving inventory is configured to capture the tag attributes in all operations performed within the node.
- For shipments that does not require packing, you can capture the tag attributes if the node is configured to capture the tag attributes during shipping based on the buyer's inbound compliance.

For more information about capturing the tag attributes, refer to the *Sterling Selling* and Fulfillment Foundation: Application Platform Configuration Guide.

The Sterling WMS Mobile Application lets you capture the tag numbers, such as the Lot # and the Batch #, for a tag tracked SKU.

To capture the tag number:

- 1. In Lot #, enter or scan the tag number.
- 2. Choose Go in the GUI mobile terminal. If using the CUI mobile terminal, press F3.
  - If the SKU is time sensitive, capture the expiration date. For more information about capturing the expiration date, see "Retrieval or Replenishment: Capturing the Expiration Date" on page 56.
  - If the SKU is serial tracked or requires outbound serial tracking, capture the serial number. For more information about capturing the serial number, see "Retrieval or Replenishment: Capturing the Serial Number" on page 56.
  - If the SKU is not time sensitive and not serial tracked, enter the SKU quantity. For more information about entering the quantity of SKU picked, see "Retrieval or Replenishment: Picking Non-License Plated Products, License Plated Pallets and License Plated Cases" on page 52.
- 3. Choose Exception in the GUI mobile terminal to record pick exceptions. If using the CUI mobile terminal, press F4. For more information about recording pick exceptions, see \*\*\*\* MISSING FILE \*\*\*\*.

Table 71. Tag Number Entry Fields

| Fields |                                                 |
|--------|-------------------------------------------------|
| SKU    | The item is suggested.                          |
| Lot #  | The lot number associated with tag tracked SKU. |

# Retrieval or Replenishment: Capturing the Expiration Date About this task

The Sterling WMS Mobile Application lets you capture the expiration date for a time sensitive SKU.

To capture the expiration date:

## **Procedure**

- 1. In Expiration Date, enter or scan the SKU expiration date.
- 2. Choose Go in the GUI mobile terminal. If using the CUI mobile terminal, press F3.
  - If the SKU is serial tracked, enter or scan the serial number. For more information about capturing the serial number, see "Retrieval or Replenishment: Capturing the Serial Number."
  - If the SKU is not tracked by serial number, enter the SKU quantity. For more information about entering the quantity of SKU picked, see "Retrieval or Replenishment: Picking Non-License Plated Products, License Plated Pallets and License Plated Cases" on page 52.
- 3. Choose Exception in the GUI mobile terminal to record pick exceptions. If using the CUI mobile terminal, press F4. For more information about recording pick exceptions, see \*\*\*\* MISSING FILE \*\*\*\*.

Table 72. Expiration Date Versus Ship By Date Fields

| Fields          |                                               |
|-----------------|-----------------------------------------------|
| SKU             | The item corresponding to the case suggested. |
| Expiration Date | Enter or scan the expiration date.            |

# Retrieval or Replenishment: Capturing the Serial Number About this task

The Sterling WMS Mobile Application lets you capture the serial number for a serial tracked SKU.

To capture the serial number:

- 1. In Serial #, enter or scan the serial number of the item.
- 2. Choose Done in the GUI mobile terminal to retrieve next SKU. If using the CUI mobile terminal, press F8. For more information about picking to an inventory case, see "Retrieval or Replenishment: Picking Products into a Case" on page 61.
- 3. Choose Exception in the GUI mobile terminal to record pick exceptions. If using the CUI mobile terminal, press F4. For more information about recording pick exceptions, see \*\*\*\* MISSING FILE \*\*\*\*.

Table 73. Serial Number Entry Fields

| Fields   |                                               |
|----------|-----------------------------------------------|
| SKU      | The item corresponding to the case suggested. |
| Serial # | Enter or scan the serial number.              |

Table 74. Serial Number BarCode Type

| Fields   |                      |
|----------|----------------------|
| Serial # | PickedSerialCapture. |

# Retrieval or Replenishment: Picking Non-License Plated Products by Applying License Plates About this task

The mobile terminal also lets you pick non-license plated products by applying pre-printed license plated labels on containers and picking into them.

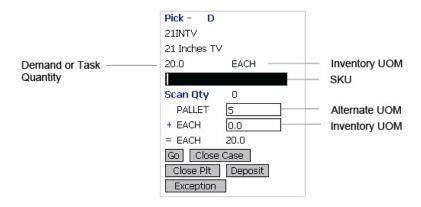

## **Procedure**

- 1. In SKU, enter or scan the pre-printed license plate label. The system automatically displays the quantity to pick into the container.
- 2. If the SKU quantity to be picked is different from the system-suggested SKU pick task quantity:
  - In Alternate UOM, enter or scan the SKU quantity, if applicable.
  - In Inventory UOM, enter or scan the SKU quantity. For example, the basic UOM for a monitor is EACH, ROLL for metal sheets, Cubic Metres for a metal block.
- 3. Choose Go in the GUI mobile terminal. If using the CUI mobile terminal, press F3.

If the system detects that the location is empty after picking, a confirmation dialog box appears. Choose Yes if the location is empty after pick. Choose No if the location is not empty after pick.

**Note:** The Confirmation window appears only when:

- The Zone being picked is configured to "Confirm Location Empty After Pick".
- The task type being completed is configured to "pick to equipment" and the equipment that the user specifies is modeled as a location.

If picking is not done using an equipment, the inventory move from the pick location is not recorded. Hence, the location's fill code is "not empty" and the Confirmation window does not appear.

**Note:** Choosing No in the confirmation dialog box triggers an event that creates a count request.

**Note:** When the picked quantity is less than the quantity scanned from the barcode, an event "QTY\_TRANSLATION\_OVERRIDE" associated with the "BARCODE\_SCAN" transaction is raised. The XML published by the "QTY\_TRANSLATION\_OVERRIDE" event is: <BarCode BarCodeData="" BarCodeType="" BarCodeTranslationSource="" TranslatedQuantity="" QuantityUsed="" EquipmentId="" LocationId="" />.

The system suggests the next retrieval task, if available. Select the task and verify the location. For more information about verifying the source location, see "Retrieval or Replenishment: Verifying the Source Location" on page 51.

- 4. Choose Close Case in the GUI mobile terminal to close an open case. If using the CUI mobile terminal, press F7. The system suggests to pick SKUs to an inventory case, if available. For more information about picking a SKU to an inventory case, see "Retrieval or Replenishment: Picking Products into a Case" on page 61.
- 5. Choose Close Plt in the GUI mobile terminal to close an open pallet. If using the CUI mobile terminal, press F6. The system suggests to pick to pallet, if available. For more information about picking pallets, see "Retrieval or Replenishment: Picking Products into a Pallet" on page 60.
- 6. Choose Deposit in the GUI mobile terminal to deposit all pallets or cases. If using the CUI mobile terminal, press F8.
  - For more information about depositing pallets, see "Retrieval or Replenishment: Depositing License Plated Pallets" on page 62.
  - For more information about depositing cases, see "Retrieval or Replenishment: Depositing License Plated Cases" on page 63.
- 7. Choose Exception in the GUI mobile terminal to record pick exceptions. If using the CUI mobile terminal, press F4. For more information about recording pick exceptions, see \*\*\*\* MISSING FILE \*\*\*\*.

Table 75. SKU Quantity Entry Fields

| Fields          |                                                                                                    |
|-----------------|----------------------------------------------------------------------------------------------------|
| SKU             | Enter or scan the pre-printed license plated label for the new license plate.                                                                                        |
|                 | If you implement the YCMGetDisplayItemAttributesUE user exit, the user defined item's identifier displays. Otherwise, the item's identifier displays.                |
|                 | For more information on the user exit, refer to the <i>Sterling Selling and Fulfillment Foundation: Javadocs</i> .                                                   |
| Operational UOM | An operational UOM corresponding to the item is displayed.                                                                                                    |
|                 | The quantity corresponding to the operation UOM is populated.                                                                                                    |
|                 | The operational UOM is not visible if the task quantity is less than the alternate UOM's conversion quantity or when the alternate UOM is not specified for the SKU. |

Table 75. SKU Quantity Entry Fields (continued)

| Fields        |                                                               |
|---------------|---------------------------------------------------------------|
| Inventory UOM | The inventory UOM for the item is displayed.                  |
|               | The quantity corresponding to the inventory UOM is populated. |

## Table 76. SKU Quantity Entry Barcode Type

| Field |                          |
|-------|--------------------------|
| SKU   | ItemOrInventoryContainer |

Table 77. Barcode Translation Source Rules

| Barcode<br>Translation<br>Source | TaskType<br>Allows Overpick | Is Info window<br>Displayed | Total quantity displayed in<br>Alternate UOM and Inventory<br>UOM fields |
|----------------------------------|-----------------------------|-----------------------------|--------------------------------------------------------------------------|
| Pallet                           | N                           | N                           | Demand                                                                   |
| Pallet                           | Y                           | N                           | Demand                                                                   |
| Case                             | N                           | Y                           | Demand                                                                   |
| Case                             | Y                           | N                           | Scanned                                                                  |
| Others                           | N                           | Y                           | Demand                                                                   |
| Others                           | Y                           | N                           | Scanned                                                                  |

# Retrieval or Replenishment: Picking Requested Serial Numbers

## About this task

You can pick items for shipments that have requested serials in the shipment lines.

## **Procedure**

1. In Serial Number, enter or scan the suggested serial number or identifier of the LPN.

Note: You can also scan either a 1D or 2D barcode.

**Note:** If an LPN contains a single serial-tracked item, scan the identifier of the LPN. The system automatically captures the other item details.

2. Choose Go in the GUI mobile terminal. If using the CUI mobile terminal, press F3.

If the system detects that the location is empty after picking, a confirmation dialog box displays.

- If the location is empty after picking, click "YES".
- If the location is not empty after picking, click "NO". The system triggers an event that creates a count request.

The system suggests the next serial number to pick, if available.

**Note:** The Confirmation window displays if:

 The zone from where the inventory is picked is configured as "Confirm Location Empty After Pick". - The task type performed is configured as "pick to equipment" and the equipment specified by the user is modeled as a location.

If the inventory is not picked using an equipment, the inventory move from the pick location is not recorded. Therefore, the fill code of the location is "not empty" and the Confirmation window does not display.

- 3. Choose Close Case in the GUI mobile terminal to close an open case. If using the CUI mobile terminal, press F7. The system suggests to pick SKUs into an inventory case, if available. For more information about picking SKUs into an inventory case, see "Retrieval or Replenishment: Picking Products into a Case" on page 61.
- 4. Choose Close Plt in the GUI mobile terminal to close an open pallet. If using the CUI mobile terminal, press F6. The system suggests to pick into pallet, if available. For more information about picking inventory into pallets, see "Retrieval or Replenishment: Picking Products into a Pallet."
- 5. Choose Deposit in the GUI mobile terminal to deposit all pallets or cases. If using the CUI mobile terminal, press F8.
  - For more information about depositing pallets, see "Retrieval or Replenishment: Depositing License Plated Pallets" on page 62.
  - For more information about depositing cases, see "Retrieval or Replenishment: Depositing License Plated Cases" on page 63.
- 6. Choose Exception in the GUI mobile terminal to record pick exceptions. If using the CUI mobile terminal, press F4. For more information about recording pick exceptions, see \*\*\*\* MISSING FILE \*\*\*\*.

Table 78. Serial Number Entry Fields

| Fields        |                                                                                                    |
|---------------|----------------------------------------------------------------------------------------------------|
| Serial Number | Enter or scan the suggested serial number or the identifier of the LPN.                                                                           |
|               | If you implement the YCMGetDisplayItemAttributesUE user exit, the user defined item identifier displays. Otherwise, the item identifier displays. |
|               | For more information about the YCMGetDisplayItemAttributesUE user exit, see the Sterling Selling and Fulfillment Foundation: Javadocs.            |

Table 79. Serial Number Entry Barcode Type

| Field         |                            |
|---------------|----------------------------|
| Serial Number | SerialOrInventoryContainer |

# Retrieval or Replenishment: Picking Products into a Pallet About this task

The Sterling WMS Mobile Application lets you enter or scan the pallet to pick to.

To pick to a pallet:

## **Procedure**

1. In Pallet ID, enter or scan the pallet LPN.

- 2. Choose Go or press Tab in the GUI mobile terminal. If using the CUI mobile terminal, press F3. In pallet ID, scan the pallet LPN. The Location Verification window appears. For more information about verifying the retrieval location, see "Retrieval or Replenishment: Verifying the Source Location" on page 51.
- 3. Choose Deposit in the GUI mobile terminal to deposit the pallet. For more information about depositing pallets into a location, see "Retrieval or Replenishment: Depositing License Plated Pallets" on page 62. If using the CUI mobile terminal, press F8.

#### Table 80. Pick to Pallet Fields

| Fields    |                               |
|-----------|-------------------------------|
| Pallet ID | Enter or scan the pallet LPN. |

Re

Table 81. Pick to Pallet Barcode Code Type

| Field     |                         |
|-----------|-------------------------|
| Pallet ID | PickIntoInventoryPallet |

# Retrieval or Replenishment: Picking Products into a Case About this task

To pick a SKU to a case:

## **Procedure**

- 1. In Case ID, enter or scan the Case LPN.
- 2. Choose Go in the GUI mobile terminal to verify the location for retrieving a case. If using the CUI mobile terminal, press F3. For more information about verifying the retrieval location, see "Retrieval or Replenishment: Verifying the Source Location" on page 51.
- 3. Choose Deposit in the GUI mobile terminal to deposit the SKUs that you picked. If using the CUI mobile terminal, press F8. For more information about depositing SKUs into a location, see "Retrieval or Replenishment: Depositing Non-License Plated Products" on page 65.
  - If the system suggests pallet deposit task, deposit a pallet. For more information about depositing pallets, see "Retrieval or Replenishment: Depositing License Plated Pallets" on page 62.
  - If the system suggests case deposit task, deposit a case. For more information about depositing cases, see "Retrieval or Replenishment: Depositing License Plated Cases" on page 63.
  - If the system suggests SKU deposit task, deposit an SKU. For more information about depositing SKUs, see "Retrieval or Replenishment: Depositing Non-License Plated Products" on page 65.

## Table 82. SKU Pick to Inventory Case Field

| Field   |                             |
|---------|-----------------------------|
| Case ID | Enter or scan the case LPN. |

## Table 83. SKU Pick to Inventory Case Barcode Type

| Field   |                       |
|---------|-----------------------|
| Case ID | PickIntoInventoryCase |

## **Retrieval or Replenishment: Recording Pick Exceptions**

The Mobile Terminal lets you enter or scan pick exceptions while picking inventory.

To record pick exceptions:

- 1. In Reason Code, enter or scan the reason code for pick exception.
- 2. Choose Go in the GUI mobile terminal to record pick exceptions. If using CUI mobile terminal, press the F3 key.
- 3. Choose Back in the GUI mobile terminal. You are returned to the previous window. If using CUI mobile terminal, press the F4 key.

You can record skip exceptions to skip a task and move on to the next task.

Table 84. Pick Exception Fields

| Fields          | Description                                                                                                    |
|-----------------|----------------------------------------------------------------------------------------------------|
| Location        | The location for which the exception is recorded.                                                                                                    |
| Pallet/Case/SKU | The pallet LPN, case LPN, or SKU for which exception is recorded.                                                                                                    |
| Reason Code     | Enter the appropriate reason code for the exception.  The exception reason code entered determines the action to be taken on the exception, such as Mark Target Location as full, Freeze for Putaway and Suggest Alternate Deposit Location Note: If the system cannot suggest an alternate location for deposit exception, deposit in the previously suggested location. |

This section describes how to deposit the picked pallets and cases at the target location.

## **Depositing Picked Products at the Target Location**

This section describes how to deposit the picked pallets and cases at the target location.

# Retrieval or Replenishment: Depositing License Plated Pallets About this task

The Sterling WMS Mobile Application lets you deposit pallets into the system-suggested location. You can override the system-suggested location and scan location to deposit the cases. A warning message appears. If the system does not suggest any deposit location, scan the location into which you want to deposit the pallets.

To deposit pallets that you picked:

- 1. In Pallet ID, enter or scan the pallet LPN, if you want to deposit a different pallet from the system-suggested pallet.
- 2. In Location, enter or scan the deposit location for depositing the pallet.

- 3. Choose Go in the GUI mobile terminal to deposit the pallets. If using the CUI mobile terminal, press F3. On depositing all pallets, the system suggests next retrieval task, if available.
- 4. Choose Deposit All in the GUI mobile terminal to deposit all pallets that you picked into the system-suggested location. If using the CUI mobile terminal, press F6.
- 5. Choose Exception in the GUI mobile terminal to record deposit exceptions. If using the CUI mobile terminal, press F4. For more information about recording deposit exceptions, see "Retrieval or Replenishment: Recording Deposit Exceptions" on page 66.
- 6. Choose Drop Offs in the GUI mobile terminal view a list of system-suggested drop off locations. If using the CUI mobile terminal, press F7. For more information about viewing a list of drop-off locations, see \*\*\*\* MISSING FILE \*\*\*\*

**Note:** The system creates a second step move task only when at least one of the following two conditions are met:

- When the suggested and the actual deposit locations have different location types.
- When both the system-suggested deposit location and the actual deposit location are of type "STAGING", and the zone of the actual deposit location is different from the zone of the system-suggested deposit location.

Table 85. Pallet Deposit Instruction Fields

| Fields            |                                                                                                    |
|-------------------|----------------------------------------------------------------------------------------------------|
| Pallet ID         | Pallet LPN to deposit is suggested.                                                                                       |
|                   | Enter or scan the pallet LPN.                                                                                             |
|                   | If you enter a different pallet LPN, the system allows you to deposit only that pallet LPN which you picked in this trip. |
| Drop off Location | The optimal drop off location populated by the system.                                                                    |
|                   | This value is shown only if task is being competed through a drop-off location.                                           |
| Location          | The deposit location is displayed.                                                                                        |
|                   | Enter or scan the drop off location.                                                                                      |

Table 86. Pallet Deposit Barcode Types

| Fields    |                 |
|-----------|-----------------|
| Pallet ID | InventoryPallet |
| Location  | Location        |

# Retrieval or Replenishment: Depositing License Plated Cases About this task

The Sterling WMS Mobile Application lets you deposit cases into the system-suggested location. You can override the system-suggested location and scan location to deposit the cases. A warning message appears. If the system does not suggest any deposit location, scan the location into which you want to deposit the cases.

To deposit cases that you picked:

### **Procedure**

- 1. In Case ID, enter or scan the Case LPN, if you want to deposit a different case from the system-suggested case.
- 2. In Location, enter or scan the deposit location for depositing the case.
- 3. Choose Go in the GUI mobile terminal to deposit the case into the location. If using the CUI mobile terminal, press F3. The system suggests next task, if available.
- 4. Choose Deposit All in the GUI mobile terminal to deposit all cases that you picked into the system-suggested location, or scan a new deposit location. If using the CUI mobile terminal, press F6.
- 5. Choose Exception in the GUI mobile terminal to record deposit exceptions. If using the CUI mobile terminal, press F4. For more information about recording deposit exceptions, see "Retrieval or Replenishment: Recording Deposit Exceptions" on page 66.
- 6. Choose Drop Offs in the GUI mobile terminal to view a list of system-suggested drop off locations. If using the CUI mobile terminal, press F7. For more information about viewing a list of drop off locations, see \*\*\*\* MISSING FILE \*\*\*\*.

**Note:** The system creates a second step move task only when at least one of the following two conditions are met:

- When the suggested and the actual deposit locations have different location types.
- When both the system-suggested deposit location and the actual deposit location are of type "STAGING", and the zone of the actual deposit location is different from the zone of the system-suggested deposit location.

Table 87. Case Deposit Instruction Fields

| Fields             |                                                                                                    |
|--------------------|----------------------------------------------------------------------------------------------------|
| Case ID            | Case LPN to deposit is suggested.                                                                   |
|                    | Enter or scan the case LPN.                                                                         |
|                    | If different case LPN is entered, deposit is allowed only if case LPN has been picked in this trip. |
| Drop-off           | The optimal drop off location populated by the system.                                              |
|                    | This value is displayed only if task is being completed through a drop-off location.                |
| Location/Container | Enter or scan the location or container.                                                            |
|                    | If the location is scanned, the contents are dropped off into the location.                         |
|                    | If container LPN is scanned, the contents are placed into the container LPN.                        |

Table 88. Case Deposit Barcode Types

| Fields  |               |
|---------|---------------|
| Case ID | InventoryCase |

Table 88. Case Deposit Barcode Types (continued)

| Fields             |            |
|--------------------|------------|
| Location/Container | LocationOr |
|                    | Inventory  |
|                    | Container  |

# Retrieval or Replenishment: Depositing Non-License Plated Products

## **About this task**

The system displays the SKU deposit instructions to view before depositing the SKUs.

To deposit a SKU:

## **Procedure**

- 1. In SKU, enter or scan the SKU to deposit.
- 2. In Location, enter or scan the deposit location.
- 3. Choose Go in the GUI mobile terminal to deposit the SKUs. If using the CUI mobile terminal, press F3. On depositing all SKUs, the system suggests next retrieval task, if available.
- 4. Choose Deposit All in the GUI mobile terminal to deposit all SKUs. If using the CUI mobile terminal, press F6.
- 5. Choose Exception in the GUI mobile terminal to record deposit exceptions. If using the CUI mobile terminal, press F4. For more information about recording deposit exceptions, see "Retrieval or Replenishment: Recording Deposit Exceptions" on page 66.
- 6. Choose Drop Offs in the GUI mobile terminal to view a list of system-suggested drop off locations. If using the CUI mobile terminal, press F7. For more information about viewing a list of drop off locations, see \*\*\*\* MISSING FILE \*\*\*\*.

**Note:** The system creates a second step move task only when at least one of the following two conditions are met:

- When the suggested and the actual deposit locations have different location types.
- When both the system-suggested deposit location and the actual deposit location are of type "STAGING", and the zone of the actual deposit location is different from the zone of the system-suggested deposit location.

Table 89. SKU Deposit Instruction Fields

| Fields             |                                                                                                    |
|--------------------|----------------------------------------------------------------------------------------------------|
| SKU                | Enter or scan the item to deposit.                                                                                                    |
|                    | If you implement the YCMGetDisplayItemAttributesUE user exit, the user defined item identifier of the item to deposit displays. Otherwise, the item identifier of the item to deposit displays. |
|                    | For more information on the user exit, refer to the <i>Sterling Selling and Fulfillment Foundation: Javadocs</i> .                                                                              |
| Quantity           | The quantity to deposit in inventory UOM is displayed.                                                                                                    |
| Location/Container | Enter or scan the location or container.                                                                                                    |
|                    | If the location is scanned, the contents are dropped off into the location.                                                                                                    |
|                    | If container LPN is scanned, the contents are placed into the container LPN.                                                                                                    |

## Retrieval or Replenishment: Selecting a Drop Off Location to Deposit

# Retrieval or Replenishment: Recording Deposit Exceptions About this task

The Mobile Terminal lets you record deposit exceptions while depositing pallets, cases, or SKUs into a location.

To record deposit exceptions:

- 1. In Reason Code, enter or scan the reason code for the deposit exception.
- 2. Choose Go in the GUI mobile terminal to record deposit exceptions. If using the CUI mobile terminal, press the F3 key.
  - If the reason code is configured to allow partial depositing of the picked inventory, then you can deposit a portion of the picked inventory. For more information about partially depositing the picked inventory, see "Retrieval or Replenishment: Partially Depositing License and Non-License Plated Inventory" on page 67.
- 3. To return to the previous window, choose Back in the GUI mobile terminal. If using the CUI mobile terminal, press the F4 key.

Table 90. Deposit Exception Fields

| Fields          |                                                                               |
|-----------------|-------------------------------------------------------------------------------|
| Location        | The location for which the deposit exception is recorded.                     |
| Pallet/Case/SKU | The pallet LPN, case LPN, or SKU for which the deposit exception is recorded. |

Table 90. Deposit Exception Fields (continued)

| Fields      |                                                                                                    |
|-------------|----------------------------------------------------------------------------------------------------|
| Reason Code | Enter the appropriate reason code for the exception.                                                                                                    |
|             | The exception reason code entered determines the action to be taken on the exception, such as Mark Target Location as full, Freeze for Putaway, Suggest Alternate Deposit Location, and Allow Partial Deposit of Inventory.  Note: If the system cannot suggest an alternate location for deposit exception, deposit in the previously suggested location. |

# Retrieval or Replenishment: Partially Depositing License and Non-License Plated Inventory

## About this task

The Sterling WMS Mobile Application lets you partially deposit license and non-license plated inventory that you picked.

To partially deposit the picked inventory:

- 1. In Location, enter or scan the location where you want to partially deposit the inventory that you picked.
- 2. In CaseID/SKU/Serial#, enter or scan the item you want to deposit.
- 3. In Quantity, enter the item quantity you want to deposit.
- 4. Choose Deposit in the GUI mobile terminal to deposit the scanned item. If using the CUI mobile terminal, press the F3 key. Enter or scan the next location to partially deposit the inventory that you picked.
- 5. Choose Done in the GUI mobile terminal after you finish partially depositing the inventory. The system suggests you to deposit the remaining inventory. If using the CUI mobile terminal, press the F6 key. For more information about depositing SKUs, see "Retrieval or Replenishment: Depositing Non-License Plated Products" on page 65.
- 6. Choose Back in the GUI mobile terminal. If using the CUI mobile terminal, press the F4 key. You return to the previous window.

Table 91. Partial Deposit Fields

| Fields   |                                                                       |
|----------|-----------------------------------------------------------------------|
| Location | Enter or scan the location to partially deposit the picked inventory. |
| SKU      | Enter or scan the item you want to deposit.                           |
| Quantity | Enter the item quantity you want to deposit.                          |

## **Chapter 11. Performing Count**

The Sterling WMS Mobile Application provides the ability to perform count operations at a node. Using the Sterling WMS Mobile Application screens, you can capture count details and resolve variances generated from the counts.

The Sterling WMS Mobile Application lets you:

- · Count pallets.
- Count cases in a pallet or location.
- Count SKUs in a case or pallet or location.
- Count serial tracked items in a case or pallet or location.

**Note:** The navigation process and functions, especially the screens, are similar between a GUI and CUI Mobile Terminal. Any difference in the process or function has been specifically pointed out in the documentation.

This chapter explains how to use the mobile terminal for performing count tasks.

For more information about the Sterling WMS Mobile Application Console Framework, see Chapter 2, "Understanding the Mobile Application Console Framework," on page 3.

## **Count Strategies: System-Directed Count Tasks**

The execution of Count tasks may be either system-directed or user-directed.

## **System-Directed Count Tasks**

Here, the system suggests the count tasks to perform. Scan the location and a pallet or case to confirm the acceptance of the count task. For more information about accepting count tasks, see "Performing a System Driven Count Task" on page 71.

## **User-Directed Count Tasks**

Here, the user chooses the count tasks to perform. For more information about choosing count tasks, see "Choosing a Count Task."

After choosing a count task, scan the location and a pallet or case to confirm the acceptance of the count task. For more information about accepting count tasks, see "Performing a User Driven Count Task" on page 73.

## **Choosing a Count Task**

## About this task

The Mobile Application lets you choose a count task.

To choose a count task:

- 1. From the Menu page, select Count and press Enter. The Count Task screen appears.
- Choose Accept Tasks in the GUI mobile terminal, to view count tasks that are open and awaiting acceptance. if using the CUI mobile terminal, select the action and press ENTER. For more information about viewing count tasks that are open and awaiting acceptance, see "Viewing Assigned Count Tasks to Accept."
- 3. Choose Proceed with Count in the GUI mobile terminal, to view count tasks that have been accepted. if using the CUI mobile terminal, select the action and press ENTER. For more information about viewing accepted count tasks, see "Viewing Accepted Count Tasks."
- 4. Choose Tasks To Complete in the GUI mobile terminal, to view count tasks that are either accepted or in progress. if using the CUI mobile terminal, select the action and press ENTER. For more information about viewing count tasks that are either accepted or in progress, see "Viewing Count Tasks to Complete" on page 71.
- 5. Choose Tasks To Reject in the GUI mobile terminal, to reject count tasks that have been already accepted. if using the CUI mobile terminal, select the action and press ENTER. For more information about rejecting accepted count tasks, see "Rejecting Accidentally Accepted Count Tasks" on page 78.
- 6. Choose Done in the GUI mobile terminal to return to the Main Menu. if using the CUI mobile terminal, press F2.

# Viewing Assigned Count Tasks to Accept About this task

The Sterling WMS Mobile Application lets you accept the count tasks assigned to you.

To accept the count tasks assigned to you:

## **Procedure**

- Choose a task in the GUI mobile terminal to accept it. if using the CUI mobile terminal, choose the task and press ENTER. The chosen task is removed from this screen, and now appears in the Tasks To Count Screen. For more information about viewing accepted count tasks and performing a count task, see "Viewing Accepted Count Tasks."
- 2. Choose Done in the GUI mobile terminal to return to the Count Task screen. if using the CUI mobile terminal, press F2. For more information about choosing a count task, see "Choosing a Count Task" on page 69.

# Viewing Accepted Count Tasks About this task

The Sterling WMS Mobile Application lets you view your accepted count tasks and start performing a count.

To view your accepted count tasks and start performing a count:

## **Procedure**

1. Choose a count task in the GUI mobile terminal to start performing the count. if using the CUI mobile terminal, choose the task and press ENTER. On

- choosing a task, the Count Entry window appears. For more information about accepting a count tasks, see "Performing a User Driven Count Task" on page 73.
- 2. Choose Done in the GUI mobile terminal to return to the Count Task screen. if using the CUI mobile terminal, press F2. For more information about choosing a count tasks, see "Choosing a Count Task" on page 69.

# Viewing Count Tasks to Complete About this task

The Sterling WMS Mobile Application lets you view the count tasks that can be completed.

To view the count tasks that can be completed:

## **Procedure**

- 1. Choose a count task in the GUI mobile terminal to complete the count. if using the CUI mobile terminal, choose the task and press ENTER. You can view the item count quantity. For more information about viewing the count quantity, see "Viewing the Variance for Count Tasks that are at an Item/UOM Level" on page 77.
- 2. Choose Done in the GUI mobile terminal to return to the Count Task screen. if using the CUI mobile terminal, press F2. For more information about choosing a count task, see "Choosing a Count Task" on page 69.

## **Performing a Count Task**

This section explains how to perform different count tasks, such as accepting a count task and entering count task details.

The different steps in performing system driven and user driven count tasks are elaborated here.

# Performing a System Driven Count Task About this task

To perform a system driven count task:

## **Procedure**

- 1. From the Menu page, select Count and press Enter. The Start Location window appears.
- 2. Enter the current location ID. The Count Entry window appears.
- 3. Enter or scan the location, if applicable.
- 4. In Pallet/Case, enter or scan the case LPN, if applicable.

**Note:** If inventory is stored in a pallet, scan the Pallet ID. The system will take you to the Item ID/Case ID screen to enable you to count the inventory contained in the pallet.

**Note:** If inventory is stored in a case, scan the Case ID and click Go to go to the Item ID/Case ID screen to count the inventory contained in the case.

- Note: To count loose inventory (inventory that is not stored in either a pallet or a case), click Go to go to the Item ID/Case ID screen.
- 5. Choose Go in the GUI mobile terminal to record the SKU information. if using the CUI mobile terminal, press F3. For more information about recording SKU information, see "Entering Count Task Details" on page 74.
  - If the count operation is at a location level, and if the system detects multiple enterprises in a location, select an enterprise for the count operation. For more information about selecting an enterprise for the count operation, see "Performing Count: Entering an Enterprise" on page 74.
  - If the count operation is at a pallet LPN level, the system suggests to scan the next pallet LPN, if available.
- 6. Choose Complete in the GUI mobile terminal to indicate the completion of a count task. if using the CUI mobile terminal, press F8. On complete, the count quantity is displayed. For more information about viewing count quantity, see "Viewing the Variance for Count Tasks that are at an Item/UOM Level" on page 77.
- 7. Choose Empty in the GUI mobile terminal, to indicate the location does not have any inventory. if using the CUI mobile terminal, press F7.
  - Note: 'Complete' and 'Empty' are mutually exclusive buttons. Initially the Empty appears before any counts are performed. When a count task has been initiated, the Empty button is no longer displayed, and the Complete button is now displayed.
- 8. Choose Skip in the GUI mobile terminal to skip the current task and perform the next count task in the same location, if available. If there are no count tasks available in the same location, the system suggests to perform the count task in the next location. if using the CUI mobile terminal, press F8.

## Table 92. Criteria Fields

| Fields         |                                                                                                    |
|----------------|----------------------------------------------------------------------------------------------------|
| Start Location | Enter or scan the start location.  The system uses the location entered to suggest the next optimal task. |

## Table 93. Count Task Entry Fields

| Fields                |                                                                                                    |
|-----------------------|----------------------------------------------------------------------------------------------------|
| Location              | The location to count is automatically populated by the system.                                                                              |
|                       | Enter or scan the location you want to count, if applicable.                                                                                 |
| Item ID/Item Category | The item ID or item categories to be counted. A maximum of three item categories may be displayed based on the task suggested.               |
| Pallet/Case           | The pallet or case LPN expected to be counted populates, if applicable. Enter or scan the pallet or case LPN at the location, if applicable. |

Table 94. Count Task Entry Barcode Types

| Fields      |              |
|-------------|--------------|
| Location    | Location     |
| Pallet/Case | CaseOrPallet |

# Performing a User Driven Count Task About this task

To perform a user driven count task:

## **Procedure**

- 1. The details for the selected Count Task are displayed in the Count window.
- 2. Enter or scan the location, if applicable.
- 3. In Pallet/Case, enter or scan the case LPN, if applicable.

**Note:** If inventory is stored in a pallet, scan the Pallet ID. The system will take you to the Item ID/Case ID screen to enable you to count the inventory contained in the pallet.

**Note:** If inventory is stored in a case, scan the Case ID and click Go to go to the Item ID/Case ID screen to count the inventory contained in the case.

**Note:** To count loose inventory (inventory that is not stored in either a pallet or a case), click Go to go to the Item ID/Case ID screen.

- 4. Choose Go in the GUI mobile terminal to record the SKU information. if using the CUI mobile terminal, press F3. For more information about recording SKU information, see "Entering Count Task Details" on page 74.
  - If the count operation is at a location level, and if the system detects multiple enterprises exist for an item, select an enterprise.
  - If a single enterprise exists for the item, enter the enterprise. For more information about entering an enterprise, see "Performing Count: Entering an Enterprise" on page 74.
  - If the count operation is at a pallet LPN level, the system suggests to scan the next pallet LPN, if available.
- 5. Choose Tasks in the GUI mobile terminal, to view the Count Task screen. if using the CUI mobile terminal, press F8. For more information about choosing a count task, see "Choosing a Count Task" on page 69.

**Note:** During a User Driven Count Task, you are automatically switched between tasks when you scan inventory belonging to one of the other accepted tasks. This occurs only when you have accepted multiple tasks.

Table 95. Count Task Entry Fields

| Fields                |                                                                                                    |
|-----------------------|----------------------------------------------------------------------------------------------------|
| Location              | The location to count is automatically populated by the system.  Enter or scan the location you want to count, if applicable.                |
| Item ID/Item Category | The item ID or item categories to be counted. A maximum of three item categories may be displayed based on the task suggested.               |
| Pallet/Case           | The pallet or case LPN expected to be counted populates, if applicable. Enter or scan the pallet or case LPN at the location, if applicable. |

Table 96. Count Task Entry Barcode Types

| Fields      |              |
|-------------|--------------|
| Location    | Location     |
| Pallet/Case | CaseOrPallet |

## Performing Count: Entering an Enterprise About this task

To enter an enterprise for the count operation:

#### **Procedure**

- 1. In Enterprise, enter or scan the enterprise.
- 2. Choose Go in the GUI mobile terminal. if using the CUI mobile terminal, use F3. The selected enterprise is considered for the count operation. For more information about entering count task details, see "Entering Count Task Details."

Table 97. Enterprise Entry Fields

| Fields     |                                                                 |
|------------|-----------------------------------------------------------------|
| Node       | The node where the count operation is performed.                |
| Location   | The location to count is automatically populated by the system. |
| Enterprise | Enter or scan the enterprise to use for count operation.        |

## **Entering Count Task Details About this task**

To enter or scan the case LPNs or items at the location:

### **Procedure**

1. In Item ID/Case ID, enter or scan the Item ID or case LPN.

**Note:** If the Item ID or Case LPN scanned has inventory information such as tag number, serial number, expiration date, quantity from the barcode translation, you are not prompted to capture the inventory information. Typically, a 2D barcode provides such inventory information on translation.

**Note:** For example: If a tag-tracked item with lot number "L" has tag information from the barcode translation that the item belongs to lot "L", the Tag Entry window is not displayed.

- 2. Choose Done in the GUI mobile terminal. if using the CUI mobile terminal, press F8.
  - When you scan an item, if the inventory UOM automatically populates, enter the item quantity. For more information about entering the item's quantity, see "Entering the Item Quantity" on page 76.
  - If system detects multiple UOMs for an item, select the Inventory UOM. For more information about selecting the UOM of the inventory, see "Entering the Inventory UOM" on page 76.
  - When you scan a case LPN, the screen refreshes and you can scan the next item or case LPN.

- If you are performing a manual count, enter or scan the criteria to initiate the next count task. For more information about performing manual count, see Chapter 20, "Performing Manual Count," on page 141.
- Otherwise, accept the next count task. For more information about accepting a count task, see "Performing a User Driven Count Task" on page 73.

Table 98. Count Task Details Entry Fields

| Fields          |                                                                                                    |
|-----------------|----------------------------------------------------------------------------------------------------|
| Location        | The location to count is automatically populated by the system.                                                                            |
| Pallet          | The LPN associated with the pallet populates if the count task is at the pallet level. You can scan a pallet LPN corresponding to the SKU. |
| Item ID/Case ID | Enter or scan the case LPN or the item ID in the location.                                                                                 |

## Table 99. Count Task Details Barcode Types

| Fields          |            |
|-----------------|------------|
| Item ID/Case ID | ItemOrCase |

## **Entering an Enterprise About this task**

To enter an enterprise for the count operation:

## **Procedure**

- 1. In Enterprise, enter or scan the enterprise.
- 2. Choose Go in the GUI mobile terminal. if using the CUI mobile terminal, use F3. The selected enterprise is considered for the count operation. For more information about entering count task details, see "Entering Count Task Details" on page 74.

Table 100. Enterprise Entry Fields

| Fields     |                                                                 |
|------------|-----------------------------------------------------------------|
| Node       | The node where the count operation is performed.                |
| Location   | The location to count is automatically populated by the system. |
| Enterprise | Enter or scan the enterprise to use for count operation.        |

## Selecting an Enterprise Procedure

- 1. Select the enterprise from the list.
- 2. Choose Go in the GUI mobile terminal. if using the CUI mobile terminal, use F3. The selected enterprise is considered for the count operation. For more information about entering count task details, see "Entering Count Task Details" on page 74.

Table 101. Enterprise Entry Fields

| Fields |                                                  |
|--------|--------------------------------------------------|
| Node   | The node where the count operation is performed. |

Table 101. Enterprise Entry Fields (continued)

| Fields     |                                                                 |
|------------|-----------------------------------------------------------------|
| Location   | The location to count is automatically populated by the system. |
| Enterprise | Enter or scan the enterprise to use for count operation.        |

## Entering the Inventory UOM About this task

To enter the item's inventory UOM:

#### **Procedure**

- 1. In Inventory UOM, enter or scan the appropriate inventory UOM for a SKU.
- 2. Choose Go in the GUI mobile terminal. if using the CUI mobile terminal, press F3. The system considers this inventory UOM for the count operation.

Table 102. Inventory UOM Entry Fields

| Fields         |                                   |
|----------------|-----------------------------------|
| SKU            | The item ID.                      |
| Description    | The item's description.           |
| Inventory UOMs | Enter the item's unit of measure. |

## Entering the Item Quantity About this task

To enter the quantity of the item:

- 1. In Quantity, enter or scan the item quantity.
- 2. Choose Go in the GUI mobile terminal. if using the CUI mobile terminal, press F3. You can count multiple SKUs or cases, if applicable.
- 3. Choose Done in the GUI mobile terminal to indicate the completion of a count task. if using the CUI mobile terminal, press F8. If you are performing a manual count, you can view the item count quantity. For more information about viewing count quantity, see "Viewing the Variance for Count Tasks that are at an Item/UOM Level" on page 77.

Table 103. Item Quantity Entry Fields

| Fields                                              |                                                                             |
|-----------------------------------------------------|-----------------------------------------------------------------------------|
| The location where the count is performed displays. |                                                                             |
| The item for which the count is performed displays. |                                                                             |
| UOM                                                 | The item's unit of measure.                                                 |
| Quantity                                            | Enter the item quantity for the appropriate UOM.                            |
| Total                                               | The total number of units of the SKU counted for the task in inventory UOM. |

## Completing or Accepting the Count after Verifying Variances

After a count is completed, the Sterling WMS Mobile Application lets you view and accept variances, if any. This section describes how to complete the count after verifying any variances that may exist.

## Viewing the Variance for Count Tasks that are at an Item/UOM Level

### About this task

If the count task is performed at an item level, UOM level, or a combination of both, on completion of the count task, the following window appears. This window indicates the count quantity and system quantity, using which you can determine the variance. This window also lets you accept the count or complete the count task again.

### **Procedure**

- 1. Choose Accept Count in the GUI mobile terminal, to accept the variance for the count task. If using the CUI mobile terminal, press F3.
- 2. Choose Rescan in the GUI mobile terminal, to complete the count task again. If using the CUI mobile terminal, press F6. For more information about entering count tasks, see "Entering Count Task Details" on page 74.
- 3. Choose Count All Items in the GUI mobile terminal, to count all items present at the location. If using the CUI mobile terminal, press F9. For more information about entering count tasks, see "Entering Count Task Details" on page 74.

Table 104. Count Quantity Fields for Count Tasks that are at an Item/UOM Level

| Fields          |                                             |
|-----------------|---------------------------------------------|
| SKU             | The item ID being counted.                  |
| UOM             | The UOM of the item that was counted.       |
| Count Quantity  | Indicates the quantity counted for the UOM. |
| System Quantity | Indicates the system quantity for the UOM.  |

## Viewing Variances for Count Tasks performed for a Category or Classification of Items About this task

If the count task is not performed at an item level, UOM level, or a combination of both, on completion of the count task, the following window appears. This window indicates the number of pallets, cases, items, and the total number of units counted. This window also lets you accept the count or carry out the count task again.

- 1. Choose Accept Count in the GUI mobile terminal, to accept the variance for the count task. if using the CUI mobile terminal, press F3.
- 2. Choose Rescan in the GUI mobile terminal, to carry out the count task again. if using the CUI mobile terminal, press F6. For more information about entering count tasks, see "Entering Count Task Details" on page 74.

Table 105. Count Quantity Fields for Count Tasks that are not at an Item/UOM Level

| Fields           |                                        |
|------------------|----------------------------------------|
| Pallets #        | The number of pallets counted.         |
| Cases #          | The number of cases counted.           |
| Distinct Items # | The number of different items counted. |
| Total Item Count | The total number of units counted.     |

## **Rejecting Accidentally Accepted Count Tasks**

## About this task

The Sterling WMS Mobile Application lets you view your accepted count tasks and reject an accepted task.

To view your accepted count tasks and reject an accepted task:

## **Procedure**

- Choose a count task in the GUI mobile terminal to reject the task. if using the CUI mobile terminal, choose the task and press ENTER. The chosen task is removed from this screen, and now appears in the Tasks To Accept Screen. For more information about viewing count tasks that are open and awaiting acceptance, see "Viewing Assigned Count Tasks to Accept" on page 70.
- 2. Choose Done in the GUI mobile terminal to return to the Count Task screen. if using the CUI mobile terminal, press F2. For more information about choosing a count task, see "Choosing a Count Task" on page 69.

## **Performing Variance Resolution**

The variance count allows you to capture more granular information like Tag Attributes (if the item is tag tracked), Serials (if the item is serial tracked) and other inventory attributes like Product Class and Inventory Status.

# Accepting a Variance Task To Resolve About this task

The Sterling WMS Mobile Application lets you scan the location and a pallet or case to initiate the count task.

To initiate the count task:

- 1. Enter or scan information in the applicable fields.
- 2. Choose Go in the GUI mobile terminal, to confirm the SKU information. if using the CUI mobile terminal, press F3. The Count Entry screen appears. For more information about entering count details, see "Validating Inventory Variance at a Granular Level" on page 79.
- 3. Choose Complete in the GUI mobile terminal, to indicate the completion of count task. if using the CUI mobile terminal, press F8.
- 4. Choose Empty in the GUI mobile terminal, to indicate that the location does not have any inventory. if using the CUI mobile terminal, press F7.

Note: 'Complete' and 'Empty' are mutually exclusive buttons. Initially the Empty appears before any counts are performed. When a count task has been initiated the Empty button is no longer displayed, and the Complete button is now displayed.

5. Choose Skip in the GUI mobile terminal, to skip the task suggested and request for a new task. if using the CUI mobile terminal, press F8.

Table 106. Location and Pallets, Cases, or Both Pallets and Cases Entry Fields

| Fields   |                                                                       |
|----------|-----------------------------------------------------------------------|
| Location | The location in variance is populated by the system.                  |
|          | Enter or scan the location to confirm.                                |
| Item ID  | The item ID in variance is populated for a SKU level count task.      |
| Pallet   | The LPN to be resolved is suggested, if the task is at the LPN level. |

Table 107. Location, Pallets, and Cases Barcode Types

| Fields      |              |
|-------------|--------------|
| Location    | Location     |
| Pallet/Case | CaseOrPallet |

## Validating Inventory Variance at a Granular Level About this task

The Sterling WMS Mobile Application lets you validate the variance in inventory at a granular level. You can count the cases or SKUs in the pallet you are counting. If you are counting a case you can count the SKUs in the case.

To scan cases or items:

- 1. Enter or scan information in the applicable fields.
- 2. Choose Done in the GUI mobile terminal to indicate the completion of variance task. if using the CUI mobile terminal, press F8.
  - If the item is a time sensitive SKU, the Ship By Date entry screen appears. For more information about entering the SKU's ship-by-date information, see "Entering the SKU's Ship-By-Date Information" on page 80.
  - If the item is tag tracked, the tag attribute entry screen appears. For more information about entering the SKU's tag attribute information, see "Entering the SKU's Tag Attribute Information" on page 80.
  - If the item is serial tracked, the serial entry screen appears. For more information about entering the SKU's serial number, see "Entering the SKU's Serial Number" on page 81.
  - If the item is tracked by additional inventory attributes, the inventory attribute entry screen appears. For more information about entering the SKU's inventory attributes, see "Entering the SKU's Inventory Attributes" on page 82.
  - If not, the Quantity Entry screen appears. For more information about entering the quantity counted, see "Viewing the Quantity Counted" on page

Table 108. Count Details Entry Fields

| Fields          |                                                       |
|-----------------|-------------------------------------------------------|
| Location        | The location associated with the count.               |
| Pallet          | The pallet LPN.                                       |
| Item ID/Case ID | Enter or scan the item ID of the SKU or the case LPN. |

Table 109. Count Details Barcode Types

| Fields          |            |
|-----------------|------------|
| Item ID/Case ID | ItemOrCase |

**Note:** You can also scan a 1D/2D barcode in the Item ID/Case ID field. If a 1D/2D barcode is captured in the SKU field, the information present as a part of the barcode is not captured again and the relevant screens does not appear.

## **Entering the SKU's Ship-By-Date Information About this task**

To enter or scan the ship-by-date for a time sensitive SKU:

### **Procedure**

- 1. Enter or scan information in the applicable fields.
- 2. Choose Go in the GUI mobile terminal. if using the CUI mobile terminal, press F3.
  - If the item is tag-tracked, the tag attribute entry screen appears. For more information about entering the SKU's tag attribute, see "Entering the SKU's Tag Attribute Information."
  - If the item is serial tracked, the serial entry screen appears. For more information about entering the SKU's serial number, see "Entering the SKU's Serial Number" on page 81.
  - If the item is tracked by additional inventory attributes, the inventory attribute entry screen appears. For more information about entering the SKU's inventory attribute, see "Entering the SKU's Inventory Attributes" on page 82.
  - If not, the Quantity Entry screen appears. For more information about entering the quantity counted, see "Viewing the Quantity Counted" on page 83

Table 110. Ship by Date Entry Fields

| Fields          |                                           |
|-----------------|-------------------------------------------|
| SKU             | The item ID being counted.                |
| Expiration Date | Enter or scan the item's expiration date. |

## **Entering the SKU's Tag Attribute Information About this task**

**Note:** You can enter the tag attributes only when the node being counted is configured to capture the tag attributes in all operations performed within the node. For more information about capturing the tag attributes, refer to the *Sterling Selling and Fulfillment Foundation: Application Platform Configuration Guide*.

The tag attribute entry screen displays the tag attributes for a tag-tracked item, when the tag information is not available on the system.

To enter the tag details:

#### Procedure

- 1. Enter or scan information in the applicable fields.
- 2. Choose Go in the GUI mobile terminal. if using the CUI mobile terminal, press
  - If the item is serial tracked, the serial entry screen appears. For more information about entering the SKU's serial number, see "Entering the SKU's Serial Number."
  - If the item is tracked by additional inventory attributes, the inventory attribute entry screen appears. For more information about entering the SKU's inventory attribute, see "Entering the SKU's Inventory Attributes" on page 82.
  - If not, the Quantity Entry screen appears. For more information about entering the quantity counted, see "Viewing the Quantity Counted" on page

Table 111. Tag Attribute Entry Fields

| Fields                         |                                                         |
|--------------------------------|---------------------------------------------------------|
| SKU The item ID being counted. |                                                         |
| Batch #                        | Enter or scan the batch number associated with the tag. |

## **Entering the SKU's Serial Number** About this task

The serial scan screen allows to scan serial numbers for a serial tracked SKU.

To enter the item's serial details:

## **Procedure**

1. Enter or scan information in the applicable fields.

If the secondary serial number exists for an item, capture the secondary serial numbers. For more information about entering the SKU's secondary serial numbers, see "Entering the SKU's Secondary Serial number" on page 82.

**Note:** The fields displayed vary depending on the item scanned.

- 2. Choose Go in the GUI mobile terminal to save the serial information. if using the CUI mobile terminal, press F3.
  - If the item is tracked by additional inventory attributes, the inventory attribute entry screen appears. For more information about entering the SKU's inventory attribute, see "Entering the SKU's Inventory Attributes" on page 82.
  - If not, the Count Quantity screen appears which displays the quantity counted. For more information about viewing the quantity counted, see "Viewing the Quantity Counted" on page 83.
- 3. Choose Serial Range Entry in the GUI mobile terminal to enter the serial range.
- 4. Choose Go in the GUI mobile terminal to save the serial information. if using the CUI mobile terminal, press F3.

5. Choose Single Serial Entry in the GUI mobile terminal to enter single serial number.

Table 112. Serial Entry Fields

| Fields                         |                                         |
|--------------------------------|-----------------------------------------|
| SKU The item ID being counted. |                                         |
| Serial #                       | Enter or scan the item's serial number. |

Table 113. Serial Range Entry Fields

| Fields                         |                                        |
|--------------------------------|----------------------------------------|
| SKU The item ID being counted. |                                        |
| From Serial #                  | Enter or scan the start serial number. |
| To Serial #                    | Enter or scan the end serial number.   |

Note: For a serial tracked or serialized item, if secondary serials are defined and secondary information is not provided, then in such scenario the 'Entry Serial Range' button is not provided in the screen.

## Entering the SKU's Secondary Serial number: About this task

To capture an item's secondary serial numbers:

#### Procedure

- 1. In Serial #, enter or scan the item's serial number.
- 2. In Secondary Serial #1, enter or scan the item's component serial number, if applicable.
- 3. In Secondary Serial #2, enter or scan the item's component serial number, if applicable.

**Note:** The fields displayed vary depending on the item scanned.

• Choose Go in the GUI mobile terminal. if using the CUI mobile terminal, press F3. The system suggests to scan the next secondary serial number, if applicable. If not, capture the serial number for the SKU. For more information about entering the SKU's serial number, see "Entering the SKU's Serial Number" on page 81.

Table 114. Secondary Serial Number Entry Fields

| Fields               |                                                                  |
|----------------------|------------------------------------------------------------------|
| SKU                  | The item ID.                                                     |
| Serial #             | Enter or scan the item's serial number.                          |
| Secondary Serial # 1 | Enter or scan the item's component serial number, if applicable. |
| Secondary Serial # 2 | Enter or scan the item's component serial number, if applicable. |

## **Entering the SKU's Inventory Attributes** About this task

To capture the inventory attributes:

Enter or scan information in the applicable fields.

 Choose Go in the GUI mobile terminal, to enter the quantity. if using the CUI mobile terminal, press F3. The Quantity Entry screen appears. For more information about entering the quantity counted, see "Viewing the Quantity Counted."

Table 115. Inventory Attributes Entry Fields

| Fields           |                                                                  |
|------------------|------------------------------------------------------------------|
| SKU              | The item ID being counted.                                       |
| Inventory Status | Enter or scan the inventory status of the item you are counting. |
| Product Class    | Enter or scan the product class of the item you are counting.    |

## Viewing the Quantity Counted About this task

The Sterling WMS Mobile Application lets you view the item quantity that was counted:

## **Procedure**

- 1. Choose Go in the GUI mobile terminal to validate inventory variance at a granular level. if using the CUI mobile terminal, press F3. The Count Entry screen appears. For more information about entering the count details, see "Validating Inventory Variance at a Granular Level" on page 79.
- 2. Choose Done in the GUI mobile terminal to accept a variance task to resolve. if using the CUI mobile terminal, press F8. The Location and pallet or case entry screen appears. For more information about entering the Location and Pallet or Case, see "Accepting a Variance Task To Resolve" on page 78.

Table 116. Count Quantity Fields

| Fields   |                                                                                            |
|----------|--------------------------------------------------------------------------------------------|
| SKU      | The item ID being counted.                                                                 |
| UOM      | An alternate UOM and the inventory UOM corresponding to the item populates, if applicable. |
| Quantity | The item quantity counted.                                                                 |
| Total    | The total units counted in the inventory UOM.                                              |

## Completing or Re-executing the Variance Task About this task

The Count Confirm screen lets you either accept the existing count task or carry out the count task again.

To accept the existing count task or complete the count task again:

### **Procedure**

1. Choose Accept Count in the GUI mobile terminal, to accept the count task. if using the CUI mobile terminal, press F3.

2. Choose Rescan in the GUI mobile terminal, to count the task. if using the CUI mobile terminal, press F6. For more information about entering the count details, see "Validating Inventory Variance at a Granular Level" on page 79.

Table 117. Count Confirm Fields

| Fields                         |                                              |
|--------------------------------|----------------------------------------------|
| SKU The item ID being counted. |                                              |
| UOM                            | The item's unit of measure that was counted. |
| Count Quantity                 | Indicates the UOM quantity counted.          |
| System Quantity                | Indicates the system quantity.               |

## **Chapter 12. Picking Inventory**

Sterling Warehouse Management System generates appropriate tasks for each pick request. Sterling Warehouse Management System Task Management is used to complete these tasks using printed move tickets, mobile terminals, or by integrating with MHEs.

The Mobile Application lets you:

- · Pick into shipping cartons.
- Pick into shipping pallets.
- · Pick Pallets.
- Pick cases.
- Pick units into a carton.
- Pick units or cases into a pallet.

This chapter describes how to pick pallets, cases, or SKUs using the Mobile Application.

For more information about the Mobile Application Console Framework, see Chapter 2, "Understanding the Mobile Application Console Framework," on page 3.

# **Understanding Pick Processes Supported by Sterling Warehouse Management System for Mobile Terminal Picking**

This section provides a brief overview of the various pick processes supported by Sterling Warehouse Management System for the Mobile Terminal.

**Note:** During outbound picking, if a user has to pick cases as well as loose inventory for a task, the user is advised to pick loose SKU first as the system will retain the context of LPN till the task is completely picked.

**Note:** Sterling Selling and Fulfillment Foundation recommends the user to pick inventory on an equipment or a container while picking to avoid inventory allocation issues during execution.

## Order Pick

In order picking, one order or shipment is picked at a time in the assigned locations.

Sterling Warehouse Management System supports the following order pick process:

- Picking into System-Suggested Outbound Carton Label Driven
- Picking into User-Suggested Outbound Container Shipment Driven
- Picking Inventory: Picking Shipping Pallets or Cases
- · Picking into Inventory Case or Pallet

## Picking into System-Suggested Outbound Carton -- Label Driven About this task

To pick into a system-suggested outbound carton:

### **Procedure**

- Collect the preprinted labels from the warehouse supervisor.
   The Shipping Cartons SCM labels are printed during the wave release process.
- 2. Pick the carton and apply the label on the carton.
- 3. Scan the carton SCM. Sterling Warehouse Management System suggests pick tasks for the scanned container SCM.
- 4. Pick inventory into the carton. On completing the pick task, the system suggests to deposit the carton into the location.
- 5. Repeat steps 1 through 4 to pick inventory into the next carton.

## Picking into User-Suggested Outbound Container -- Shipment Driven

## About this task

To pick into a user-suggested outbound container:

### **Procedure**

- 1. Scan the shipment number. Sterling Warehouse Management System suggests pick tasks for the scanned shipment number.
- 2. Based on the task type configuration, select the outbound container (case or pallet). Apply preprinted SCM labels on the container.
- 3. Scan the container SCM.
- 4. Pick inventory into the container. The system suggests next pick task for the shipment, if applicable.
- 5. If the container is full, close the container.
- 6. If you have tasks to complete, the system suggests to scan a new container.
- 7. Repeat steps 2 through 4 until all the pick tasks for the shipment is complete.
- 8. The system suggests to deposit the containers that you picked.

## Picking Inventory: Picking Shipping Pallets or Cases About this task

To pick shipping pallets or cases:

## **Procedure**

- 1. Scan the shipment number. Sterling Warehouse Management System suggests pick tasks for the scanned shipment number.
- 2. You can either scan the pallet or case to pick, or apply preprinted SCM labels.
- **3**. If you have tasks to complete, the system suggests next pick task for the shipment.
- 4. Repeat steps 2 through 3 until all the pick tasks for the shipment is complete.
- 5. The system suggests to deposit the containers that you picked.

**Note:** All cases and pallets that you picked are converted into outbound containers.

## Picking into Inventory Case or Pallet About this task

To pick into an inventory case or pallet:

### **Procedure**

- 1. Scan the shipment number. Sterling Warehouse Management System suggests pick tasks for the scanned shipment number.
- 2. Based on the task type configuration, select the appropriate inventory container (case or pallet).
- 3. Scan the container LPN. If the scanned LPN does not exist, the system creates a new container.
- 4. Pick inventory into the container. The system suggests next pick task for the shipment, if applicable.
- 5. If the container is full, close the container.
- 6. If you have tasks to complete, the system suggests to scan the container.
- 7. Repeat steps 2 through 6 until all the pick tasks for the shipment is complete.
- 8. The system suggests to deposit the containers that you picked.

## Picking Inventory Cases or Pallets About this task

To pick inventory cases or pallets:

### **Procedure**

- 1. Scan the shipment number. Sterling Warehouse Management System suggests pick tasks for the scanned shipment number.
- 2. You can either scan the pallet or case to pick, or apply preprinted SCM labels.
- 3. If you have tasks to complete, the system suggests next pick task for the shipment.
- 4. Repeat steps 2 on page 86 through 3 on page 86 until all the pick tasks for the shipment is complete.
- 5. The system suggests to deposit the containers that you picked.

## **Batch Pick**

Multiple orders or shipments can be grouped into a batch and picked. For more information about pick processes, refer to the *Sterling Selling and Fulfillment Foundation: Warehouse Management System Concepts Guide.* 

- Sterling Warehouse Management System supports the following batch pick process:
  - Batch Pick: Picking Shipping Pallets or Cases
  - Picking Items into Inventory Container
  - Picking Inventory Pallets or Cases

## **Batch Pick: Picking Shipping Pallets or Cases About this task**

To pick shipping pallets or cases:

- 1. Scan the batch number. Sterling Warehouse Management System suggests pick tasks for the scanned batch number.
- 2. You can either scan the pallet or case to pick, or apply preprinted SCM labels.
- 3. If you have tasks to complete, the system suggests next pick task for the batch.
- 4. Repeat steps 2 through 3 until all the pick tasks for the batch is complete.
- 5. The system suggests to deposit the containers that you picked.

**Note:** All cases and pallets that you picked are converted into outbound containers.

## Picking Items into Inventory Container About this task

To pick items into an inventory container:

### **Procedure**

- 1. Scan the batch number. Sterling Warehouse Management System suggests pick tasks for the scanned batch number.
- 2. Based on the task type configuration, select the appropriate inventory container (case or a pallet).
- 3. Scan the container LPN. If the scanned LPN does not exist, the system creates a new container.
- 4. Pick inventory into the container. The system suggests next pick task for the batch, if applicable.
- 5. If the container is full, close the container.
- 6. If you have tasks to complete, the system suggests to scan the container.
- 7. Repeat steps 2 on page 87 through 6 on page 87 until all pick tasks for the batch is complete.
- 8. The system suggests to deposit the containers that you picked.

## Picking Inventory Pallets or Cases About this task

To pick inventory pallets or cases:

### **Procedure**

- 1. Scan the batch number. Sterling Warehouse Management System suggests pick tasks for the scanned batch number.
- 2. You can either scan the pallet or case to pick, or apply preprinted SCM labels.
- 3. If you have tasks to complete, the system suggests next pick task for the batch.
- 4. Repeat steps 2 through 3 until all pick tasks for the batch is complete.
- 5. The system suggests to deposit the containers that you picked.

**Note:** Inventory pallets or cases picked in one batch can belong to multiple shipments.

## Picking a Shipment About this task

To pick a shipment:

- 1. Collect the Batch Sheet.
  - The Batch Sheet is printed during the wave release process. The Batch Sheet provides shipment information for a single shipment.
- 2. Pick items as specified in the Batch Sheet.
- 3. Deposit items into the suggested location.
- 4. Confirm batch using the Confirm Batch console.
- 5. On confirming the batch, Sterling Warehouse Management System adjusts the location inventory in the system to reflect the physical inventory.

## Picking Multiple Shipments or a Batch About this task

To pick multiple shipments or a batch:

### **Procedure**

- 1. Collect the Batch Sheet.
  - The Batch Sheet is printed during the wave release process. Depending on the Task Type and Batch Rule configurations, you can group multiple shipments into one batch.
- 2. Pick items as specified in the Batch Sheet.
- 3. Deposit items into the suggested location.
- 4. Confirm batch using the Confirm Batch console.
- 5. On confirming the batch, Sterling Warehouse Management System adjusts the location inventory in the system to reflect the physical inventory.

# Picking and Sorting Multiple Shipments or a Batch About this task

To pick and sort multiple shipments or a batch:

## **Procedure**

- 1. Collect the Batch Sheet.
  - The Batch Sheet is printed during the wave release process. Depending on the Task Type and Batch Rule configurations, you can group multiple shipments into one batch. The Batch Sheet provides multiple slot information to perform both pick and sort operations.
- 2. Pick items using the cart equipment or any material handling equipment with multiple slots.
- 3. Pick items as specified in the Batch Sheet.
- 4. Deposit items into the pack location.
- 5. Confirm batch using the Confirm Batch console.
- 6. On confirming the batch, Sterling Warehouse Management System adjusts the location inventory in the system to reflect the physical inventory.

## Picking, Sorting and Packing Multiple Shipments or a Batch About this task

To pick, sort and pack multiple shipments or a batch:

- 1. Collect the Batch Sheet and Container Labels.
  - The Batch Sheet and Container Labels are printed during the wave release process. Depending on the Task Type and Batch Rule configurations, you can group multiple shipments into one batch. The Batch Sheet provides multiple slot information to perform both pick and sort operations.
- 2. Use the cart equipment for picking the items or any material handling equipment with multiple slots.
- 3. Apply the container labels on the cartons. Place the carton on the appropriate equipment slot as specified in the Batch Sheet.
- 4. Pick items into the container as specified in the Batch Sheet.
- 5. Deposit container into the location.
- 6. Confirm batch using the Confirm Batch console.

## Results

On confirming the batch, Sterling Warehouse Management System adjusts the location inventory in the system to reflect the physical inventory.

# System-Directed Pick About this task

In this strategy, the system drives the pick and provides directions on how to perform the pick.

For system-directed pick using the Sterling WMS Mobile Application,

- 1. From the Menu page, select Outbound Pick and press Enter. The Criteria window appears, which lets you enter the start location. For more information about entering the start location, see "Specifying the Start Location for Pallet Putaway" on page 28.
- 2. If you are picking a pallet or case and the system suggests to verify the source location, verify the location. For more information about verifying the source location, see "Picking Inventory: Verifying the Source Location" on page 93.
- 3. If you are picking a non-license plated product, or a license plated pallet or case, enter the SKU pick quantity. For more information about entering the quantity of SKU picked, see Section 12.5 "Picking From the Source Location".
  - If you are picking a non-license plated product by applying the license plate, enter or scan the pre-printed license plate number. For more information about picking non-license plated products by applying license plates, see "Picking Inventory: Picking Non-License Plated Products by Applying License Plates" on page 100.
  - If you are picking a requested serial, enter or scan the suggested serial number. For more information about picking requested serial numbers, see "Picking Inventory: Picking Requested Serial Numbers" on page 102.
- 4. If the system suggests SKU pick to a pallet, pick the SKU to a pallet. For more information about picking SKUs to a pallet, see "Picking Inventory: Picking Products into a Pallet" on page 104.
  - If the system suggests SKU pick to a case, pick the SKU to a case. For more information about picking SKUs to a case, see "Picking Inventory: Picking Products into a Case" on page 104.

5. If the system suggests a deposit task, deposit the pallet, case or SKU into the system-suggested location. For more information about depositing the picked products into the target location, see "Depositing Picked Products at the Target Location" on page 106.

## Specifying the Start Location for System-Directed Pick About this task

To specify the start location:

### **Procedure**

- 1. In Equipment #, enter or scan the equipment you have.
- 2. In Task List #, enter the batch number shipment number, or container SCM.
- 3. In Start Location, enter the current location ID.
- 4. Choose Go in the GUI mobile terminal. If using CUI mobile terminal, press F3.

| Option         | Description                                                                                              |
|----------------|----------------------------------------------------------------------------------------------------|
| Fields         | Description                                                                                              |
| Equipment #    | Enter or scan the equipment ID. The system automatically considers this to suggest tasks.                |
| Task List #    | Enter or scan the batch number, shipment number, or container SCM.                                       |
| Start Location | Enter or scan the start location. The system uses the location entered to suggest the next optimal task. |
| Task List #    | PickInitiation                                                                                           |
| Start Location | Location                                                                                                 |

# User-Directed Pick About this task

In this strategy, the user drives the pick.

For user-directed picking using the Sterling WMS Mobile Application,

- 1. From the Menu page, select Outbound Pick and press Enter. The Criteria window appears, which lets you enter the start location. For more information about entering the start location, see "Specifying the Start Location for Pallet Putaway" on page 28.
- 2. Select the task from the task list. For more information about selecting a task from a user driven task list, see "Picking Inventory: Selecting a Task to Perform" on page 92.
- 3. If you are picking a pallet or case and the system suggests to verify the source location, verify the location. For more information about verifying the source location, see "Picking Inventory: Verifying the Source Location" on page 93.
- 4. If you are picking a non-license plated product, or a license plated pallet or case, enter the SKU pick quantity. For more information about entering the quantity of SKU picked, see "Picking Inventory: Picking Non-License Plated Products, License Plated Pallets and License Plated Cases" on page 94.

- If you are picking a non-license plated product by applying the license plate, enter or scan the pre-printed license plate number. For more information about picking non-license plated products by applying license plates, see "Picking Inventory: Picking Non-License Plated Products by Applying License Plates" on page 100.
- If you are picking a requested serial, enter or scan the suggested serial number. For more information about picking requested serial numbers, see "Picking Inventory: Picking Requested Serial Numbers" on page 102.
- 5. If the system suggests SKU pick to a pallet, pick the SKU to a pallet. For more information about picking SKUs to a pallet, see "Picking Inventory: Picking Products into a Pallet" on page 104.
  - If the system suggests SKU pick to a case, pick the SKU to a case. For more information about picking SKUs to a case, see "Picking Inventory: Picking Products into a Case" on page 104.
- 6. If the system suggests a deposit task, deposit the pallet, case or SKU into the system-suggested location. For more information about depositing the picked products into the target location, see "Depositing Picked Products at the Target Location" on page 106.

## Specifying the Start Location for User-Directed Pick About this task

To specify the start location:

#### **Procedure**

- 1. In Equipment #, enter or scan the equipment you have.
- 2. In Task List #, enter the batch number shipment number, or container SCM.
- 3. In Start Location, enter the current location ID.
- 4. Choose Go in the GUI mobile terminal. If using CUI mobile terminal, press F3.

| Option         | Description                                                                                              |
|----------------|----------------------------------------------------------------------------------------------------|
| Fields         | Description                                                                                              |
| Equipment #    | Enter or scan the equipment ID. The system automatically considers this to suggest tasks.                |
| Task List #    | Enter or scan the batch number, shipment number, or container SCM.                                       |
| Start Location | Enter or scan the start location. The system uses the location entered to suggest the next optimal task. |
| Task List #    | PickInitiation                                                                                           |
| Start Location | Location                                                                                                 |

## Picking Inventory: Selecting a Task to Perform About this task

For user-directed tasks, the Sterling WMS Mobile Application lets you view a list of tasks and select the appropriate task from the list.

To select a task:

- 1. From the task list, select a task and press Enter. The Location Verification window appears. For more information about verifying the source location, see "Picking Inventory: Verifying the Source Location."
- 2. Choose Deposit in the GUI mobile terminal to deposit pallets, cases, or SKUs, if applicable. if using the CUI mobile terminal, press F8.
- 3. Choose Done in the GUI mobile terminal to view the Menu page. if using the CUI mobile terminal, press F4.

## Table 118. Task List Field

| Field    |                             |
|----------|-----------------------------|
| TaskList | The pick task list details. |

## Picking Inventory: Verifying the Source Location

## About this task

If the task is system-suggested, the Sterling WMS Mobile Application lets you view and scan the source location from which you want to pick pallets or cases.

To pick pallets or cases from a location:

- In Location, enter or scan the source location from which to pick pallets or cases.
- 2. If the system suggests to pick SKU from a particular LPN, and the LPN you scan is a single SKU LPN, on choosing the Go or Deposit buttons, the system automatically suggests to deposit the SKU. For more information about depositing SKUs into the location, see "Picking Inventory: Depositing Non-License Plated Products" on page 109.
- 3. Choose Go in the GUI mobile terminal to enter the quantity of SKU that you picked. if using the CUI mobile terminal, press F3. For more information about entering the quantity of SKU picked, see "Picking Inventory: Picking Non-License Plated Products, License Plated Pallets and License Plated Cases" on page 94.
- 4. Choose Deposit in the GUI mobile terminal to deposit the pallets, cases and SKUs. if using the CUI mobile terminal, press F8.
  - For more information about depositing pallets, see "Picking Inventory: Depositing License Plated Pallets" on page 106.
  - For more information about depositing cases, see "Picking Inventory: Depositing License Plated Cases" on page 107.
  - For more information about depositing SKUs, see "Picking Inventory: Depositing Non-License Plated Products" on page 109.
- 5. Choose Exception in the GUI mobile terminal to record pick exceptions. if using the CUI mobile terminal, press F4. For more information about recording pick exceptions, see \*\*\*\* MISSING FILE \*\*\*\*.
- 6. Choose Close Plt in the GUI mobile terminal. if using the CUI mobile terminal, press F6. The system suggests to pick next pallet, if available. If not, deposit all pallets that you picked. For more information about picking to pallets, see "Picking Inventory: Picking Products into a Pallet" on page 104.

7. Choose Close Case in the GUI mobile terminal. if using the CUI mobile terminal, press F7. The system suggests to pick the next case, if available. If not, deposit all cases that you picked. For more information about picking SKUs to an inventory case, see "Picking Inventory: Picking Products into a Case" on page 104.

### Table 119. Pick Location Verification Field

| Field           |                                  |
|-----------------|----------------------------------|
| Source Location | Enter or scan the pick location. |

## Table 120. Pick Location Verification Barcode Type

| Field           |          |
|-----------------|----------|
| Source Location | Location |

# Picking Inventory: Picking Non-License Plated Products, License Plated Pallets and License Plated Cases

## **About this task**

Once you scan the SKU, you can enter quantity for a pick task in terms of the standard alternate UOM quantities. On entering the quantity breakup, the system automatically displays the total SKU quantity that you picked.

A task may be associated with a suggested LPN, if:

- The task is a full LPN pick task.
- You cannot split LPNs at the source location.

To pick inventory from the source location:

## **Procedure**

1. In SKU, enter or scan the SKU, pallet LPN or case LPN. The total SKU quantity picked displays.

**Note:** If the SKU, pallet LPN, or Case LPN scanned has inventory information such as tag number, serial number, expiration date, quantity from the barcode translation, you are not prompted to capture the inventory information. Typically, a 2D barcode provides such inventory information on translation.

For example: If a tag-tracked item with lot number "L" has tag information from the barcode translation that the item belongs to lot "L", the Tag Entry window is not displayed.

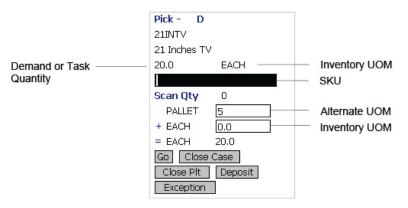

- 2. If you scan an LPN, and the SKU quantity in that LPN is less-than or equal to the system-suggested SKU pick task quantity, do not enter the SKU quantity.
- **3**. If you scan an LPN, and the SKU quantity in that LPN is greater than the system-suggested SKU pick task quantity:
  - In Alternate UOM, enter or scan the SKU quantity, if applicable.
  - In Inventory UOM, enter or scan the SKU quantity. For example, the basic UOM for a monitor is EACH, ROLL for metal sheets, Cubic Metres for a metal block.
- 4. If the task has a suggested LPN, and if you scan loose SKU or an LPN of a different quantity, the Info window displays.
  - Choose YES to override the suggested LPN.
  - Choose NO to scan another LPN. You are returned to the SKU Quantity Entry window.

When you scan a barcode that translates to SKU quantity greater than the demand or task quantity, the Info window appears based on barcode translation source and TaskType of the task. Choose OK. You are returned to the SKU Quantity Entry window. Table 123 on page 97 details the barcode translation source rules.

**Note:** If the scanned quantity is greater than the demand quantity, you can break open the LPN and pick the inner boxes. In this case, scan the 1D/2D barcodes of the inner boxes in the SKU field.

5. Choose Go in the GUI mobile terminal. If using the CUI mobile terminal, press F3

If the system detects that the location is empty after picking, a confirmation dialog box appears. Choose Yes if the location is empty after pick. Choose No if the location is not empty after pick.

**Note:** The Confirmation window appears only when:

- The Zone being picked is configured to "Confirm Location Empty After Pick".
- The task type being completed is configured to "pick to equipment" and the equipment that the user specifies is modeled as a location.

If picking is not done using an equipment, the inventory move from the pick location is not recorded. Hence, the location's fill code is "not empty" and the Confirmation window does not appear.

Choosing No in the confirmation dialog box triggers an event that creates a count request.

When the picked quantity is less than the quantity scanned from the barcode, an event "QTY\_TRANSLATION\_OVERRIDE" associated with the "BARCODE\_SCAN" transaction is raised.

The XML published by the "QTY\_TRANSLATION\_OVERRIDE" event is:

<BarCode BarCodeData="" BarCodeType="" BarCodeTranslationSource="" TranslatedQuantity="" QuantityUsed="" EquipmentId="" LocationId="" />.

- If you scan a pallet or case LPN, the system suggests the next pick task, if available. Select the task and verify the location. For more information about verifying the source location, see "Picking Inventory: Verifying the Source Location" on page 93.
- · If you scan a SKU,
- If the SKU is tag tracked, capture the tag details. For more information about capturing the tag number, see "Picking Inventory: Capturing the Tag Number" on page 97.
- If the SKU is time sensitive, capture the expiration date. For more information about capturing the expiration date, see "Picking Inventory: Capturing the Expiration Date" on page 98.
- If the SKU is serial tracked or requires outbound serial tracking, capture the serial number. For more information about capturing the serial number, see "Picking Inventory: Capturing the Serial Number" on page 99.

**Note:** If the item scanned has inventory information such as tag number, serial number, expiration date, quantity from the barcode translation, you are not prompted to capture the inventory information.

For example: If a tag tracked item with lot number "L" has tag information from the barcode translation that the item belongs to lot "L", the Tag Entry window is not displayed.

- 6. Choose Close Case in the GUI mobile terminal to close an open case. if using the CUI mobile terminal, press F7. The system suggests to pick SKUs to an inventory case, if available. For more information about picking a SKU to an inventory case, see "Picking Inventory: Picking Products into a Case" on page 104.
- 7. Choose Close Plt in the GUI mobile terminal to close an open pallet. if using the CUI mobile terminal, press F6. The system suggests to pick to pallet, if available. For more information about picking pallets, see "Picking Inventory: Picking Products into a Pallet" on page 104.
- 8. Choose Deposit in the GUI mobile terminal to deposit all pallets, cases or SKUs. if using the CUI mobile terminal, press F8.
  - For more information about depositing pallets, see "Picking Inventory: Depositing License Plated Pallets" on page 106.
  - For more information about depositing cases, see "Picking Inventory: Depositing License Plated Cases" on page 107.
  - For more information about depositing SKUs, see "Picking Inventory: Depositing Non-License Plated Products" on page 109.
- 9. Choose Exception in the GUI mobile terminal to record pick exceptions. if using the CUI mobile terminal, press F4. For more information about recording pick exceptions, see \*\*\*\* MISSING FILE \*\*\*\*.

Table 121. SKU Quantity Entry Fields

| Fields          |                                                                                                    |
|-----------------|----------------------------------------------------------------------------------------------------|
| SKU             | Enter or scan a SKU, pallet, or case.                                                                                                    |
|                 | If you implement the YCMGetDisplayItemAttributesUE user exit, the user defined item identifier of the item to pick displays. Otherwise, the item identifier of the item to pick displays. |
|                 | For more information on the user exit, refer to the <i>Sterling Selling and Fulfillment Foundation: Javadocs</i> .                                                                        |
| Operational UOM | An operational UOM corresponding to the item is displayed.                                                                                                    |
|                 | The quantity corresponding to the operation UOM is populated.                                                                                                    |
|                 | The operational UOM is not visible if the task quantity is less than the alternate UOM's conversion quantity or when the alternate UOM is not specified for the SKU.                      |
| Inventory UOM   | The inventory UOM for the item is displayed.                                                                                                    |
|                 | The quantity corresponding to the inventory UOM is populated.                                                                                                    |

Table 122. SKU Quantity Entry Barcode Type

| Field |                          |
|-------|--------------------------|
| SKU   | ItemOrInventoryContainer |

Table 123. Barcode Translation Source Rules

| Barcode<br>Translation<br>Source | TaskType<br>Allows Overpick | Is Info window<br>Displayed | Total quantity displayed in<br>Alternate UOM and Inventory<br>UOM fields |
|----------------------------------|-----------------------------|-----------------------------|--------------------------------------------------------------------------|
| Pallet                           | N                           | N                           | Demand                                                                   |
| Pallet                           | Y                           | N                           | Demand                                                                   |
| Case                             | N                           | Y                           | Demand                                                                   |
| Case                             | Y                           | N                           | Scanned                                                                  |
| Others                           | N                           | Y                           | Demand                                                                   |
| Others                           | Y                           | N                           | Scanned                                                                  |

## **Picking Inventory: Capturing the Tag Number About this task**

**Note:** You can enter the tag attributes only if the node is configured to capture the tag attributes in all operations performed within the node, or if the buyer on a shipment mandates it as a part of the inbound compliance. For more information about capturing the tag attributes, refer to the *Sterling Selling and Fulfillment Foundation: Application Platform Configuration Guide*.

The Sterling WMS Mobile Application lets you capture the tag numbers, such as the Lot # and the Batch #, for a tag tracked SKU.

To capture the tag number:

### **Procedure**

- 1. In Lot #, enter or scan the tag number.
- 2. Choose Go in the GUI mobile terminal. if using the CUI mobile terminal, press F3.
  - If the SKU is time sensitive, capture the expiration date. For more information about capturing the expiration date, see "Picking Inventory: Capturing the Expiration Date."
  - If the SKU is serial tracked or requires outbound serial tracking, capture the serial number. For more information about capturing the serial number, see "Picking Inventory: Capturing the Serial Number" on page 99.
  - If the SKU is not time sensitive and not serial tracked, enter the SKU quantity. For more information about entering the quantity of SKU picked, see "Picking Inventory: Picking Non-License Plated Products, License Plated Pallets and License Plated Cases" on page 94.
- 3. Choose Exception in the GUI mobile terminal to record pick exceptions. if using the CUI mobile terminal, press F4. For more information about recording pick exceptions, see "Recording Pick Exceptions" on page 42.

Table 124. Tag Number Entry Fields

| Fields |                                                 |
|--------|-------------------------------------------------|
| SKU    | The item is suggested.                          |
| Lot #  | The lot number associated with tag tracked SKU. |

## Picking Inventory: Capturing the Expiration Date About this task

The Sterling WMS Mobile Application lets you capture the expiration date for a time sensitive SKU.

To capture the expiration date:

- 1. In Expiration Date, enter or scan the SKU expiration date.
- 2. Choose Go in the GUI mobile terminal. if using the CUI mobile terminal, press F3.
  - If the SKU is serial tracked, enter or scan the serial number. For more information about capturing the serial number, see "Picking Inventory: Capturing the Serial Number" on page 99.
  - If the SKU is not tracked by serial number, enter the SKU quantity. For more information about entering the quantity of SKU picked, see "Picking Inventory: Picking Non-License Plated Products, License Plated Pallets and License Plated Cases" on page 94.
- 3. Choose Exception in the GUI mobile terminal to record pick exceptions. if using the CUI mobile terminal, press F4. For more information about recording pick exceptions, see \*\*\*\* MISSING FILE \*\*\*\*.

Table 125. Expiration Date Versus Ship By Date Fields

| Fields |                                               |
|--------|-----------------------------------------------|
| SKU    | The item corresponding to the case suggested. |

Table 125. Expiration Date Versus Ship By Date Fields (continued)

| Fields          |                                    |
|-----------------|------------------------------------|
| Expiration Date | Enter or scan the expiration date. |

## Picking Inventory: Capturing the Serial Number About this task

The Sterling WMS Mobile Application lets you capture the serial number for a serial tracked SKU.

To capture the serial number:

- 1. In Serial #, enter or scan the serial number of the item.
- 2. Choose Done in the GUI mobile terminal to scan the next serial number. If using the CUI mobile terminal, press F8. For more information about picking to an inventory case, see "Picking Inventory: Picking Products into a Case" on page 104.
- **3**. Choose Exception to record pick exceptions. If using the CUI mobile terminal, press F6. The Exception screen appears. For more information about recording pick exceptions, see \*\*\*\* MISSING FILE \*\*\*\*.
- 4. Choose Serial Range Entry in the GUI mobile terminal to enter the serial range number.
- 5. Choose Done in the GUI mobile terminal to scan the next serial number. If using the CUI mobile terminal, press F12.
- 6. Choose Exception to record pick exceptions. If using the CUI mobile terminal, press F6. The Exception screen appears.
- 7. Choose Single Serial Entry in the GUI mobile terminal to enter the single serial range.

Table 126. Serial Number Entry Fields

| Fields              |                                                                       |
|---------------------|-----------------------------------------------------------------------|
| SKU                 | The item corresponding to the case suggested.                         |
| Serial #            | Enter or scan the serial number.                                      |
| Task Qty            | The total task quantity displays.                                     |
| Picked Qty          | The picked quantity displays.                                         |
| Secondary Serial #1 | Enter or scan the component serial number of the item, if applicable. |
| Secondary Serial #2 | Enter or scan the component serial number of the item, if applicable. |

Table 127. Capture Serial Range Number Fields

| Fields |                                                                                                    |
|--------|----------------------------------------------------------------------------------------------------|
| SKU    | If you implement the YCMGetDisplayItemAttributesUE user exit, the user-defined item's identifier displays. Otherwise, the item's identifier displays. |
|        | For more information about this user exit, see the <i>Sterling Selling and Fulfillment Foundation: Javadocs</i> .                                     |

Table 127. Capture Serial Range Number Fields (continued)

| Fields        |                                        |
|---------------|----------------------------------------|
| From Serial # | Enter or scan the start serial number. |
| To Serial #   | Enter or scan the end serial number.   |
| Task Qty      | The total task quantity displays.      |
| Picked Qty    | The picked quantity displays.          |

**Note:** For a serial tracked or serialized item, if secondary serials are defined and secondary information is not provided, then in such scenario the 'Entry Serial Range' button is not provided in the screen.

# Picking Inventory: Picking Non-License Plated Products by Applying License Plates

## **About this task**

The mobile terminal also lets you pick non-license plated products by applying pre-printed license plated labels on containers and picking into them.

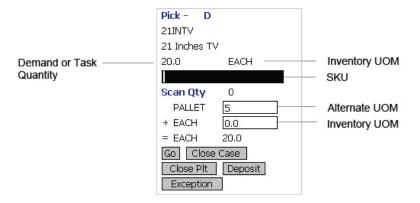

## **Procedure**

1. In SKU, enter or scan the pre-printed license plate label. The system automatically displays the quantity to pick into the container.

**Note:** You can also scan a 1D or 2D barcode in the SKU field. If a 1D or 2D barcode is captured in the SKU field, the information present as a part of the barcode is not captured again and the relevant screens does not appear.

- 2. If the SKU quantity to be picked is different from the system-suggested SKU pick task quantity:
  - In Alternate UOM, enter or scan the SKU quantity, if applicable.
  - In Inventory UOM, enter or scan the SKU quantity. For example, the basic UOM for a monitor is EACH, ROLL for metal sheets, Cubic Metres for a metal block.
- 3. Choose Go in the GUI mobile terminal. if using the CUI mobile terminal, press F3.

If the system detects that the location is empty after picking, a confirmation dialog box displays.

Choose "YES" if the location is empty after pick.

• Choose "NO" if the location is not empty after pick. The system triggers an event that creates a count request.

The system suggests the next pick task, if available. Select the task and verify the location. For more information about verifying the location, see "Picking Inventory: Verifying the Source Location" on page 93.

**Note:** The Confirmation window appears only when:

- The zone from where inventory is picked is configured to "Confirm Location Empty After Pick".
- The task type being completed is configured to "pick to equipment" and the equipment that the user specifies is modeled as a location.

If picking is not done using an equipment, the inventory move from the pick location is not recorded. Hence, the location's fill code is "not empty" and the Confirmation window does not appear.

Note: When the picked quantity is less than the quantity scanned from the barcode, an event "QTY TRANSLATION OVERRIDE" associated with the "BARCODE SCAN" transaction is raised.

The XML published by the "QTY\_TRANSLATION\_OVERRIDE" event is:

<BarCode BarCodeData="" BarCodeType="" BarCodeTranslationSource="" TranslatedQuantity="" QuantityUsed="" EquipmentId="" LocationId="" />.

- 4. Choose Close Case in the GUI mobile terminal to close an open case. if using the CUI mobile terminal, press F7. The system suggests to pick SKUs to an inventory case, if available. For more information about picking a SKU to an inventory case, see "Picking Inventory: Picking Products into a Case" on page 104.
- 5. Choose Close Plt in the GUI mobile terminal to close an open pallet. if using the CUI mobile terminal, press F6. The system suggests to pick to pallet, if available. For more information about picking pallets, see "Picking Inventory: Picking Products into a Pallet" on page 104.
- 6. Choose Deposit in the GUI mobile terminal to deposit all pallets or cases. if using the CUI mobile terminal, press F8.
  - For more information about depositing pallets, see "Picking Inventory: Depositing License Plated Pallets" on page 106.
  - For more information about depositing cases, see "Picking Inventory: Depositing License Plated Cases" on page 107.
- 7. Choose Exception in the GUI mobile terminal to record pick exceptions. if using the CUI mobile terminal, press F4. For more information about recording pick exceptions, see \*\*\*\* MISSING FILE \*\*\*\*.

Table 128. SKU Quantity Entry Fields

| Fields |                                                                                                    |
|--------|----------------------------------------------------------------------------------------------------|
| SKU    | Enter or scan the pre-printed license plated label for the new license plate.                                                                     |
|        | If you implement the YCMGetDisplayItemAttributesUE user exit, the user defined item identifier displays. Otherwise, the item identifier displays. |
|        | For more information about the user exit, see the Sterling Selling and Fulfillment Foundation: Javadocs.                                          |

Table 128. SKU Quantity Entry Fields (continued)

| Fields          |                                                                                                    |
|-----------------|----------------------------------------------------------------------------------------------------|
| Operational UOM | An operational UOM corresponding to the item is displayed.                                                                                                    |
|                 | The quantity corresponding to the operation UOM is populated.                                                                                                    |
|                 | The operational UOM is not visible if the task quantity is less than the alternate UOM's conversion quantity or when the alternate UOM is not specified for the SKU. |
| Inventory UOM   | The inventory UOM for the item is displayed.                                                                                                    |
|                 | The quantity corresponding to the inventory UOM is populated.                                                                                                    |

Table 129. SKU Quantity Entry Barcode Type

| Field |                          |
|-------|--------------------------|
| SKU   | ItemOrInventoryContainer |

Table 130. Barcode Translation Source Rules

| Barcode<br>Translation<br>Source | TaskType<br>Allows Overpick | Is Info window<br>Displayed | Total quantity displayed in<br>Alternate UOM and Inventory<br>UOM fields |
|----------------------------------|-----------------------------|-----------------------------|--------------------------------------------------------------------------|
| Pallet                           | N                           | N                           | Demand                                                                   |
| Pallet                           | Y                           | N                           | Demand                                                                   |
| Case                             | N                           | Y                           | Demand                                                                   |
| Case                             | Y                           | N                           | Scanned                                                                  |
| Others                           | N                           | Y                           | Demand                                                                   |
| Others                           | Y                           | N                           | Scanned                                                                  |

# **Picking Inventory: Picking Requested Serial Numbers** About this task

You can pick items for shipments that have requested serials in the shipment lines.

# **Procedure**

1. In Serial Number, enter or scan the suggested serial number or identifier of the LPN.

Note: You can also scan a 1D or 2D barcode.

Note: If an LPN contains only a single serial-tracked item, scan the identifier of the LPN. The system automatically captures the other details of the item.

2. Choose Go in the GUI mobile terminal. If using the CUI mobile terminal, press

If the system detects that the location is empty after picking, a confirmation dialog box displays.

• Choose "YES" if the location is empty after the pick.

 Choose "NO" if the location is not empty after the pick. The system triggers an event that creates a count request.

The system suggests the next serial number to pick, if available.

**Note:** The Confirmation window appears only when:

- The zone from where inventory is picked is configured to "Confirm" Location Empty After Pick".
- The task type performed is configured to "pick to equipment" and the equipment that the user specifies is modeled as a location.

If picking is not performed using an equipment, the inventory move from the pick location is not recorded. Therefore, the fill code of the location is "not empty" and the Confirmation window does not display.

- 3. Choose Close Case in the GUI mobile terminal to close an open case. If using the CUI mobile terminal, press F7. The system suggests to pick SKUs into an inventory case, if available. For more information about picking a SKU to an inventory case, see "Picking Inventory: Picking Products into a Case" on page
- 4. Choose Close Plt in the GUI mobile terminal to close an open pallet. If using the CUI mobile terminal, press F6. The system suggests to pick into pallet, if available. For more information about picking pallets, see "Picking Inventory: Picking Products into a Pallet" on page 104.
- 5. Choose Deposit in the GUI mobile terminal to deposit all pallets or cases. If using the CUI mobile terminal, press F8.
  - For more information about depositing pallets, see "Picking Inventory: Depositing License Plated Pallets" on page 106.
  - For more information about depositing cases, see "Picking Inventory: Depositing License Plated Cases" on page 107.
- 6. Choose Exception in the GUI mobile terminal to record pick exceptions. If using the CUI mobile terminal, press F4. For more information about recording pick exceptions, see \*\*\*\* MISSING FILE \*\*\*\*.

Table 131. Serial Number Entry Fields

| Fields        |                                                                                                    |
|---------------|----------------------------------------------------------------------------------------------------|
| Serial Number | Enter or scan the suggested serial number or the identifier of the LPN.                                                                           |
|               | If you implement the YCMGetDisplayItemAttributesUE user exit, the user defined item identifier displays. Otherwise, the item identifier displays. |
|               | For more information about this user exit, see the Sterling Selling and Fulfillment Foundation: Javadocs.                                         |

Pick

Table 132. Serial Number Entry Barcode Type

| Field         |                            |
|---------------|----------------------------|
| Serial Number | SerialOrInventoryContainer |

# Picking Inventory: Picking Products into a Pallet About this task

The Sterling WMS Mobile Application lets you enter or scan the pallet to pick to.

To pick to a pallet:

# **Procedure**

1. In Pallet ID, enter or scan the pallet LPN.

**Note:** You can also scan an equipment that is modelled as a pallet LPN.

- 2. Choose Go or press Tab in the GUI mobile terminal. if using the CUI mobile terminal, press F3.
  - If the system suggests to pick into an inventory pallet, in Pallet ID, scan the pallet LPN to pick into the inventory pallet. The Location Verification window appears. For more information about verifying the source location, see "Picking Inventory: Verifying the Source Location" on page 93.
  - If the system suggests to pick into an outbound pallet, in Pallet ID, scan the pallet LPN. The Location Verification window appears. For more information about verifying the source location, see "Picking Inventory: Verifying the Source Location" on page 93.
- 3. Choose Deposit in the GUI mobile terminal to deposit the pallet. For more information about depositing pallets into a location, see "Picking Inventory: Depositing License Plated Pallets" on page 106. if using the CUI mobile terminal, press F8.

#### Table 133. Pick to Pallet Fields

| Fields    |                               |
|-----------|-------------------------------|
| Pallet ID | Enter or scan the pallet LPN. |

### Table 134. Pick to Pallet Barcode Code Type

| Field     |                            |
|-----------|----------------------------|
| Pallet ID | Pick Into Inventory Pallet |

# Picking Inventory: Picking Products into a Case About this task

To pick a SKU to a case:

### **Procedure**

1. In Case ID, enter or scan the Case LPN.

**Note:** You can also scan an equipment that is modelled as case LPN.

- 2. Choose Go or press Tab in the GUI mobile terminal. if using the CUI mobile terminal, press F3.
  - If the system suggests to pick into an inventory case, in Case ID, scan the case LPN to pick into the inventory pallet. The Location Verification window appears. For more information about verifying the source location, see "Picking Inventory: Verifying the Source Location" on page 93.

- If the system suggests to pick into an outbound case, in Case ID, scan the case LPN. The Location Verification window appears. For more information about verifying the source location, see "Picking Inventory: Verifying the Source Location" on page 93.
- 3. Choose Deposit in the GUI mobile terminal to deposit the SKUs that you picked. if using the CUI mobile terminal, press F8. For more information about depositing SKUs into a location, see "Picking Inventory: Depositing Non-License Plated Products" on page 109
  - If the system suggests pallet deposit task, deposit a pallet. For more information about depositing pallets, see "Picking Inventory: Depositing License Plated Pallets" on page 106.
  - If the system suggests case deposit task, deposit a case. For more information about depositing cases, see "Picking Inventory: Depositing License Plated Cases" on page 107.
  - If the system suggests SKU deposit task, deposit an SKU. For more information about depositing SKUs, see "Picking Inventory: Depositing Non-License Plated Products" on page 109.

Table 135. SKU Pick to Inventory Case Field

| Field   |                             |
|---------|-----------------------------|
| Case ID | Enter or scan the case LPN. |

#### Table 136. SKU Pick to Inventory Case Barcode Type

| Field   |                          |
|---------|--------------------------|
| Case ID | Pick Into Inventory Case |

# **Picking Inventory: Recording Pick Exceptions** About this task

The Mobile Terminal lets you enter or scan pick exceptions while picking inventory. To record pick exceptions:

#### **Procedure**

- 1. In Reason Code, enter or scan the reason code for pick exception.
- 2. Choose Go in the GUI mobile terminal to record pick exceptions. If using CUI mobile terminal, press the F3 key.
- 3. Choose Back in the GUI mobile terminal. You are returned to the previous window. If using CUI mobile terminal, press the F4 key. You can record skip exceptions to skip a task and move on to the next task.

#### Results

Table 137. Pick Exception Fields

| Fields          | Description                                                       |
|-----------------|-------------------------------------------------------------------|
| Location        | The location for which the exception is recorded.                 |
| Pallet/Case/SKU | The pallet LPN, case LPN, or SKU for which exception is recorded. |

Table 137. Pick Exception Fields (continued)

| Fields      | Description                                                                                                    |
|-------------|----------------------------------------------------------------------------------------------------|
| Reason Code | Enter the appropriate reason code for the exception.                                                                                                    |
|             | The exception reason code entered determines the action to be taken on the exception, such as Mark Target Location as full, Freeze for Putaway and Suggest Alternate Deposit Location Note: If the system cannot suggest an alternate location for deposit exception, deposit in the previously suggested location. |

This section describes how to deposit the picked pallets and cases at the target location.

# **Depositing Picked Products at the Target Location**

This section describes how to deposit the picked pallets and cases at the target location.

# Picking Inventory: Depositing License Plated Pallets About this task

The Sterling WMS Mobile Application lets you deposit pallets into the system-suggested location. You can override the system-suggested location and scan location to deposit the cases. A warning message appears. If the system does not suggest any deposit location, scan the location into which you want to deposit the pallets.

To deposit pallets that you picked:

#### **Procedure**

- 1. In Pallet ID, enter or scan the pallet LPN, if you want to deposit a different pallet from the system-suggested pallet.
- 2. In Location, enter or scan the deposit location for depositing the pallet.
- 3. Choose Go in the GUI mobile terminal to deposit the pallets. if using the CUI mobile terminal, press F3. On depositing all pallets, the system suggests next pick task, if available.
- 4. Choose Deposit All in the GUI mobile terminal to deposit all pallets that you picked into the system-suggested location. if using the CUI mobile terminal, press F6.
- 5. Choose Exception in the GUI mobile terminal to record deposit exceptions. if using the CUI mobile terminal, press F4. For more information about recording deposit exceptions, see "Picking Inventory: Recording Deposit Exceptions" on page 110.
- 6. Choose Drop Offs in the GUI mobile terminal view a list of system-suggested drop off locations. if using the CUI mobile terminal, press F7. For more information about viewing a list of drop-off locations, see \*\*\*\* MISSING FILE \*\*\*\*.

**Note:** The system creates a second step move task only when at least one of the following two conditions are met:

 When the suggested and the actual deposit locations have different location types. • If the location type of the system-suggested deposit location is "STAGING" and the zone of the actual deposit location is different from the zone of the system-suggested deposit location.

Table 138. Pallet Deposit Instruction Fields

| Fields            |                                                                                                    |
|-------------------|----------------------------------------------------------------------------------------------------|
| Pallet ID         | Pallet LPN to deposit is suggested.                                                                                                    |
|                   | Enter or scan the pallet LPN.                                                                                                    |
|                   | If you enter a different pallet LPN, the system allows you to deposit only that pallet LPN which you picked in this trip.                                                                                   |
| Drop off Location | The optimal drop off location populated by the system.                                                                                                    |
| Location          | The deposit location is displayed.                                                                                                    |
|                   | Enter or scan the drop off location or the target location.                                                                                                    |
|                   | If it is a two-step task, enter or scan the drop off location.                                                                                                    |
|                   | <b>Note 1:</b> If the system suggests the shipment sort location, you can override it by entering or scanning a different location. The system then suggests a new location for the rest of the pick tasks. |
|                   | <b>Note 2:</b> You can override the shipment sort location if any one of the following conditions is met:                                                                                                   |
|                   | When the system-suggested and actual deposit locations have the same location type.                                                                                                    |
|                   | If the location type of the system-suggested deposit<br>location is "STAGING" and the zone of the actual deposit<br>location is the same as the zone of the system-suggested<br>deposit location.           |

Table 139. Pallet Deposit Barcode Types

| Fields    |                 |
|-----------|-----------------|
| Pallet ID | InventoryPallet |
| Location  | Location        |

# **Picking Inventory: Depositing License Plated Cases** About this task

The Sterling WMS Mobile Applicationlets you deposit cases into the system-suggested location. You can override the system-suggested location and scan the location to deposit the cases. A warning message appears. If the system does not suggest any deposit location, scan the location into which you want to deposit the cases.

To deposit cases that you picked:

- 1. In Case ID, enter or scan the Case LPN, if applicable.
- 2. In Location, enter or scan the deposit location for depositing the case.

- 3. Choose Go in the GUI mobile terminal to deposit the case into the location. if using the CUI mobile terminal, press F3. The system suggests next task, if available.
- 4. Choose Deposit All in the GUI mobile terminal to deposit all cases that you picked into the system-suggested location, or scan a new deposit location. if using the CUI mobile terminal, press F6.
- 5. Choose Exception in the GUI mobile terminal to record deposit exceptions. if using the CUI mobile terminal, press F4. For more information about recording deposit exceptions, see "Picking Inventory: Recording Deposit Exceptions" on page 110.
- 6. Choose Drop Offs in the GUI mobile terminal to view a list of system-suggested drop off locations. if using the CUI mobile terminal, press F7. For more information about viewing a list of drop off locations, see \*\*\*\* MISSING FILE \*\*\*\*.

**Note:** The system creates a second step move task only when at least one of the following two conditions are met:

- When the suggested and the actual deposit locations have different location types.
- If the location type of the system-suggested deposit location is "STAGING" and the zone of the actual deposit location is different from the zone of the system-suggested deposit location.

Table 140. Case Deposit Instruction Fields

| Table 140. Case Deposit I |                                                                                                    |
|---------------------------|----------------------------------------------------------------------------------------------------|
| Fields                    |                                                                                                    |
| Case ID                   | Case LPN to deposit is suggested.                                                                                                    |
|                           | Enter or scan the case LPN.                                                                                                    |
|                           | If different case LPN is entered, deposit is allowed only if case LPN has been picked in this trip.                                                                                                    |
| Drop-off                  | The optimal drop off location populated by the system.                                                                                                    |
|                           | This value is displayed only if task is being completed through a drop-off location.                                                                                                    |
| Location/Container        | Enter or scan the location or container.                                                                                                    |
|                           | If you scan the container LPN, the contents are placed into the container LPN.                                                                                                    |
|                           | If the location is scanned, the contents are dropped off into the location.                                                                                                    |
|                           | <b>Note 1:</b> If the system suggests the shipment sort location you can override it by entering or scanning a different location. The system then suggests a new location for the rest of the pick tasks.               |
|                           | <b>Note 2:</b> You can override the shipment sort location if any one of the following conditions is met:                                                                                                    |
|                           | When the system-suggested and actual deposit locations have the same location type.                                                                                                    |
|                           | <ul> <li>If the location type of the system-suggested deposit<br/>location is "STAGING" and the zone of the actual<br/>deposit location is the same as the zone of the<br/>system-suggested deposit location.</li> </ul> |

Table 141. Case Deposit Barcode Types

| Fields             |               |
|--------------------|---------------|
| Case ID            | InventoryCase |
| Location/Container | LocationOr    |
|                    | Inventory     |
|                    | Container     |

# Picking Inventory: Depositing Non-License Plated Products About this task

The system displays the SKU deposit instructions to view before depositing the SKUs.

To deposit a SKU:

#### **Procedure**

1. In SKU, enter or scan the SKU to deposit.

**Note:** You can also scan a 1D/2D barcode in the SKU field. If a 1D/2D barcode is captured in the SKU field, the information present as a part of the barcode is not captured again and the relevant screens does not appear.

- 2. In Location, enter or scan the deposit location.
- 3. Choose Go in the GUI mobile terminal to deposit the SKUs. if using the CUI mobile terminal, press F3. On depositing all SKUs, the system suggests next pick task, if available.
- 4. Choose Deposit All in the GUI mobile terminal to deposit all SKUs. if using the CUI mobile terminal, press F6.
- 5. Choose Exception in the GUI mobile terminal to record deposit exceptions. if using the CUI mobile terminal, press F4. For more information about recording deposit exceptions, see "Picking Inventory: Recording Deposit Exceptions" on page 110.
- 6. Choose Drop Offs in the GUI mobile terminal to view a list of system-suggested drop off locations. if using the CUI mobile terminal, press F7. For more information about viewing a list of drop off locations, see \*\*\*\* MISSING FILE \*\*\*\*.

**Note:** The system creates a second step move task only when at least one of the following two conditions are met:

- When the suggested and the actual deposit locations have different location types.
- If the location type of the system-suggested deposit location is "STAGING" and the zone of the actual deposit location is different from the zone of the system-suggested deposit location.

Table 142. SKU Deposit Instruction Fields

| Fields             |                                                                                                    |
|--------------------|----------------------------------------------------------------------------------------------------|
| SKU                | Enter or scan the item to deposit.                                                                                                    |
|                    | If you implement the YCMGetDisplayItemAttributesUE user exit, the user defined item identifier of the item to deposit displays. Otherwise, the item identifier of the item to deposit displays.                          |
|                    | For more information on the user exit, refer to the <i>Sterling Selling and Fulfillment Foundation: Javadocs</i> .                                                                                                    |
| Quantity           | The quantity to deposit in inventory UOM is displayed.                                                                                                    |
| Location/Container | Enter or scan the location or container.                                                                                                    |
|                    | If you scan the container LPN, the contents are placed into the container LPN.                                                                                                    |
|                    | If the location is scanned, the contents are dropped off into the location.                                                                                                    |
|                    | <b>Note 1:</b> If the system suggests the shipment sort location, you can override it by entering or scanning a different location. The system then suggests a new location for the rest of the pick tasks.              |
|                    | <b>Note 2:</b> You can override the shipment sort location if any one of the following conditions is met:                                                                                                    |
|                    | <ul> <li>When the system-suggested and actual deposit<br/>locations have the same location type.</li> </ul>                                                                                                    |
|                    | <ul> <li>If the location type of the system-suggested deposit<br/>location is "STAGING" and the zone of the actual<br/>deposit location is the same as the zone of the<br/>system-suggested deposit location.</li> </ul> |

# Picking Inventory: Selecting a Drop Off Location to Deposit

# Picking Inventory: Recording Deposit Exceptions About this task

The Mobile Terminal lets you record deposit exceptions while depositing pallets, cases, or SKUs into a location.

To record deposit exceptions:

# **Procedure**

- 1. In Reason Code, enter or scan the reason code for the deposit exception.
- 2. Choose Go in the GUI mobile terminal to record deposit exceptions. if using the CUI mobile terminal, press the F3 key.

If the reason code is configured to allow partial depositing of the picked inventory, then you can deposit a portion of the picked inventory. For more information about partially depositing the picked inventory, see "Picking Inventory: Partially Depositing License and Non-License Plated Inventory" on page 111.

3. To return to the previous window, choose Back in the GUI mobile terminal. if using the CUI mobile terminal, press the F4 key.

Table 143. Deposit Exception Fields

| Fields          |                                                                                                    |
|-----------------|----------------------------------------------------------------------------------------------------|
| Location        | The location for which the deposit exception is recorded.                                                                                                    |
| Pallet/Case/SKU | The pallet LPN, case LPN, or SKU for which the deposit exception is recorded.                                                                                                    |
| Reason Code     | Enter the appropriate reason code for the exception.  The exception reason code entered determines the action to be taken on the exception, such as Mark Target Location as full, Freeze for Putaway and Suggest Alternate Deposit Location Note: If the system cannot suggest an alternate location for deposit exception, deposit in the previously suggested location. |

# Picking Inventory: Partially Depositing License and Non-License Plated Inventory

### About this task

Note: You cannot partially deposit outbound containers.

The Sterling WMS Mobile Application lets you partially deposit license and non-license plated inventory that you picked.

To partially deposit the picked inventory:

- 1. In Location, enter or scan the location where you want to partially deposit the inventory that you picked.
- 2. In Case ID/SKU/Serial#, enter or scan the item you want to deposit.
- 3. In Quantity, enter the item quantity you want to deposit.
- 4. Choose Deposit in the GUI mobile terminal to deposit the scanned item. If using the CUI mobile terminal, press the F6 key. Enter or scan the next location to partially deposit the inventory that you picked.
- 5. Choose Done in the GUI mobile terminal after you finish partially depositing the inventory. The system suggests you to deposit the remaining inventory. If using the CUI mobile terminal, press the F8 key. For more information about depositing SKUs, see "Picking Inventory: Depositing Non-License Plated Products" on page 109.
- 6. Choose Back in the GUI mobile terminal. If using the CUI mobile terminal, press the F6 key. You return to the previous window.

Table 144. Partial Deposit Fields

| Fields   |                                                                       |
|----------|-----------------------------------------------------------------------|
| Location | Enter or scan the location to partially deposit the picked inventory. |
| SKU      | Enter or scan the item you want to deposit.                           |
| Quantity | Enter the item quantity you want to deposit.                          |

# **Chapter 13. Performing Ad Hoc Moves**

This chapter describes how to perform ad hoc moves using the Mobile Application.

For more information about the Sterling WMS Mobile Application Console Framework, see Chapter 2, "Understanding the Mobile Application Console Framework," on page 3.

**Note:** The ad hoc move function provided out of the box in Sterling Selling and Fulfillment Foundation can be used to move products to STORAGE after RECEIPT. This may be extended to perform ad hoc moves for other purposes by copying the resource rfmanualmoveD1P1 and changing the JSP name as frmMMEquipment.jsp?ActivityCode=<Some other Activity> &ActivityGroupId=<Some other requesting activity Group>. For example, frmMMEquipment.jsp?ActivityCode= STORAGE&ActivityGroupId=VAS (to manually Putaway after performing VAS).

**Note:** The ad hoc move function provided out of the box in Sterling Selling and Fulfillment Foundation will look into putaway preferences to find the target location. Sterling Selling and Fulfillment Foundation can be extended to drive suggestion of location by a target zone, where it remembers the zone of the deposit location when user does the first deposit and the next set of ad hoc move tasks are created for this zone. This goes on until the user comes out of ad hoc move.

**Note:** To achieve this, create a new resource by copying the rfmanualmoveD1P1, change the Java Server Page parameter as frmMMEquipment.jsp?SuggestToSpecificZone=Y and then create a new menu to associate the newly created resource.

# **Moving License Plated Pallets**

# About this task

The Ad hoc Move screen of Sterling Warehouse Management System allows you to move single pallets, multiple pallets, or a combination of both using the mobile terminal.

To move pallets using the Sterling WMS Mobile Application,

- 1. From the Menu page, select Ad hoc Move and press Enter. The Ad hoc Move window appears, which lets you enter the equipment used. For more information about entering the equipment, see "Capturing the Equipment" on page 118.
- 2. Identify the inventory to be moved. For more information about identifying the inventory to be moved, see "Identifying the Inventory to Move" on page 118.
- 3. If the system suggests a deposit task, deposit the pallet into the system-suggested location. For more information about depositing pallets, see "Depositing Pallets into the Location" on page 114.

# Depositing Pallets into the Location About this task

The Sterling WMS Mobile Application lets you deposit the pallets that you picked into a scanned location or a system-suggested location.

To deposit pallets:

# **Procedure**

- 1. In Pallet ID, enter or scan the Pallet LPN, if applicable.
- 2. In Location, enter or scan the location in which to deposit the pallet.
- 3. Choose Go in the GUI mobile terminal to deposit the pallets. if using the CUI mobile terminal, press F3. Once you deposit all the pallets, the Source screen appears. For more information about identifying the inventory to be moved, see "Identifying the Inventory to Move" on page 118.
- 4. Choose Deposit All in the GUI mobile terminal to deposit pallets picked into the system-suggested location. if using the CUI mobile terminal, press F6.
- 5. Choose Exception in the GUI mobile terminal to record deposit exceptions. if using the CUI mobile terminal, press F4. For more information about recording deposit exceptions, see "Recording Pick Exceptions" on page 42.
- 6. Choose Drop Offs in the GUI mobile terminal to view a list of system-suggested drop off locations. if using the CUI mobile terminal, press F7. For more information about viewing a list of drop off locations, see "Viewing Drop Off Locations" on page 42.

**Note:** The system creates a second step move task only when at least one of the following two conditions are met:

- When the suggested and the actual deposit locations have different location types.
- If the location type of the system-suggested deposit location is "STAGING" and the zone of the actual deposit location is different from the zone of the system-suggested deposit location.

Table 145. Pallet Deposit Entry Fields

| Fields    |                                                                                                    |
|-----------|----------------------------------------------------------------------------------------------------|
| Pallet ID | Pallet LPN to deposit is suggested.                                                                     |
|           | Enter or scan the pallet LPN.                                                                           |
|           | If different pallet LPN is entered, deposit is allowed only if pallet LPN has been picked in this trip. |
| Location  | The deposit location is displayed.                                                                      |
|           | Enter or scan the location to deposit the pallets.                                                      |

### Table 146. Pallet Deposit Barcode Types

| Fields    |                 |
|-----------|-----------------|
| Pallet ID | InventoryPallet |
| Location  | Location        |

# **Moving License Plated Cases**

# About this task

The Mobile Application lets you move cases into the system-suggested or user-suggested location.

To move cases:

### **Procedure**

- 1. From the Menu page, select Ad hoc Move and press Enter. The Ad hoc Move window appears, which lets you enter the equipment used. For more information about entering the equipment, see "Capturing the Equipment" on
- 2. Identify the inventory to be moved. For more information about identifying the inventory to be moved, see "Identifying the Inventory to Move" on page 118.
- 3. If the system suggests a deposit task, deposit the case into the system-suggested location. For more information about depositing cases, see "Depositing Pallets into the Location" on page 114.

# **Depositing Cases into the Location** About this task

The Sterling WMS Mobile Application lets you deposit the cases that you picked into a scanned location or a system-suggested location.

To deposit cases:

#### Procedure

- 1. In Case ID, enter or scan the Case LPN, if applicable.
- 2. In Location, enter or scan the location in which to deposit the case.
- 3. Choose Go in the GUI mobile terminal to deposit the case into the location. if using the CUI mobile terminal, press F3. Once you deposit all cases, the Source screen appears. For more information about identifying the inventory to be moved, see "Identifying the Inventory to Move" on page 118.
- 4. Choose Deposit All in the GUI mobile terminal to deposit all cases that you picked into the system-suggested location, or scan a new location for depositing the cases. if using the CUI mobile terminal, press F6.
- 5. Choose Exception in the GUI mobile terminal to record deposit exceptions. if using the CUI mobile terminal, press F4. For more information about recording deposit exceptions, see "Recording Pick Exceptions" on page 42.
- 6. Choose Drop Offs in the GUI mobile terminal to view a list of system-suggested drop off locations. if using the CUI mobile terminal, press F7. For more information about viewing a list of drop off locations, see "Viewing Drop Off Locations" on page 42.

Note: The system creates a second step move task only when at least one of the following two conditions are met:

- When the suggested and the actual deposit locations have different location
- If the location type of the system-suggested deposit location is "STAGING" and the zone of the actual deposit location is different from the zone of the system-suggested deposit location.

Table 147. Case Deposit Instruction Fields

| Fields   |                                                                                                    |
|----------|----------------------------------------------------------------------------------------------------|
| Case ID  | Case LPN to deposit is suggested.                                                                   |
|          | Enter or scan the case LPN.                                                                         |
|          | If different case LPN is entered, deposit is allowed only if case LPN has been picked in this trip. |
| Drop-off | The optimal drop off location populated by the system.                                              |
|          | This value is displayed only if task is being completed through a drop-off location.                |
| Location | Enter or scan the location or container.                                                            |
|          | If the location is scanned, the contents are dropped off into the location.                         |
|          | If container LPN is scanned, the contents are placed into the container LPN.                        |

Table 148. Case Deposit Barcode Types

| Fields   |                              |
|----------|------------------------------|
| Case ID  | InventoryCase                |
| Location | LocationOrInventoryContainer |

# **Moving Non-License Plated Products**

# About this task

The Sterling WMS Mobile Application lets you move SKUs into the system-suggested or user-suggested location.

To move SKUs:

# **Procedure**

- 1. From the Menu page, select Ad hoc Move and press Enter. The Ad hoc Move window appears, which lets you enter the equipment used. For more information about entering the equipment, see "Capturing the Equipment" on page 118.
- 2. Identify the inventory to be moved. For more information about identifying the inventory to be moved, see "Identifying the Inventory to Move" on page 118.

**Note:** The Mobile Application also supports partial picking of SKUs that are a part of a case license plate to another location. In this case, scan the source case LPN and the SKU to pick, enter the quantity of SKU to pick, then enter the deposit location.

3. If the system suggests a deposit task, deposit the case into the system-suggested location. For more information about depositing cases, see "Depositing SKUs into the Location" on page 117.

# **Depositing SKUs into the Location** About this task

The Sterling WMS Mobile Application lets you deposit the SKUs that you picked into a scanned location or a system-suggested location.

To deposit a SKU:

### **Procedure**

1. In SKU, enter or scan the SKU to deposit.

**Note:** If the SKU scanned has inventory information such as tag number, serial number, expiration date, quantity from the barcode translation, you are not prompted to capture the inventory information. Typically, a 2D barcode provides such inventory information on translation.

For example: If a tag-tracked item with lot number "L" has tag information from the barcode translation that the item belongs to lot "L", the Tag Entry window is not displayed.

Note: You can enter the tag attributes only if the node that is moving inventory is configured to capture the tag attributes in all node operations performed within the node. For more information about capturing the tag attributes, refer to the Sterling Selling and Fulfillment Foundation: Application Platform Configuration Guide.

- 2. In Location, enter or scan the location in which to deposit the SKU.
- 3. Choose Go in the GUI mobile terminal to deposit the SKUs. if using the CUI mobile terminal, press F3. Once you deposit all SKUs, the Source screen appears. For more information about identifying the inventory to be moved, see "Identifying the Inventory to Move" on page 118.
- 4. Choose Deposit All in the GUI mobile terminal to deposit all SKUs. if using the CUI mobile terminal, press F6.
- 5. Choose Exception in the GUI mobile terminal to record deposit exceptions. if using the CUI mobile terminal, press F4. For more information about recording deposit exceptions, see "Recording Pick Exceptions" on page 42.

Note: The system creates a second step move task only when at least one of the following two conditions are met:

- When the suggested and the actual deposit locations have different location
- If the location type of the system-suggested deposit location is "STAGING" and the zone of the actual deposit location is different from the zone of the system-suggested deposit location.

Table 149. SKU Deposit Instruction Fields

| Fields   |                                                        |
|----------|--------------------------------------------------------|
| SKU      | The item to deposit is displayed.                      |
|          | Enter or scan the item to deposit.                     |
| Quantity | The quantity to deposit in inventory UOM is displayed. |

Table 149. SKU Deposit Instruction Fields (continued)

| Fields   |                                                                              |
|----------|------------------------------------------------------------------------------|
| Location | Enter or scan the location or container.                                     |
|          | If the location is scanned, the contents are dropped off into the location.  |
|          | If container LPN is scanned, the contents are placed into the container LPN. |

# **Capturing the Equipment**

# About this task

To capture the equipment that is used for the move:

## **Procedure**

- 1. In Equipment #, enter or scan the equipment used to move inventory.
- 2. Choose Go in the GUI mobile terminal to scan inventory you want to move. if using the CUI mobile terminal, press F3. The Source window appears, which lets you enter the source location and inventory to be moved. For more information about identifying the inventory to be moved, see "Identifying the Inventory to Move."

Table 150. Equipment Entry screen

| Field       |                                 |
|-------------|---------------------------------|
| Equipment # | Enter or scan the equipment ID. |

# **Identifying the Inventory to Move**

### About this task

The Mobile Application lets you move inventory from the source location or container, and loose SKU or LPN from a pallet.

- 1. In Location/Pallet/Case, enter or scan the source location, pallet, or case from which you want to move inventory.
- 2. In Item/Case/Pallet/Serial#, enter or scan inventory you want to move.
  - If you scan a case or pallet, the same screen appears with location displayed. Enter or scan the next LPN or item you want to move.
  - If you scan a serial number, the same screen appears with location displayed. Enter or scan next serial, LPN or item you want to move.
  - If you scan an item:
    - If the location contains items that belong to different enterprises or have different UOM, Product Class, Inventory Status, Segment, Segment Type, Ship-By-Date, or Tag Number, the location inventory list appears. Select the item you want to move from the inventory list. For more information about viewing a list of location inventory, see "Viewing Location Inventory List" on page 120.

- If not, enter or scan the item quantity you want to move. For more information about entering the quantity of SKU to be moved, see "Entering SKU Quantity" on page 120.

Note: You can also scan a 1D/2D barcode in the Item/Case/Pallet field. If a 1D/2D barcode is captured in the SKU field, the information present as a part of the barcode is not captured again and the relevant screens does not appear.

- 3. Choose Go in the GUI mobile terminal. if using the CUI mobile terminal, press
- 4. Choose Deposit in the GUI mobile terminal to deposit pallets, cases or SKUs. if using the CUI mobile terminal, press F8.
  - For more information about depositing pallets, see "Depositing Pallets into the Location" on page 114.
  - For more information about depositing cases, see "Depositing Cases into the Location" on page 115.
  - · For more information about depositing SKUs, see "Depositing SKUs into the Location" on page 117.

**Note:** Problem

An error message, "No records found for the passed inputs" occurs.

#### Cause

While performing ad hoc moves, the system attempts to suggest a target location and create an ad hoc putaway task. To create this ad hoc task, the system refers to putaway strategy to determine the task type. However, the system does not determine the task type if all locations in the target zone are running full, or if a suitable location is not found to move the inventory.

### Resolution

Configure the putaway strategy with a blank target zone. The system uses this configuration to determine the task type, and allows you to choose any valid location to move inventory. For more information about configuring putaway strategy, refer to the Sterling Selling and Fulfillment Foundation: Warehouse Management System Configuration Guide.

Table 151. Inventory Source Entry Fields

| Fields           |                                                                                           |
|------------------|-------------------------------------------------------------------------------------------|
|                  | Enter or scan the source location, pallet, or case from which you want to move inventory. |
| Item/Case/Pallet | Enter or scan the item, case, or pallet you want to move.                                 |

Table 152. Inventory Source Barcode Types

| Fields           |                     |
|------------------|---------------------|
| Location/Pallet  | ManualMoveLocation. |
| Item/Case/Pallet | ManualMovePick      |

# Viewing Location Inventory List About this task

View a list of location inventory. Select the applicable inventory from the list and press the Enter key. The Quantity Entry screen appears. For more information about entering the quantity of SKU to be moved, see "Entering SKU Quantity."

Table 153. Inventory List Fields

| Fields           |                       |
|------------------|-----------------------|
| Inventory Status | The inventory status. |
| ()               | (see note)            |

**Note:** (.....) indicates that distinct inventory attributes are displayed for the scanned criteria.

# **Entering SKU Quantity**

# **About this task**

To enter the SKU quantity to be moved:

## **Procedure**

- 1. In Alternate UOM, enter or scan the item quantity.
- 2. In Inventory UOM, enter or scan the item quantity. For example, the basic UOM for a monitor is EACH, ROLL for metal sheets, Cubic Metres for a metal block.

**Note:** If the item's quantity information is obtained from the barcode translation, the UOM quantity is automatically displayed.

3. Choose the Go button in the GUI mobile terminal. if using the CUI mobile terminal, press F3. The Source screen appears, which lets you identify the inventory to be moved. For more information about identifying the inventory to be moved, see "Identifying the Inventory to Move" on page 118.

**Note:** When the picked quantity is less than the quantity scanned from the barcode, an event "QTY\_TRANSLATION\_OVERRIDE" associated with the "BARCODE\_SCAN" transaction is raised.

The XML published by the "QTY\_TRANSLATION\_OVERRIDE" event is:

<BarCode BarCodeData="" BarCodeType="" BarCodeTranslationSource="" TranslatedQuantity="" QuantityUsed="" EquipmentId="" LocationId="" />.

- 4. Choose Deposit in the GUI mobile terminal to deposit the pallets, cases or SKUs picked. if using the CUI mobile terminal, press F8.
  - For more information about depositing pallets, see "Depositing Pallets into the Location" on page 114.
  - For more information about depositing cases, see "Depositing Cases into the Location" on page 115.
  - For more information about depositing SKUs, see "Depositing SKUs into the Location" on page 117.

Table 154. SKU Quantity Entry Fields

| Fields        |                                                                                                    |
|---------------|----------------------------------------------------------------------------------------------------|
| SKU           | The item being moved is displayed.                                                                                                    |
|               | The item's description is displayed.                                                                                                    |
| Alternate UOM | An operational UOM corresponding to the item is displayed.                                                                                               |
|               | Quantity corresponding to the operational UOM is populated.                                                                                              |
|               | The operational UOM is not visible if task quantity is less than alternate UOM's conversion quantity or when alternate UOM is not specified for the SKU. |
| Inventory UOM | Inventory UOM for the item is displayed.                                                                                                    |
|               | Quantity corresponding to the inventory UOM is populated.                                                                                                |

# **Recording Deposit Exceptions**

# **About this task**

The Mobile Terminal lets you record deposit exceptions while depositing pallets, cases, or SKUs into a location.

To record deposit exceptions:

- 1. In Reason Code, enter or scan the reason code for the deposit exception.
- 2. Choose Go in the GUI mobile terminal to record deposit exceptions. If using CUI mobile terminal, press the F3 key.
- 3. To return to the previous window, choose Back in the GUI mobile terminal. If using CUI mobile terminal, press the F4 key.

Table 155. Deposit Exception Fields

| Fields          |                                                                                                    |
|-----------------|----------------------------------------------------------------------------------------------------|
| Location        | The location for which the deposit exception is recorded.                                                                                                    |
| Pallet/Case/SKU | The pallet LPN, case LPN, or SKU for which the deposit exception is recorded.                                                                                                    |
| Reason Code     | Enter the appropriate reason code for the exception.  The exception reason code entered determines the action to be taken on the exception, such as Mark Target Location as full, Freeze for Putaway and Suggest Alternate Deposit Location Note: If the system cannot suggest an alternate location for deposit exception, deposit in the previously suggested location. |

# **Viewing Drop Off Locations**

# **About this task**

The Sterling WMS Mobile Application enables you to view a list of system-suggested drop off locations to deposit pallets, cases, or SKUs. To return to the previous window, choose Prev View in the GUI mobile terminal. If using CUI mobile terminal, press the F7 key.

# Chapter 14. Building a Case or Pallet

The pallet build process allows a warehouse to build inventory, shipping, or load pallets required during the outbound process.

The over pack process allows a warehouse to pack cases required during the outbound process. It is possible to build either a shipping or inventory case as a part of this process.

The Sterling WMS Mobile Application console allows you to associate a container for a shipment and direct users to place the shipment cartons into the appropriate pallets or cases. A shipment can span multiple containers, which is also supported.

The process for building pallets and over packing is similar. This chapter describes how to build pallets and over pack cases using the Mobile Application.

For more information about the Sterling WMS Mobile Application Console Framework, see Chapter 2, "Understanding the Mobile Application Console Framework," on page 3.

# **Choosing an Activity**

# About this task

The Sterling WMS Mobile Application lets you build inventory or shipping containers.

To build cases or pallets:

# **Procedure**

- 1. From the Menu page, select Over Pack (to build a case) or Container Build (Pallet) (to build a pallet), and press Enter. The Activity List window appears.
- 2. Select the appropriate activity and press Enter.

**Note:** If the pipeline is defined for a node, choose Based on Carton Pipeline from the Activity List window while over packing cases or building pallets.

- 3. Scan the cases to be placed into the containers/locations. For more information about scanning the case LPN, see "Entering the Case LPN to Pack into the Container" on page 124.
- 4. Scan the container which contains the cases, if applicable. For more information about scanning the container LPN, see "Entering the Container into which Cases are Packed" on page 124.
- 5. When all the cases have been added to the container, close the container. For more information about closing the container, see "Closing the Container" on page 125.

# **Entering the Case LPN to Pack into the Container**

# **About this task**

The Sterling WMS Mobile Application lets you scan the case LPN to add into the container.

To scan a case LPN:

#### **Procedure**

- 1. In Case ID, enter or scan the case LPN to pack.
- 2. Choose Go in the GUI mobile terminal. if using the CUI mobile terminal, press F3.
  - If you have scanned the case LPN, enter the container and the location in which to pack the cases. For more information about building containers in a location, see "Entering the Container into which Cases are Packed."
  - If you have not scanned the case LPN or container SCM, the container is closed without building the container. For more information about closing containers, see "Closing the Container" on page 125.

#### Table 156. Scan Case LPN Field

| Field   |                                              |
|---------|----------------------------------------------|
| Case ID | Enter or scan the case LPN or container SCM. |

#### Table 157. Case LPN Barcode Type

| Field   |                |
|---------|----------------|
| Case ID | ShippingCarton |

# **Entering the Container into which Cases are Packed**

# About this task

The Sterling WMS Mobile Application lets you scan the container which contains the cases.

The outermost container is determined based on the activity being performed and the building preferences associated with the activity.

### Note:

If you are building a container, you can only select a pallet as the container in which to pack the case scanned before. If you are over packing a container, you can only select a case as the container in which to over pack the other case scanned before.

To select a container which contains the cases:

- 1. In Container SCM, enter or scan the container SCM or number, if applicable.
  - If the container SCM that you scanned matches the system-suggested container SCM, the system automatically adds all scanned cases into a case.

- The system suggests to scan the next case, if available. For more information about scanning the case LPN, see "Entering the Case LPN to Pack into the Container" on page 124.
- If you do not want to use the system-suggested container SCM, scan a new container SCM for the case. The system automatically captures the location to build the container.
- 2. Choose Go in the GUI mobile terminal. if using the CUI mobile terminal, press F3. The system suggests to scan the next case LPN, if available. For more information about scanning the case LPN, see "Entering the Case LPN to Pack into the Container" on page 124.

#### Table 158. Scan Container Fields

| Fields        |                                                                                                    |
|---------------|----------------------------------------------------------------------------------------------------|
| Container SCM | The case container SCM as scanned earlier, if applicable.                                                                        |
| Location      | The last location is automatically populated by the system.  Enter or scan the location where the case container SCM is located. |

### Table 159. Scan Container Barcode Types

| Fields        |                   |
|---------------|-------------------|
| Container SCM | ShippingContainer |
| Location      | Location          |

# **Closing the Container**

# About this task

To close a container:

### **Procedure**

- 1. In Container SCM, enter or scan the case container SCM.
- 2. Choose Go in the GUI mobile terminal to close the container. if using the CUI mobile terminal, press F3.

### Table 160. Close Container Entry Field

| Field         |                                       |
|---------------|---------------------------------------|
| Container SCM | Enter or scan the case container SCM. |

# Table 161. Close Container Barcode Type

| Field         |                   |
|---------------|-------------------|
| Container SCM | ShippingContainer |

# **Chapter 15. Undoing Container Build**

Over pack containers may be built during the packing process. If a warehouse wants to build these over pack containers differently, they could remove selected cases from the over pack container.

This chapter describes how to undo container build using the Mobile Application.

**Note:** The Undo Container Build menu provided out of the box in Sterling Selling and Fulfillment Foundation converts the unpacked container to an inventory container. This can be modified to retain the unpacked container as an outbound container by creating a new resource from rfundobuild and setting RetainContainer=Y in the JSP parameter.

For more information about the Mobile Application Console Framework, see Chapter 2, "Understanding the Mobile Application Console Framework," on page 3.

# **Undoing a Container Build**

# About this task

You can remove cases from an over pack inventory or shipping container.

To remove cases packaged in a container:

### **Procedure**

1. From the Menu page, select Undo Container Build and press Enter. The Undo Container Build window appears.

**Note:** If you want to log out, choose the Logout button. The Login window appears. For more information about Logging in to the Mobile Terminal, see Chapter 3, "Logging Into the Mobile Application," on page 5.

- 2. In Container SCM, enter or scan the parent Container SCM.
- 3. In Case ID, enter or scan the CHILD case LPN you want to remove from the container.
- 4. Choose Go in the GUI mobile terminal to remove the case from the container. if using the CUI mobile terminal, press F3.

Table 162. Undo Container Build Fields

| Fields        |                                                          |
|---------------|----------------------------------------------------------|
| Container SCM | The license plate number of the over pack container.     |
| Case ID       | The case LPN to be removed from the over pack container. |

Table 163. Undo Container Build Barcode Type

| Fields        |                   |
|---------------|-------------------|
| Container SCM | ShippingContainer |
| Case ID       | ShippingCarton    |

**Note:** If a parent shipment container has 2 child containers, then to remove both child containers from the parent, the user need not scan the parent container along with the child containers. The user can scan only the parent container in "Container SCM" field without scanning the Case ID.

# **Chapter 16. Trailer Loading**

Process decisions are seldom as simple as they seem on the surface, and decisions related to loading trucks are no exception. From manually floor loading parcels, to loading reusable containers into trailers with fully automated loading systems, loading decisions must seek to balance productivity, safety, transportation costs, equipment costs, and product protection.

With the diversity of products and services offered today, it is possible that a single operation may need to accommodate parcel carriers, rail cars, truckload (TL) carriers, less-than-truckload (LTL) carriers, overseas containers, and local delivery trucks. Loads may consist of bulk materials, palletized loads, non-palletized unitized loads, parcels, crates, totes, drums, carts, rolls, bundles, and loose oversized items. Loads may require special material handling equipment such as, roll clamps, slip-sheet devices, carton clamps, or drum-handling devices.

Once the cartons are packed, deliver the cartons to shipping for trailer loading.

This chapter describes how to load a container into the trailer using the Mobile Application.

For more information about the Sterling WMS Mobile Application Console Framework, see Chapter 2, "Understanding the Mobile Application Console Framework," on page 3.

# **Capturing Load and Trailer Details**

### About this task

You can associate multiple loads to a trailer.

To capture load and trailer details:

#### **Procedure**

1. From the Menu page, select Trailer Load and press Enter. The Trailer Loading window appears.

**Note:** If you want to log out, choose the Logout button. The Login window appears. For more information about Logging in to the Mobile Terminal, see Chapter 3, "Logging Into the Mobile Application," on page 5.

- 2. In Trailer, enter or scan the trailer number.
- 3. In Load, enter or scan the load number.

#### Note:

Problem: An "Invalid Trailer" error message displays. Cause: You are associating a load that is already associated with another trailer.

Resolution: Close the error message window and scan the trailer number of the trailer into which containers of the load are loaded. 4. Choose Go in the GUI mobile terminal. if using the CUI mobile terminal, press F3. You can load a container into the trailer. See "Loading a Container into the Trailer."

Table 164. Load and Trailer Entry Fields

| Fields  |                                                  |
|---------|--------------------------------------------------|
| Trailer | Enter or scan the trailer number.                |
|         | This field is not mandatory.                     |
| Load    | Enter or scan the load to load into the trailer. |
|         | This field is not mandatory.                     |

# Loading a Container into the Trailer

# About this task

To load a container into the tailer:

## **Procedure**

1. In Container SCM, enter or scan the container number. The system automatically displays the trailer number.

#### Note:

Problem: An "Container is being loaded into an incorrect Trailer" error message displays.

Cause: You are scanning a trailer number that is associated with a different load.

Resolution: Close the error message window and scan the trailer number associated with the load.

- 2. Rescan the trailer number associated with the container SCM, if applicable. The system automatically loads the container to the trailer that you scanned.
- 3. Choose Back in the GUI mobile terminal. You are returned to the previous screen. if using the CUI mobile terminal, press F4. The system suggests to scan the next trailer number or load number.

Table 165. Trailer Loading Fields

| Fields        |                                                                                                    |
|---------------|----------------------------------------------------------------------------------------------------|
| Container SCM | Scan the container SCM to be loaded onto to the trailer.                                                                                                    |
|               | The container SCM scanned is validated against the load or trailer number scanned earlier for accuracy.                                                                                                    |
| Trailer       | The trailer number is automatically populated by the system, if trailer number is marked on the shipment or another container for the shipment has already been scanned into the trailer.  Enter or scan the trailer number. |

Table 166. Trailer Barcode Types

| Fields        |                   |
|---------------|-------------------|
| Container SCM | ShippingContainer |

# Chapter 17. Requesting Specific Tasks by Type

# Selecting a Task Type

## About this task

You can select a specific type of task to perform.

To select a task type:

- 1. From the Menu page, select Request Task By Type and press Enter. The Task Types window displays.
- 2. Select the task type that you want to perform and press Enter.
  - a. If you select the Putaway Task Type, the Criteria window for putaway displays, where you can enter the additional criteria to perform putaway tasks. For more information about performing putaway tasks, see Chapter 8, "Performing Putaway," on page 27.
  - b. If you select the Count Task Type, the Criteria window for count displays, where you can enter the additional criteria to perform count tasks. For more information about performing count tasks, see Chapter 11, "Performing Count," on page 69.
  - c. If you select the Retrieval Task Type, the Criteria window for retrieval displays, where you can enter the additional criteria to perform retrieval tasks. For more information about performing retrieval tasks, see Chapter 10, "Performing Retrieval or Replenishment," on page 47.
  - d. If you select the Replenishment Task Type, the Criteria window for replenishment displays, where you can enter the additional criteria to perform replenishment tasks. For more information about performing replenishing tasks, see Chapter 10, "Performing Retrieval or Replenishment," on page 47.
  - e. If you select the Outbound Pick Task Type, the Criteria window for outbound pick displays, where you can enter the additional criteria to perform outbound pick tasks. For more information about performing outbound pick tasks, see Chapter 12, "Picking Inventory," on page 85.
- 3. Choose Back in the GUI mobile terminal. The Menu page displays. if using the CUI mobile terminal, press F10.

# **Chapter 18. Inquiring About Inventory**

# **Entering the Inquiry Criteria**

# About this task

You can enter the inventory inquiry criteria to inquire about inventory that exist in a location, license plated pallets or cases, outbound container, items, or serialized items.

To enter the inquiry criteria:

## **Procedure**

- 1. From the Menu page, select Inventory Inquiry and press Enter. The Inventory Inquiry screen appears.
- 2. Do any of the following:
  - a. To inquire about inventory existing in a location, scan a location. For more information about the location inventory inquiry, see "Inquiring About Existing Inventory in a Location."
  - b. To inquire about inventory for a serialized item, scan the item's serial number. For more information about inquiring about inventory for a serialized item, see "Inquiring About Inventory for Serialized Items" on page 135.
  - c. To inquire about inventory for license plated pallets or cases, scan the pallet LPN or case LPN. For more information about inquiring about license plated pallets or cases, see "Inquiring About Inventory for License Plated Pallets or Cases" on page 136.
  - d. To inquire about the shipment information for an outbound container, scan the outbound container SCM. For more information about inquiring about outbound container, see "Inquiring About the Shipment Information for an Outbound Container" on page 137.
  - e. To inquire about inventory for an item, scan the item identifier. For more information about inquiring about item details, see "Inquiring About Inventory for an Item" on page 137.
- 3. Choose Go in the GUI mobile terminal. The Menu page appears. If using the CUI mobile terminal, press F3.

# Inquiring About Existing Inventory in a Location About this task

You can inquire about inventory that exist in a specific location.

To inquire about a location's inventory:

### **Procedure**

In Location/Serial#/Case ID/Pallet ID/Item ID, scan a location. The Location Inventory screen appears, which provides visibility into all items that exist in a location. The field descriptions are explained in the Location Inventory table.

- 1. Select any row from the list of items for which you want to view details. The Item Inv Details screen appears. The field descriptions are explained in the Item Inventory Details table.
- 2. Choose Containers in the GUI mobile terminal to view the outer most containers existing in the location. If using the CUI mobile terminal, press F8. The Containers screen appears. The field descriptions are explained in the Container table.
- 3. Select any container from the list to view details.
- 4. If the container contains only one item, the Item Inv Details screen appears. The field descriptions are explained in the Item Inventory Details table.
- 5. If the container contains more than one item, the Inventory Container screen appears. The field descriptions are explained in the Inventory Container table.
- 6. Select any item from the list, the Item Inv Details screen appears. The field descriptions are explained in the Item Inventory Details table.
- 7. Choose Containers in the GUI mobile terminal to view the child LPNs. If using the CUI mobile terminal, press F8. The Containers screen appears. The field descriptions are explained in the Container table.

**Note:** A "++ More ++" message displays in both the GUI and CUI mobile terminals only if the location contains more than seven items.

**Note:** You can view all items that exist in the location in the Location Inventory List window. For more information about viewing all items that exist in a location, see the *Sterling Selling and Fulfillment Foundation: Warehouse Management System User Guide.* 

Table 167. Location Inventory

| Fields                      |                                                                                                    |  |
|-----------------------------|----------------------------------------------------------------------------------------------------|--|
| The location you scanned di | The location you scanned displays.                                                                              |  |
| Item ID                     | The item identifier.                                                                                            |  |
| Quantity                    | Number of units of the item on hand.                                                                            |  |
| UOM                         | The item's unit of measure.                                                                                     |  |
| PC                          | The item's product class.  Indicates the item's inventory categorization. Orders are                            |  |
|                             | placed for an item and product class. Typical examples are IRREGULAR or FD (Factory Defects).                   |  |
| Status                      | The item's inventory status.                                                                                    |  |
|                             | The inventory status of an item indicates the inventory sub-classification. Typical values are: ONHAND or HELD. |  |

Table 168. Item Inventory Details

| Fields                                         |                                           |
|------------------------------------------------|-------------------------------------------|
| The location in which the item exist displays. |                                           |
| The container number displays, if applicable.  |                                           |
| Item ID                                        | The item identifier.                      |
|                                                | A brief description of the item displays. |

Table 168. Item Inventory Details (continued)

| Fields       |                                                                                                    |
|--------------|----------------------------------------------------------------------------------------------------|
| Qty          | Number of units of the item that are on hand.                                                                                                    |
|              | The item's unit of measure displays.                                                                                                    |
| PC           | The item's product class.                                                                                                    |
|              | Indicates the item's inventory categorization. Orders are placed for an item and product class. Typical examples are IRREGULAR, FD (Factory Defects). |
| Status       | The item's inventory status.                                                                                                    |
|              | The inventory status of an item indicates the inventory sub-classification. Typical values are: ONHAND or HELD.                                       |
| Pend Out Qty | Number of units of the item that have open tasks.                                                                                                    |

#### Table 169. Container

| Field                              |                                                                                                    |
|------------------------------------|----------------------------------------------------------------------------------------------------|
| The location you scanned displays. |                                                                                                    |
| Containers                         | The outer most containers existing in the location or the child LPNs contained in the container displays, as applicable. |

Table 170. Inventory Container

| Fields                                           | Fields                                                                                                    |  |
|--------------------------------------------------|----------------------------------------------------------------------------------------------------|--|
| The container number that you selected displays. |                                                                                                    |  |
| The location in which the co                     | The location in which the container exist displays.                                                                                                    |  |
| Item ID                                          | The item identifier.                                                                                                    |  |
|                                                  | A brief description of the item is displayed.                                                                                                    |  |
| Qty                                              | Number of units of the item that are on hand.                                                                                                    |  |
| PC                                               | The item's product class.                                                                                                    |  |
|                                                  | Indicates the item's inventory categorization. Orders are placed for an item and product class. Typical examples are IRREGULAR or FD (Factory Defects). |  |
| Status                                           | The item's inventory status.                                                                                                    |  |
|                                                  | The inventory status of an item indicates the inventory sub-classification. Typical values are: ONHAND or HELD.                                         |  |

# **Inquiring About Inventory for Serialized Items About this task**

You can inquire about inventory for serialized items.

To inquire about inventory for a serialized item:

# **Procedure**

1. In Location/Serial#/Case ID/Pallet ID/Item ID, scan the serial number. The Item Inv Details screen appears. The field descriptions are explained in the Item Inventory Details table.

2. Choose Back in the GUI mobile terminal. The Inventory Inquiry screen appears. If using the CUI mobile terminal, press F4.

# Inquiring About Inventory for License Plated Pallets or Cases About this task

You can inquire about existing inventory in a license plated pallets or cases.

To inquire about existing inventory in a license plated pallet or case:

### **Procedure**

In Location/Serial#/Case ID/Pallet ID/Item ID, scan the pallet ID or case ID.

- 1. If you scan a container that contains a single item, the Inventory Container screen appears. The field descriptions are explained in the Inventory Container table.
- 2. If you scan a container that contains multiple items, the Inventory Container screen appears. The field descriptions are explained in the Multiple SKU, Inventory Container table. Select any row from the list of items for which you want to view the details. The Item Inv Details screen appears. The field descriptions are explained in the Item Inventory Details table.
- 3. If you scan a container that contains multiple cases, the Inventory Container screen appears. To view the child containers, choose Containers in the GUI mobile terminal. If using the CUI mobile terminal, press F8. The field descriptions are explained in the Multiple Cases, Inventory Container table. Select any row from the list of items for which you want to view the details. The Item Inv Details screen appears. The field descriptions are explained in the Item Inventory Details table.

Table 171. Multiple SKU, Inventory Container

| Fields                         |                                                                                                    |  |
|--------------------------------|----------------------------------------------------------------------------------------------------|--|
| The location identifier displa | The location identifier displays.                                                                                                    |  |
| Item ID                        | The item identifier.                                                                                                    |  |
| Quantity                       | Number of units of the item on hand.                                                                                                    |  |
| UOM                            | The item's unit of measure.                                                                                                    |  |
| PC                             | The item's product class.                                                                                                    |  |
|                                | Indicates the item's inventory categorization. Orders are placed for an item and product class. Typical examples are IRREGULAR or FD (Factory Defects). |  |
| Status                         | The item's inventory status.                                                                                                    |  |
|                                | The inventory status of an item indicates the inventory sub-classification. Typical values are ONHAND or HELD.                                          |  |

Table 172. Multiple Cases, Inventory Container

| Fields                            |                                      |
|-----------------------------------|--------------------------------------|
| The location identifier displays. |                                      |
| Item ID                           | The item identifier.                 |
| Quantity                          | Number of units of the item on hand. |
| UOM                               | The item's unit of measure.          |

Table 172. Multiple Cases, Inventory Container (continued)

| Fields |                                                                                                    |
|--------|----------------------------------------------------------------------------------------------------|
| PC     | The item's product class.                                                                                                    |
|        | Indicates the item's inventory categorization. Orders are placed for an item and product class. Typical examples are IRREGULAR or FD (Factory Defects). |
| Status | The item's inventory status.                                                                                                    |
|        | The inventory status of an item indicates the inventory sub-classification. Typical values are ONHAND or HELD.                                          |

## Inquiring About the Shipment Information for an Outbound Container

### About this task

You can inquire about the shipment information for an outbound container.

To inquire about the shipment information for an outbound container:

### **Procedure**

- 1. In Location/Serial#/Case ID/Pallet ID/Item ID, scan the outbound container SCM. The Outbound Container screen appears. The field descriptions are explained in the Outbound Container table.
- 2. Choose Back in the GUI mobile terminal. The Inventory Inquiry screen appears. If using the CUI mobile terminal, press F4.

Table 173. Outbound Container

| Fields                      |                                                                                    |
|-----------------------------|------------------------------------------------------------------------------------|
| The container SCM displays. |                                                                                    |
| The location in which the   | outbound container exist displays.                                                 |
| Shipment#                   | The shipment number associated with the outbound container.                        |
| Ship Date                   | The date the container must ship.                                                  |
| Container Status            | The current status of the container.                                               |
| Carrier                     | The carrier service used to ship the container.                                    |
| Open Tasks                  | Indicates whether there are any open tasks associated with the outbound container. |

## **Inquiring About Inventory for an Item About this task**

You can inquire about inventory for any item.

To inquire about inventory for an item:

### **Procedure**

1. In Location/Serial#/Case ID/Pallet ID/Item ID, scan the item identifier. The Item Inventory screen appears.

- a. If the item exist in multiple locations, the Item Inventory screen appears. The field descriptions are explained in the Item Inventory table. Select any row from the list locations for which you want to view the details. The Item Inv Details screen appears. The field descriptions are explained in the Item Inventory Details table.
- b. If the item exist in a single location, and has the same product class or unit of measure, the Item Inv Details screen appears. The field descriptions are explained in the Item Inventory Details table.
- 2. Choose Back in the GUI mobile terminal. The Inventory Inquiry screen appears. If using the CUI mobile terminal, press F4.

Table 174. Item Inventory

| Fields   |                                                                                                    |
|----------|----------------------------------------------------------------------------------------------------|
| Item ID  | The item identifier.                                                                                                    |
|          | A brief description of the item.                                                                                                    |
| Location | The location where the item exist.                                                                                                    |
| Qty      | Number of units of the item on hand.                                                                                                    |
| UOM      | The item's unit of measure.                                                                                                    |
| PC       | The item's product class.                                                                                                    |
|          | Indicates the item's inventory categorization. Orders are placed for an item and product class. Typical examples are IRREGULAR or FD (Factory Defects). |
| Status   | The item's inventory status.                                                                                                    |
|          | The inventory status of an item indicates the inventory sub-classification. Typical values are ONHAND or HELD.                                          |

#### Note:

A "++ More ++" message displays in both the GUI and CUI mobile terminals only if more than seven items exist in a location. You can view all items that exist in the location in the Location Inventory List window. For more information about viewing all items that exist in a location, see the Sterling Selling and Fulfillment Foundation: Warehouse Management System User Guide.

**Note:** You can view all items that exist in the location in the Location Inventory List window. For more information about viewing all items that exist in a location, see the *Sterling Selling and Fulfillment Foundation: Warehouse Management System User Guide.* 

# **Chapter 19. Performing Force Moves**

This chapter describes how to move products that are already allocated against another task using the Mobile Application.

For more information about the Mobile Application Console Framework, see Chapter 2, "Understanding the Mobile Application Console Framework," on page 3

When you move products that are already allocated, the system automatically cancels the corresponding putaway task for those products.

To move the allocated products into a location, from the Menu page, select Force Move and press Enter. The Force Move window appears, which lets you enter the equipment used.

For more information about moving and depositing inventory into a location using the Mobile Application, see Chapter 13, "Performing Ad Hoc Moves," on page 113.

# **Chapter 20. Performing Manual Count**

### About this task

This chapter explains how you can use the Mobile Application to perform a manual count for inventory present in a location, case or pallet.

For more information about the Mobile Application Console Framework, see Chapter 2, "Understanding the Mobile Application Console Framework," on page 3.

To perform a manual count task:

- 1. From the Menu page, select Manual Count and press Enter. The Manual Count screen appears.
- 2. In Location/Pallet/Case, enter or scan the location, pallet, or case.
- 3. In Item ID, enter or scan the item's identifier, if applicable.
- 4. Choose Start Count in the GUI mobile terminal to count a location, pallet or case. If using the CUI mobile terminal, press F3.

Table 175. Location and Item ID Entry Fields

| Fields               |                                                |
|----------------------|------------------------------------------------|
| Location/Pallet/Case | Enter the location or pallet or case to count. |
| Item ID              | Enter the item's identifier.                   |

Table 176. Location and Item ID Barcode Types

| Fields               |                              |
|----------------------|------------------------------|
| Location/Pallet/Case | LocationOrInventoryContainer |
| Item ID              | Item                         |

- 5. If the count operation is at the item level, select or enter the enterprise to which the item belongs. The Pallet/Case entry screen appears.
  - For more information about selecting an enterprise for the count operation, see "Performing Count: Entering an Enterprise" on page 74.
- 6. In Pallet/Case, scan or enter the pallet or case LPN.

Table 177. Count Task Entry Fields

| Fields                |                                                                                                    |
|-----------------------|----------------------------------------------------------------------------------------------------|
| Location              | The system displays the location to count, if applicable.                                                                                |
|                       | Enter the location you want to count, if applicable.                                                                                     |
| Item ID/Item Category | The item's identifier or item categories to be counted. A maximum of three item categories may be displayed based on the task suggested. |
| Pallet/Case           | The pallet or case LPN expected to be counted populates, if applicable.                                                                  |
|                       | Enter the pallet or case LPN at the location, if applicable.                                                                             |

Table 178. Count Task Barcode Types

| Fields      |              |
|-------------|--------------|
| Location    | Location     |
| Pallet/Case | CaseOrPallet |

7. The Case/Item Entry screen appears. Enter the count task details. For more information about recording count task details, see "Entering Count Task Details" on page 74.

# Chapter 21. Inducting a Tote

### About this task

This chapter explains how you can use the mobile terminal to induct a tote and associate it with a container, shipment, or a batch.

For more information about the Mobile Application Console Framework, see Chapter 2, "Understanding the Mobile Application Console Framework," on page 3.

**Note:** To extend the induct tote functionality, in the , copy and save the rfinducttoteD1 resource. In the Java Server Page field, /rf/wms/inducttote/frmInductToteCriteria.jsp?MandateTaskReference=<Value> displays. Set the value of the MandateTaskReference attribute. For more information about setting the attribute value, see Table 180 on page 144. You can induct a tote by associating the tote identifier with a batch number, carton number, or shipment number.

To induct a tote:

- 1. From the Menu page, select Induct Tote and press Enter. The Induct Tote screen appears.
- 2. In Tote ID, scan the tote's identifier.
- 3. In Task Reference #:
  - If you are inducting a batch, scan the batch number.
  - If you are inducting a carton, scan the carton SCM.
  - If you are inducting a shipment, scan the shipment number.
- 4. Choose Induct Tote to associate the tote identifier to the task reference number. To view the last tote that was inducted, with the appropriate task reference number, press F7.

Table 179. Induct Tote Information Entry Field

| Fields           |                                                                                                    |
|------------------|----------------------------------------------------------------------------------------------------|
| Tote ID          | Enter the tote's identifier.                                                                                    |
| Task Reference # | Enter the reference number to associate the tote to a batch number, carton SCM, or shipment number.             |
|                  | If you do not specify the task reference number, the system automatically selects the next open task reference. |
|                  | The next open task is suggested based on three criteria:                                                        |
|                  | • User Skills - Tasks that a user can do.                                                                       |
|                  | Primary Task Reference - Batch, Shipment or Carton<br>Number.                                                   |
|                  | • Status of all tasks for the PrimaryTask Reference - Open.                                                     |

### Table 180. Induct Tote Attribute

| MandateTaskReference | Behavior                                         |
|----------------------|--------------------------------------------------|
| Y                    | Scanning the task reference number is mandatory. |
| N                    | Scanning task reference number is not mandatory. |

# **Chapter 22. Inventory Sorting**

## An Overview of Inventory Sorting

Warehouses often sort inventory before performing putaway tasks.

This chapter explains how to sort inventory to be put away using the Mobile Application.

For more information about the Mobile Application Console Framework, see Chapter 2, "Understanding the Mobile Application Console Framework," on page 3.

**Note:** You can extend the sort inventory functionality to different activity groups such as INSPECTION and INVENTORY\_SORTING. To extend the sort inventory functionality, copy and save the rfsortinventoryD1 resource and change the JSP name to /rf/wms/sortinventory/frmSortInventoryStart.jsp?ActivityCode=<Some other Activity>&ActivityGroupId=<Some other requesting activity Group>. For example, frmMMEquipment.jsp?ActivityCode= QC &ActivityGroupId=INVENTORY\_SORTING.

You can prefix rfsortinventory with no more than 1 character.

# Specifying the Sort Station About this task

You can specify the sort station where you want to sort inventory.

To specify the sort station:

#### **Procedure**

- 1. From the Menu page, select Sort Inventory and press Enter. The Sorting screen appears.
- 2. In Sort Station, enter or scan the station's identifier. Ensure that the sort station is modelled as a station with multiple physical and logical locations.
- 3. Press Tab in the GUI or CUI mobile terminal.
  - If open containers are present at the sort station, the Confirmation screen appears. For more information about closing open containers, see "Closing Open Containers" on page 146.
  - If there are no open containers, the Scan Inventory screen appears. For more information about scanning inventory, see "Entering Inventory Information" on page 146.

#### Table 181. Sorting

| Fields       |                                                                       |
|--------------|-----------------------------------------------------------------------|
| Sort Station | Enter the sort station's identifier where you want to sort inventory. |

# Closing Open Containers About this task

If the system detects that open containers are present at the sort station, confirm if you want to close all open containers.

In the Confirmation screen, choose YES or press Enter, if you want to close all open containers present at the sort station. Otherwise, choose NO.

The Scan Inventory screen appears. See "Entering Inventory Information."

# Entering Inventory Information About this task

You enter or scan the inventory information and quantity for loose inventory that you want to putaway.

To enter or scan the inventory information:

### **Procedure**

- 1. In Item/Case, enter or scan the item's identifier, case or pallet LPN.
- 2. Choose Close Containers to close any open containers that are present at the sort station.
- 3. Press the Tab key in the GUI or CUI mobile terminal.
  - If you scan loose SKU, in the Scan Inventory screen, enter the SKU quantity you want to sort. The Scan Item screen appears. You can scan the pallet and location details. For more information about pallet and location information, see "Sorting for Multiple Activities."

**Note:** All locations that are associated with the sort station must have the same in-staging location. This in-staging location is considered as the source location for loose SKUs, when sorting inventory before putaway.

- If the case or pallet you scanned requires splitting, the Scan Item screen appears. Scan the items present in the case. For information about sorting items, see "Sorting for Multiple Activities."
- If the case or pallet you scanned does not require splitting, the Scan Container screen appears. Scan the pallet and location details. For more information about scanning pallet and location details, see "Sorting into Case, Pallet, or Location" on page 147.

#### Table 182. Scan Inventory

| Fields    |                                                                                                    |
|-----------|----------------------------------------------------------------------------------------------------|
| Item/Case | Enter the item's identifier (such as UPC code, or serial number), pallet identifier, or case identifier of the item. |

# Sorting for Multiple Activities About this task

If the inventory is sorted for multiple activities:

#### **Procedure**

1. In the Item/Serial field, enter or scan the item's identifier or serial number of the item present in the case you want to putaway.

**Note:** According to the Sort Inventory menu provided out of the box in Sterling Selling and Fulfillment Foundation, for sorting loose SKU inventory, the user needs to scan ItemId in both the Scan Inventory and Scan Item screens. The additional scan in the Scan Item screen can be skipped by creating a new a resource from rfsortinventory and setting AutoSort=Y in the JSP parameter. This parameter is meant for sorting items that are not serial tracked, and when set as Y, the system will not prompt the user to scan ItemId again. For more information on customizing resources and menu-level customization, refer to the Sterling Selling and Fulfillment Foundation: Customizing User Interfaces for Mobile Devices.

Note: If an item is serial-tracked, the system accepts only serial number and not the identifier of the item.

**Note:** If a scanned item can be deposited more optimally later, the Previous Scan field is updated with the scanned item.

- 2. Chose Cancel Task, if you want to cancel all tasks that are suggested to the
- 3. Press Tab in the GUI or CUI mobile terminal.

### Sorting into Case, Pallet, or Location About this task

Specify the pallet, case, or location into which you want to sort inventory.

To sort inventory:

### **Procedure**

1. In Scan New Pallet, enter the new pallet or case LPN only if pallets or cases are not present at the sort location.

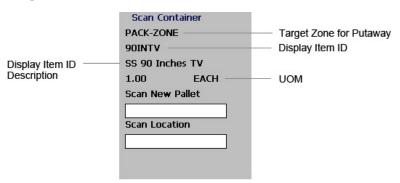

- 2. In Scan Location, enter the sort location, if applicable.
- 3. Press the Tab key in the GUI or CUI mobile terminal.
  - If the case you scanned in the Scan Inventory screen has contents that need to be put away individually, the Scan Item screen appears. For more information about entering the item information, see "Sorting for Multiple Activities" on page 146.

- If the remaining inventory present in the case or pallet needs to be put away to the same target zone, the Scan Container screen appears. Scan the container number and sort location.
- 4. If the pallet or case suggested for sorting is full, scan a new pallet or case.

Table 183. Scan Container

| Fields                         |                                                                                                    |
|--------------------------------|----------------------------------------------------------------------------------------------------|
| Scan New Pallet                | The system displays the suggested pallet or case LPN, if applicable.                                                                                    |
|                                | Enter the pallet or case LPN into where the quantity is sorted.                                                                                         |
| Sort Location                  | The system displays the suggested sort location, if applicable.                                                                                         |
|                                | Enter the sort location, if applicable.                                                                                                    |
| Zone                           | Target Zone for putaway.                                                                                                    |
| Display Item ID                | Enter the item's identifier, or serial number.                                                                                                    |
|                                | If you implement the YCMGetDisplayItemAttributesUE user exit, the user-defined item's identifier displays. Otherwise, the item's identifier displays.   |
|                                | For more information on this user exit, refer to the <i>Sterling Selling and Fulfillment Foundation: Javadocs</i> .                                     |
| Display Item ID<br>Description | If you implement the YCMGetDisplayItemAttributesUE user exit, the user-defined item's description displays. Otherwise, the item's description displays. |
|                                | For more information on this user exit, refer to the <i>Sterling Selling and Fulfillment Foundation: Javadocs</i> .                                     |
| UOM                            | The unit of measure of the item.                                                                                                    |

# Chapter 23. Inducting a Cart

### **About this task**

You can associate a cart that is used for picking inventory to a batch number. This process is called inducting a cart.

This chapter explains how you can use the Mobile Application to induct a cart and associate it with a batch.

For more information about the Mobile Application Console Framework, see Chapter 2, "Understanding the Mobile Application Console Framework," on page 3.

**Note:** You can extend the induct cart functionality provided by Sterling Selling and Fulfillment Foundation. To extend the induct cart functionality, copy and save the rfinductcartD1 resource. In the Java Server Page field, the following displays:

frmInductCartCriteria.jsp? MandateBatch = <Value> &StartPick = <Value> &ShowDepositScreen = <Value>.

Set the value of the MandateBatch, StartPick, and ShowDepositScreen attributes. By default, the value of ShowDepositScreen is "Y". The Deposit screen displays after you pick inventory into a cart. If you set the value of ShowDepositScreen to "N", the Deposit screen does not display. For more information about depositing inventory, see Chapter 25, "Picking Inventory Into a Cart," on page 153.

For more information about setting the other attributes, see Table 185 on page 150.

The process for inducting a cart is based on certain attributes. For a list of defined attributes, see Table 185 on page 150.

You can induct a cart by associating the cart identifier with a batch number.

To induct a cart:

- 1. From the Menu page, select Induct Cart and press Enter. The Induct Cart screen appears.
- 2. In Cart ID, scan the tote identifier.
- 3. In Batch #, enter or scan the batch number, if applicable.
- 4. Press Tab in the GUI or CUI mobile terminal to associate the cart identifier to the batch number.
  - If your system administrator has set the value of the StartPick attribute to "Y", you can start picking inventory for the cart. For more information about picking inventory, see Chapter 25, "Picking Inventory Into a Cart," on page 153
  - Otherwise, the Induct Cart screen reappears. Scan the next cart's identifier.

### Table 184. Induct Cart Fields

| Fields  |                                                                         |
|---------|-------------------------------------------------------------------------|
| Cart ID | Enter the cart's identifier.                                            |
| Batch # | Enter the batch number to associate the cart to a batch, if applicable. |

### Table 185. Induct Cart Attributes

| MandateBatch | StartPick | Behavior                                                                                                    |
|--------------|-----------|----------------------------------------------------------------------------------------------------|
| Y            | Y         | Scanning the batch number is mandatory. Pick inventory for the cart immediately after inducting the cart.                                                                               |
| Υ            | N         | Scanning batch number is mandatory.                                                                                                    |
| N            | Y         | Scanning batch number is not allowed.<br>Automatically induct the cart to the next available<br>batch and start picking inventory for the cart<br>immediately after inducting the cart. |
| N            | N         | Scanning batch number is not allowed. Automatically induct the cart to the next available batch.                                                                                        |

# Chapter 24. Manually Buidling a Cart

This chapter explains how you can use the Mobile Application to build a cart.

For more information about the Mobile Application Console Framework, see Chapter 2, "Understanding the Mobile Application Console Framework," on page 3

**Note:** You can extend the build cart functionality provided by Sterling Selling and Fulfillment Foundation. To extend the build cart functionality, in the , copy and save the rfcartbuildD1 resource. In the Java Server Page field, the following displays:

/rf/wms/cart/frmCartBuildCriteria.jsp?MandateZone=<Value> &ShowDepositScreen=<Value>.

Set the value of the MandateZone and ShowDepositScreen attributes. By default, the value of the ShowDepositScreen and MandateZone attributes is "Y". If you set the value of ShowDepositScreen to "N", the Deposit screen does not display after you pick inventory into a cart. For more information about depositing inventory, see Chapter 25, "Picking Inventory Into a Cart," on page 153.

For more information about setting the value of the MandateZone attribute, see Table 188 on page 152.

## **Entering Criteria to Build a Cart**

#### About this task

You can manually build a cart by associating cart locations to a set of totes, cartons, or shipments. You can associate each cart location to one or more totes, cartons, or shipments.

To manually build a cart:

- 1. From the Menu page, select Cart Build and press Enter. The Criteria screen appears.
- 2. In Cart ID, enter or scan the cart's identifier.
  - Make sure that the cart identifier is modelled as an equipment with a single physical location in the . For more information about modelling a cart as an equipment, refer to the *Sterling Selling and Fulfillment Foundation: Warehouse Management System Configuration Guide*.
- 3. In Location/Zone, enter or scan the zone from where you want to pick inventory, if applicable.
  - If you scan the location identifier or location barcode, the system internally identifies the zone.
- 4. Choose Go or press Tab in the GUI mobile terminal. If using the CUI mobile terminal, press F3. The Build Cart screen appears. See "Building the Cart" on page 152.

Table 186. The Cart and Location Entry Fields

| Fields        |                                                          |
|---------------|----------------------------------------------------------|
| Cart ID       | Enter the cart's identifier.                             |
| Location/Zone | Enter the location identifier, location barcode or zone. |

# **Building the Cart**

### About this task

To associate the shipment, carton, or tote to the cart location:

- 1. In Task Reference #, enter the task reference number.
- 2. In Cart Location ID, enter the cart location's identifier.
- 3. Choose Go or press Tab in the GUI mobile terminal to continue building the cart. If using the CUI mobile terminal, press F3.
- 4. Choose Done in the GUI mobile terminal to indicate the completion of the cart build task. If using the CUI mobile terminal, press F8.
- 5. Choose Start Pick to perform cart manifest picking for the cart that you have already built. If using the CUI mobile terminal, press F9.

Table 187. The Task Reference and Cart Location Entry Fields

| Fields           |                                                           |
|------------------|-----------------------------------------------------------|
| Task Reference # | Enter the tote identifier, carton SCM or shipment number. |
| Cart Location ID | Enter the cart location's identifier.                     |

Table 188. Build Cart Attribute

| MandateZone | Behavior                                |
|-------------|-----------------------------------------|
| Y           | Batch number scanning is mandatory.     |
| N           | Batch number scanning is not mandatory. |

# Chapter 25. Picking Inventory Into a Cart

This chapter explains how to pick inventory into a cart using the Mobile Application.

For more information about the Mobile Application Console Framework, see Chapter 2, "Understanding the Mobile Application Console Framework," on page 3

**Note:** You can extend the cart pick functionality provided by Sterling Selling and Fulfillment Foundation. To extend the cart pick functionality, in the , copy and save the rfcartpickD1 resource. In the Java Server Page field, the following displays:

/rf/wms/cart/frmCartPickCriteria.jsp?ShowDepositScreen=<Value>.

Set the value for the ShowDepositScreen attribute. By default, this value is "Y". The Deposit screen displays after you pick inventory into a cart. If you set the value of ShowDepositScreen to "N", the Deposit screen does not display.

For more information about setting the attribute value, see Table 202 on page 162.

## **Entering the Cart Identifier**

#### About this task

To enter the identifier of the cart:

#### **Procedure**

- 1. From the Menu page, select Cart Pick and press Enter. The Criteria screen appears.
- 2. In Cart ID, enter or scan the cart's identifier.
  - Make sure that the cart is modeled as an equipment with a single physical location and multiple logical locations. For more information about modeling a cart as an equipment, see the *Sterling Selling and Fulfillment Foundation:* Warehouse Management System Configuration Guide.
- 3. Choose Go in the GUI mobile terminal. If using the CUI mobile terminal, press F3. The Cart Pick screen appears.

Table 189. The Criteria Field

| Fields  |                              |
|---------|------------------------------|
| Cart ID | Enter the cart's identifier. |

## **Entering the Item Details**

### About this task

To enter the item details:

#### **Procedure**

1. In Location, enter or scan the location where inventory is present, if applicable.

**Note:** You are forced to scan the inventory location only if the Force Location Scan on Visit box is checked in the . For more information about this check box, see the *Sterling Selling and Fulfillment Foundation: Warehouse Management System Configuration Guide.* 

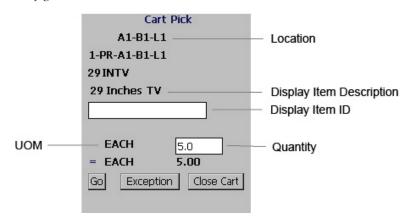

- 2. In Item ID, you can either enter or scan a barcode and/or any additional item inventory attributes.
- 3. Choose Go, in the GUI mobile terminal. If using the CUI mobile terminal, press F3. The Sort screen appears. For more information about sorting inventory into the cart, see "Sorting Inventory" on page 155.
- 4. Choose Exception to record pick exceptions. If using the CUI mobile terminal, press F6. The Exception screen appears. For more information about recording pick exceptions, see "Recording Pick Exceptions" on page 42.
- 5. Choose Close Cart in the GUI mobile terminal, if you do not want to pick any more inventory for the cart. If using the CUI mobile terminal, press F4.

Table 190. Cart Pick Fields

| Fields                   |                                                                                                    |
|--------------------------|----------------------------------------------------------------------------------------------------|
| Location                 | The system displays suggested location.                                                                                                    |
|                          | Enter the inventory location, if applicable.                                                                                                    |
| Display Item ID          | Enter the item's identifier or serial number.                                                                                                    |
|                          | If you implement the YCMGetDisplayItemAttributesUE user exit, the user defined item's identifier displays. Otherwise, the item's identifier displays.   |
|                          | For more information on the user exit, refer to the <i>Sterling Selling and Fulfillment Foundation: Javadocs</i> .                                      |
| Display Item Description | If you implement the YCMGetDisplayItemAttributesUE user exit, the user defined item's description displays. Otherwise, the item's description displays. |
|                          | For more information on the user exit, refer to the <i>Sterling Selling and Fulfillment Foundation: Javadocs</i> .                                      |
| UOM                      | An alternate UOM and/or the inventory UOM corresponding to the item populates, if applicable.                                                           |
| Quantity                 | The task quantity displays in terms of UOM or alternate UOM, if applicable.                                                                             |
|                          | Enter the quantity, if applicable.                                                                                                    |

# **Recording Pick Exceptions**

The Mobile Terminal lets you enter or scan pick exceptions while picking inventory.

To record pick exceptions:

- 1. In Reason Code, enter or scan the reason code for pick exception.
- 2. Choose Go in the GUI mobile terminal to record pick exceptions. If using CUI mobile terminal, press the F3 key.
- 3. Choose Back in the GUI mobile terminal. You are returned to the previous window. If using CUI mobile terminal, press the F4 key.

You can record skip exceptions to skip a task and move on to the next task.

## **Pick Exception Fields**

Table 191. Pick Exception Fields

| Fields          | Description                                                                                                    |  |
|-----------------|----------------------------------------------------------------------------------------------------|--|
| Location        | The location for which the exception is recorded.                                                                                                    |  |
| Pallet/Case/SKU | The pallet LPN, case LPN, or SKU for which exception is recorded.                                                                                                    |  |
| Reason Code     | Enter the appropriate reason code for the exception.  The exception reason code entered determines the action to be taken on the exception, such as Mark Target Location as full, Freeze for Putaway and Suggest Alternate Deposit Location Note: If the system cannot suggest an alternate location for deposit exception, deposit in the previously suggested location. |  |

# **Sorting Inventory**

### About this task

Warehouses may pick for multiple shipping cartons or shipments in one trip and sort them as they pick. Each cart location or a container placed at a cart location may be used to sort these picked inventory for the respective shipping references.

The containers used for sorting in a cart may be:

- A shipping container (identified by a container SCM).
- · A tote (identified by a tote ID) may be pre-inducted to a shipping reference such as Container SCM, Shipment, or batch.
- · A tote (identified by a tote ID) associated with the shipping carton as a part of the picking process.

Note: When building a cart, you can associate a cart location to one or more shipping references. For more information about manually building the cart, see "Building the Cart" on page 152. When picking inventory, you can scan either the reference or cart location (if it is associated with only one reference).

To sort the picked inventory into a tote, case, or equipment:

#### **Procedure**

- 1. If you are sorting for a shipping container and not using the actual shipping box for sorting, you may use a tote that is not yet inducted for any reference.
  - a. Scan the identifier of the tote.
  - b. Scan the system suggested cart location.

This implicitly associates the tote with the shipping container that is already associated with the cart location.

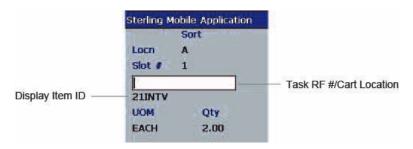

**Note:** The cart locations are associated with shipping containers either as a part of batching performed on IBM Sterling Warehouse Management System or manual cart build process.

- 2. If you are sorting into totes that are pre-inducted for a shipping reference or into cart locations directly, scan the relevant tote, task reference number, or cart location.
  - If the SKU is tag-tracked, the Tag Entry screen displays where you can capture the tag number. For more information about capturing the tag number, see "Picking Inventory Into a Cart: Capturing the Tag Number" on page 157.
  - If the SKU is time-sensitive, the Expiration Date Entry screen displays where you can capture the expiration date. For more information about capturing the expiration date, see "Picking Inventory Into a Cart: Capturing the Expiration Date" on page 158.
  - If the SKU is serial-tracked or requires outbound serial tracking, the Serial Number Entry screen displays where you can capture the serial number. For more information about capturing the serial number, see "Capturing Serial Numbers" on page 158.

**Note:** If the barcode scanned has inventory information, such as, tag number, serial number, expiration date, or quantity from the barcode translation, the system does not prompt you to capture the inventory information again while picking. For example, if a tag-tracked item with lot number "L" has tag information from the barcode translation indicating that the item belongs to lot "L", the Tag Entry screen does not display.

3. If the system detects that the location is empty after picking, a confirmation dialog box displays. Choose YES if the location is empty after picking. Choose NO if the location is not empty after picking.

**Note:** The Confirmation window displays only when the zone from where the inventory is picked is configured to "Confirm Location Empty After Pick."

**Note:** If you click NO in the Confirmation dialog box, an event triggers that creates a count request.

Table 192. Sort Fields

| Fields                   |                                                                                                    |
|--------------------------|----------------------------------------------------------------------------------------------------|
| Locn                     | The location identifier of the cart displays.                                                                                                    |
| Slot #                   | The slot number of the location in the cart displays.                                                                                                    |
| Task Ref #/Cart Location | Enter the identifier of the tote, container SCM, shipment number, or cart location.                                                                      |
| Display Item ID          | If you implement the YCMGetDisplayItemAttributesUE user exit, the user-defined item identifier displays. Otherwise, the identifier of the item displays. |
|                          | For more information about the user exit, see the <i>Sterling Selling and Fulfillment Foundation: Javadocs</i> .                                         |
| UOM                      | The unit of measure of the item displays.                                                                                                    |
| Qty                      | The quantity to pick displays.                                                                                                    |

## Picking Inventory Into a Cart: Capturing the Tag Number **About this task**

The Sterling Selling and Fulfillment Foundation lets you capture the tag numbers, such as Lot #, Batch #, and Revision # for a tag-tracked item.

To capture the tag number:

- 1. In Lot #, enter or scan the tag number.
- 2. Choose Go in the GUI mobile terminal. If using the CUI mobile terminal, press F3. The Quantity Confirmation screen displays. For more information about confirming the quantity of SKU to pick into the cart, see "Confirming the Item Quantity" on page 160.
- 3. If the SKU is time-sensitive, capture the expiration date. For more information about capturing the expiration date, see "Picking Inventory Into a Cart: Capturing the Expiration Date" on page 158.
- 4. If the SKU is serial-tracked or requires outbound serial tracking, capture the serial number. For more information about capturing the serial number, see "Capturing Serial Numbers" on page 158.

Table 193. Tag Number Entry fields

| Fields |                                                                                                    |
|--------|----------------------------------------------------------------------------------------------------|
| Locn   | The location identifier of the cart displays.                                                                                                    |
| Slot # | The slot number of the location in the cart displays.                                                                                                    |
| SKU    | If you implement the YCMGetDisplayItemAttributesUE user exit, the user-defined item's identifier displays. Otherwise, the item's identifier displays.  For more information about this user exit, see the <i>Sterling Selling and Fulfillment Foundation: Javadocs</i> . |
| Lot #  | The lot number associated with the tag-tracked SKU.                                                                                                    |

# Picking Inventory Into a Cart: Capturing the Expiration Date About this task

The Sterling Selling and Fulfillment Foundation enables you to capture the expiration date for a time-sensitive SKU.

To capture the expiration date:

### **Procedure**

- 1. In Expiration Date, enter or scan the SKU's expiration date.
- 2. Choose Go in the GUI mobile terminal. If using the CUI mobile terminal, press F3. The Quantity Confirmation screen displays. For more information about confirming the quantity of SKU to pick into the cart, see "Confirming the Item Quantity" on page 160.
- 3. If the SKU is serial-tracked, capture the serial number. For more information about capturing the serial number, see "Capturing Serial Numbers."

Table 194. Expiration Date Entry Fields

| Fields          |                                                                                                    |
|-----------------|----------------------------------------------------------------------------------------------------|
| Locn            | The location identifier of the cart displays.                                                                                                    |
| Slot #          | The slot number of the location in the cart displays.                                                                                                    |
| SKU             | If you implement the YCMGetDisplayItemAttributesUE user exit, the user-defined item's identifier displays. Otherwise, the item's identifier displays.  For more information about this user exit, see the Sterling Selling and Fulfillment Foundation: Javadocs. |
| Expiration Date | Enter or scan the expiration date.                                                                                                    |

# Capturing Serial Numbers About this task

The Sterling Selling and Fulfillment Foundation enables you to capture the serial number for a serial-tracked SKU:

#### **Procedure**

1. In Serial #, enter or scan the serial number.

If secondary serial numbers exist for the item, capture the secondary serial numbers. For more information about capturing the secondary serial numbers, see "Capturing Secondary Serial Numbers" on page 159.

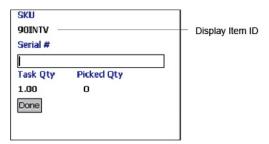

2. Choose Done in the GUI mobile terminal to scan the next serial number. If using the CUI mobile terminal, press F12.

Table 195. Capture Serial Number Fields

| Fields     |                                                                                                    |
|------------|----------------------------------------------------------------------------------------------------|
| SKU        | If you implement the YCMGetDisplayItemAttributesUE user exit, the user-defined item's identifier displays. Otherwise, the item's identifier displays.  For more information about this user exit, see the |
|            | Sterling Selling and Fulfillment Foundation: Javadocs.                                                                                                    |
| Serial #   | Enter or scan the serial number.                                                                                                    |
| Task Qty   | The total task quantity displays.                                                                                                    |
| Picked Qty | The picked quantity displays.                                                                                                    |

Table 196. Serial Number BarCode Type

| Fields   |                      |
|----------|----------------------|
| Serial # | PickedSerialCapture. |

Note: For a serial tracked or serialized item, if secondary serials are defined and secondary information is not provided, then in such scenario the 'Entry Serial Range' button is not provided in the screen.

### **Capturing Secondary Serial Numbers** About this task

To capture an item's secondary serial number:

- 1. In Secondary Serial #, enter or scan the component serial number of the item, if applicable.
- 2. Choose Go in the GUI mobile terminal. If using the CUI mobile terminal, press F3. The system suggests that you scan the next secondary serial number, if applicable. If not, capture the next serial number, if available. For more information about capturing the serial number, see "Capturing Serial Numbers" on page 158.

Table 197. Secondary Serial Number Entry Fields

| Fields             |                                                                                                    |
|--------------------|----------------------------------------------------------------------------------------------------|
| SKU                | If you implement the YCMGetDisplayItemAttributesUE user exit, the user-defined item's identifier displays. Otherwise, the item's identifier displays.  For more information about this user exit, see the <i>Sterling Selling and Fulfillment Foundation: Javadocs</i> . |
| Serial #           | The item's serial number displays.                                                                                                    |
| Secondary Serial # | Enter or scan the secondary serial number.                                                                                                    |

## **Confirming the Item Quantity**

### **About this task**

The Sterling Selling and Fulfillment Foundation enables you to confirm the quantity of SKU to be picked into a cart if the item is tag-tracked or time-sensitive.

#### **Procedure**

- 1. If the SKU quantity to be picked is different from the system-suggested SKU pick task quantity:
  - In Operational UOM, enter or scan the SKU quantity in terms of the operational UOM, if applicable.
  - In Inventory UOM, enter or scan the SKU quantity in terms of the inventory UOM. For example, the basic UOM for a monitor is Each, for metal sheets, it is Roll, and for a metal block, it is Cubic Metres.
- 2. Choose Go in the GUI Mobile Terminal. If using the CUI mobile terminal, press F3. The system suggests the next pick task, if available. If there are no pick tasks available, any one of the following screens display:
  - The Short-Picked Containers screen displays. For more information about viewing containers that are short-picked, see "Viewing Short-Picked Container Details"
  - The Deposit screen displays. For more information about depositing picked products at the target location, see "Depositing Picked Products at the Target Location" on page 161

Table 198. Item Quantity Confirmation Fields

| Fields          |                                                                                                    |
|-----------------|----------------------------------------------------------------------------------------------------|
| Locn            | The location identifier of the cart displays.                                                                                                    |
| Slot #          | The slot number of the location in the cart displays.                                                                                                    |
| SKU             | If you implement the YCMGetDisplayItemAttributesUE user exit, the user-defined item identifier displays. Otherwise, the identifier of the item displays. |
|                 | For more information about this user exit, see the <i>Sterling Selling and Fulfillment Foundation: Javadocs</i> .                                        |
| Operational UOM | An operational UOM corresponding to the item displays.                                                                                                   |
|                 | The quantity corresponding to the operational UOM populates.                                                                                             |
|                 | The operational UOM is not visible if the operational UOM for the SKU does not exist.                                                                    |
| Inventory UOM   | The inventory UOM for the item displays.                                                                                                    |
|                 | The quantity corresponding to the inventory UOM populates.                                                                                               |

# **Viewing Short-Picked Container Details**

#### About this task

If the Deposit screen does not display after you pick inventory into a cart, the Sterling Selling and Fulfillment Foundation allows you to view the details of the short-picked containers. The Short-Picked Container Details screen allows you identify the containers that are short-picked so that you can put them aside assigning an identification mark to enable other users to identify them later.

The Sterling Selling and Fulfillment Foundation enables you to view the details of short-picked containers only when the ShowDepositScreen attribute is set to "N" in the Java Server Page field of rfcartpickD1, rfcartbuildD1 and rfinductcartD1 resources in the .

Choose Done in the GUI mobile terminal. If using the CUI mobile terminal, press

Table 199. Short-Picked Container Details Fields

| Fields       |                                               |
|--------------|-----------------------------------------------|
| CartLocation | The location identifier of the cart displays. |
| Slot         | The slot number of the cart displays.         |
| ContainerSCM | The container SCM displays.                   |

# **Depositing Picked Products at the Target Location**

### About this task

The Sterling Selling and Fulfillment Foundation enables you to deposit cases at the location suggested by the system. You can override the system-suggested location and scan the location where you want to deposit the items. If the system does not suggest any deposit location, scan the location where you want to deposit the items.

To deposit the cases that you picked:

#### Procedure

- 1. In Case ID, enter or scan the Case LPN, if applicable.
- 2. In Location, enter or scan the location where you want to deposit the case.
- 3. Choose Go in the GUI mobile terminal to deposit the case at the location. If using the CUI mobile terminal, press F3. The system suggests the next task, if available.
- 4. Choose Deposit All in the GUI mobile terminal to deposit all cases that you picked at the system-suggested location or scan a new deposit location. If using the CUI mobile terminal, press F6.
- 5. Choose Drop Offs in the GUI mobile terminal to view a list of system-suggested drop off locations. If using the CUI mobile terminal, press F7. For more information about viewing a list of drop off locations, see \*\*\*\* MISSING FILE \*\*\*\*.

**Note:** The system creates a second-step move task if any one of the following conditions are met:

- When the system-suggested and the actual deposit locations have different location types.
- If the location type of the system-suggested deposit location is "STAGING" and the zone of the actual deposit location is different from the zone of the system-suggested deposit location.

Table 200. Deposit Instruction Fields

| Fields   |                                                                                                    |
|----------|----------------------------------------------------------------------------------------------------|
| Case ID  | The Case LPN to deposit is suggested.                                                                                            |
|          | Enter or scan the Case LPN.                                                                                                    |
|          | If you enter a different Case LPN, the system allows you to deposit it only if the Case LPN has been picked in the current trip. |
| Drop Off | The optimal drop off location populated by the system.                                                                           |
|          | This value displays only if you complete the task through a drop-off location.                                                   |
| Location | Enter or scan the location.                                                                                                    |

#### Table 201. Deposit Barcode Types

| Fields   |                              |
|----------|------------------------------|
| Case ID  | InventoryCase                |
| Location | LocationOrInventoryContainer |

#### Table 202. Cart Pick Attributes

| ShowDepositScreen | Behavior                           |
|-------------------|------------------------------------|
| Y                 | Display the deposit screen.        |
| N                 | Do not display the deposit screen. |

# **Selecting a Drop Off Location to Deposit**

### **About this task**

The Sterling WMS Mobile Application enables you to view a list of system-suggested drop off locations to deposit pallets, cases, or SKUs. To return to the previous window, choose Prev View in the GUI mobile terminal. If using CUI mobile terminal, press the F7 key.

# **Chapter 26. Sorting Outbound Containers**

The outbound sorting process allows a warehouse to sort outbound containers into various sort locations. You can sort cases and pallets directly onto a location as a part of this process.

This chapter describes how to sort outbound containers using the Mobile Application.

For more information about the Mobile Application Console Framework, see Chapter 2, "Understanding the Mobile Application Console Framework," on page 3.

**Note:** You can extend the Outbound Container Sort functionality to perform an extended activity by specifying the transaction corresponding to the activity. When associating a transaction to the Outbound Sorting menu, the status of a container changes according to the transaction. To extend the outbound container sort functionality, copy and save the rfobsortingD1 resource and change the JSP name to /rf/wms/obsorting/frmInitiateContainerScan.jsp?TransactionId=<Transaction Id corresponding to the activity>.

# **Specifying the Shipping Carton to Sort**

#### About this task

The Mobile Application enables you to sort shipping containers into the appropriate sort locations.

To sort outbound containers:

#### **Procedure**

- 1. From the Menu page, select Outbound Sorting and press Enter. The Pick window displays.
- 2. In Case ID/Pallet ID, enter or scan the container SCM of the outbound container you want to sort.
- 3. Choose Go in the GUI mobile terminal. If using the CUI mobile terminal, press F3. The Sort window displays. For more information about entering the sort location, see "Specifying the Sort Location" on page 164.

#### Table 203. Scan Container Fields

| Fields            |                                                                             |
|-------------------|-----------------------------------------------------------------------------|
| Case or Pallet ID | Enter or scan the container SCM of the outbound container you want to sort. |

#### Table 204. Scan Container Barcode Types

| Fields            |                |
|-------------------|----------------|
| Case or Pallet ID | ShippingCarton |

# Specifying the Sort Location

### **About this task**

The Mobile Application allows you to scan the location where you want to sort the outbound container.

To scan the sort location:

### **Procedure**

- 1. In Location, enter or scan the sort location.
- 2. Choose Sort in the GUI mobile terminal. If using the CUI mobile terminal, press F3.

### Table 205. Location Entry Fields

| Field         |                                                                                                    |
|---------------|----------------------------------------------------------------------------------------------------|
| Container SCM | The container SCM of the LPN you want to sort displays.                                                                                                    |
| Dock          | Displays the shipping dock location if the container you scanned is a load container and if the load has a dock location associated with it.                                                                      |
| Location      | Enter or scan the sort location.  After you sort a shipment container at a location, the system suggests the same location for all containers belonging to the shipment until you manually override the location. |

### Table 206. Location Barcode Type

| Field    |          |
|----------|----------|
| Location | Location |

# **Chapter 27. Granting Permissions to User Groups**

When permission is granted to a user group to access a particular mobile user interface (UI) entity, the permission must also include access to the related UI entity, for example, if permission is given to a user group to access Outbound Pick, this permission must also include access to Retrieval. This is because the mobile UI entity shares some screens with the related UI entity. Therefore, the user group must have permission to access both the UI entities.

Table 207 lists the mobile UI entities and their related UI entities.

Table 207. Mobile UI Entities and Their Related UI Entities

| Mobile UI Entity       | Related UI Entity |
|------------------------|-------------------|
| RF_Outbound_Pick       | RF_Retrieval      |
| RF_Count               | RF_Task           |
| RF_Manual_Move         | RF_Putaway        |
| RF_Putaway             | RF_Task           |
| RF_Receipt_Putaway     | RF_Putaway        |
| RF_Retrieval           | RF_Task           |
| Mobile_Replenishment   | RF_Task           |
| RF_Specific_Task       | RF_Task           |
| RF_User_Driven_Putaway | RF_Putaway        |
| RF_Cart                | RF_Task           |
| RF_Force_Manual_Move   | RF_Manual_Move    |

### **Notices**

This information was developed for products and services offered in the U.S.A.

IBM may not offer the products, services, or features discussed in this document in other countries. Consult your local IBM representative for information on the products and services currently available in your area. Any reference to an IBM product, program, or service is not intended to state or imply that only that IBM product, program, or service may be used. Any functionally equivalent product, program, or service that does not infringe any IBM intellectual property right may be used instead. However, it is the user's responsibility to evaluate and verify the operation of any non-IBM product, program, or service.

IBM may have patents or pending patent applications covering subject matter described in this document. The furnishing of this document does not grant you any license to these patents. You can send license inquiries, in writing, to:

IBM Director of Licensing

IBM Corporation

North Castle Drive

Armonk, NY 10504-1785

U.S.A.

For license inquiries regarding double-byte character set (DBCS) information, contact the IBM Intellectual Property Department in your country or send inquiries, in writing, to:

Intellectual Property Licensing

Legal and Intellectual Property Law

IBM Japan Ltd.

1623-14, Shimotsuruma, Yamato-shi

Kanagawa 242-8502 Japan

The following paragraph does not apply to the United Kingdom or any other country where such provisions are inconsistent with local law: INTERNATIONAL BUSINESS MACHINES CORPORATION PROVIDES THIS PUBLICATION "AS IS" WITHOUT WARRANTY OF ANY KIND, EITHER EXPRESS OR IMPLIED, INCLUDING, BUT NOT LIMITED TO, THE IMPLIED WARRANTIES OF NON-INFRINGEMENT, MERCHANTABILITY OR FITNESS FOR A PARTICULAR PURPOSE. Some states do not allow disclaimer of express or implied warranties in certain transactions, therefore, this statement may not apply to you.

This information could include technical inaccuracies or typographical errors. Changes are periodically made to the information herein; these changes will be

incorporated in new editions of the publication. IBM may make improvements and/or changes in the product(s) and/or the program(s) described in this publication at any time without notice.

Any references in this information to non-IBM Web sites are provided for convenience only and do not in any manner serve as an endorsement of those Web sites. The materials at those Web sites are not part of the materials for this IBM product and use of those Web sites is at your own risk.

IBM may use or distribute any of the information you supply in any way it believes appropriate without incurring any obligation to you.

Licensees of this program who wish to have information about it for the purpose of enabling: (i) the exchange of information between independently created programs and other programs (including this one) and (ii) the mutual use of the information which has been exchanged, should contact:

IBM Corporation

J46A/G4

555 Bailey Avenue

San Jose, CA 95141-1003

U.S.A.

Such information may be available, subject to appropriate terms and conditions, including in some cases, payment of a fee.

The licensed program described in this document and all licensed material available for it are provided by IBM under terms of the IBM Customer Agreement, IBM International Program License Agreement or any equivalent agreement between us.

Any performance data contained herein was determined in a controlled environment. Therefore, the results obtained in other operating environments may vary significantly. Some measurements may have been made on development-level systems and there is no guarantee that these measurements will be the same on generally available systems. Furthermore, some measurements may have been estimated through extrapolation. Actual results may vary. Users of this document should verify the applicable data for their specific environment.

Information concerning non-IBM products was obtained from the suppliers of those products, their published announcements or other publicly available sources. IBM has not tested those products and cannot confirm the accuracy of performance, compatibility or any other claims related to non-IBM products. Questions on the capabilities of non-IBM products should be addressed to the suppliers of those products.

All statements regarding IBM's future direction or intent are subject to change or withdrawal without notice, and represent goals and objectives only.

All IBM prices shown are IBM's suggested retail prices, are current and are subject to change without notice. Dealer prices may vary.

This information is for planning purposes only. The information herein is subject to change before the products described become available.

This information contains examples of data and reports used in daily business operations. To illustrate them as completely as possible, the examples include the names of individuals, companies, brands, and products. All of these names are fictitious and any similarity to the names and addresses used by an actual business enterprise is entirely coincidental.

#### COPYRIGHT LICENSE:

This information contains sample application programs in source language, which illustrate programming techniques on various operating platforms. You may copy, modify, and distribute these sample programs in any form without payment to IBM, for the purposes of developing, using, marketing or distributing application programs conforming to the application programming interface for the operating platform for which the sample programs are written. These examples have not been thoroughly tested under all conditions. IBM, therefore, cannot guarantee or imply reliability, serviceability, or function of these programs. The sample programs are provided "AS IS", without warranty of any kind. IBM shall not be liable for any damages arising out of your use of the sample programs.

Each copy or any portion of these sample programs or any derivative work, must include a copyright notice as follows:

© IBM 2013. Portions of this code are derived from IBM Corp. Sample Programs. © Copyright IBM Corp. 2013.

If you are viewing this information softcopy, the photographs and color illustrations may not appear.

#### **Trademarks**

IBM, the IBM logo, and ibm.com® are trademarks or registered trademarks of International Business Machines Corp., registered in many jurisdictions worldwide. Other product and service names might be trademarks of IBM or other companies. A current list of IBM trademarks is available on the Web at "Copyright and trademark information" at http://www.ibm.com/legal/copytrade.shtml.

Adobe, the Adobe logo, PostScript, and the PostScript logo are either registered trademarks or trademarks of Adobe Systems Incorporated in the United States, and/or other countries.

IT Infrastructure Library is a registered trademark of the Central Computer and Telecommunications Agency which is now part of the Office of Government Commerce.

Intel, Intel logo, Intel Inside, Intel Inside logo, Intel Centrino, Intel Centrino logo, Celeron, Intel Xeon, Intel SpeedStep, Itanium, and Pentium are trademarks or registered trademarks of Intel Corporation or its subsidiaries in the United States and other countries.

Linux is a registered trademark of Linus Torvalds in the United States, other countries, or both.

Microsoft, Windows, Windows NT, and the Windows logo are trademarks of Microsoft Corporation in the United States, other countries, or both.

ITIL is a registered trademark, and a registered community trademark of the Office of Government Commerce, and is registered in the U.S. Patent and Trademark Office.

UNIX is a registered trademark of The Open Group in the United States and other countries.

Java and all Java-based trademarks and logos are trademarks or registered trademarks of Oracle and/or its affiliates.

Cell Broadband Engine is a trademark of Sony Computer Entertainment, Inc. in the United States, other countries, or both and is used under license therefrom.

Linear Tape-Open, LTO, the LTO Logo, Ultrium and the Ultrium Logo are trademarks of HP, IBM Corp. and Quantum in the U.S. and other countries.

Connect Control Center®, Connect:Direct®, Connect:Enterprise®, Gentran®, Gentran®:Basic®, Gentran:Control®, Gentran:Director®, Gentran:Plus®, Gentran:Realtime®, Gentran:Server®, Gentran:Viewpoint®, Sterling Commerce™, Sterling Information Broker®, and Sterling Integrator® are trademarks or registered trademarks of Sterling Commerce®, Inc., an IBM Company.

Other company, product, and service names may be trademarks or service marks of others.

# Index

| Δ                                                                                                    | counting (continued)                                                                                                    | 1                                                                                                    |
|----------------------------------------------------------------------------------------------------|----------------------------------------------------------------------------------------------------|----------------------------------------------------------------------------------------------------|
| ad hoc moves 113 capturing equipment 118 entering SKU quantity 120 identifying inventory 118 viewing location inventory list 120 license plated cases 115 depositing 115 license plated pallets 113 depositing 114 non-license plated products 116 depositing 117 recording deposit exceptions 121 viewing drop off locations 42, 122, 162 Alternate UOM field 121  B  barcode translation 3 barcode translation source rules picking non-license plated products by applying license plated products, license plated pallets and license plated cases 97 Batch # field 18 batch sheet 89 BOL (Bill of Lading) 8 BOL # field. See also BOL. 8 building a case or pallet 123 choosing activity 123 closing container 125 | counting (continued)  completing or accepting count 77 entering count task details 74 entering enterprise 74, 75 entering inventory UOM 76 entering item quantity 76 system driven 71 user-driven 73 verifying variances 77 viewing variances for category/classification count 77 viewing variances for item/UOM-level count 77 rejecting count tasks 78 resolving variance 78 accepting variance 483 entering inventory attributes 82 entering quantity counted 83 entering secondary serial number 82 entering serial number 81 entering ship-by-date information 80 entering tag attribute 81 validating inventory variance at a granular level 79  Demand For field 16 Disposition Code field 21 Distinct Items # field 78 Drop off Location field 30 | Instruction field 17 inventory inquiry inquiring inventory at a location 133 inquiring inventory for an item 137 inquiring inventory for inventory containers 136 inquiring inventory for outbound containers 137 inquiring inventory for serialized items 135 Inventory Status field 83 Inventory UOM field. See also UOM. 21 Item ID/Case ID field 15 Item ID/Item Category field 73  L  Load # field 8 Load field 130 Location field 9 Location/Container field 34 logging in Character User Interface mobile terminal 6 Graphical User Interface mobile terminal 5 Lot # field 18 Lot Attribute 1 field 18 LPN (License Plate Number) 124  M  MHE (Material Handling Equipment) 27 |
| entering case LPN to pack 124, 164<br>building pallets and over packing 123                                                                                                    | Drop-off field 34                                                                                                    | Mobile Application console framework 3                                                                                                    |
| Carrier field 8 cart pick                                                                                                    | Enterprise field 8 Expiration Date field 19                                                                                                    | Node field 74, 75                                                                                                    |
| quantity confirmation screen 157 short-picked containers screen 160 sort screen 154 Cases # field 78 Character User interface (CUI) 3 Character User Interface mobile terminal 3 Container # field 9 Container # SCM field. See also SCM. 125 Count Quantity field 84                                                                                                    | force moves 139 cancelling putaway task 139 function key 3 Character User Interface mobile terminal 3 contextual help 3 F1 3                                                                                                    | Operational UOM field. See also UOM. 21 Order # field 8 outbound sorting process 163 sort cases and pallets 163 over pack process 123                                                                                                    |
| counting 69 choosing a count task 69 viewing accepted count tasks 70 viewing assigned count tasks 70 viewing count tasks to complete 71 count strategies 69 user-directed count tasks 69 performing a count task 71                                                                                                    | Graphical User Interface (GUI) 3 Graphical User Interface mobile terminal 3                                                                                                    | Pallet build process 123 Pallet ID field 14 Pallet/Case field 73 Pallet/Case/SKU field 42, 62, 105, 155 Password field 5 performing putaway tasks 45                                                                                                    |

| performing system-directed tasks     | putaway (continued)                    | replenishing (continued)              |
|--------------------------------------|----------------------------------------|---------------------------------------|
| entering the criteria 25             | non-license plated SKUs (continued)    | verifying the source location 51      |
| pick strategies                      | capturing serial numbers 39            | retrieving 47                         |
| system-directed 90                   | capturing SKU pick quantity 39         | depositing picked products at the     |
| user-directed pick 91                | capturing tag attributes 38            | target location 62                    |
| picking 85                           | capturing tag numbers 37               | license plated cases 63               |
| batch pick 87                        | depositing SKUs 40                     | license plated pallets 62             |
| into inventory container 88          | picking SKUs 36                        | non-license plated products 65        |
| inventory pallets or cases 88        | verifying the SKU pick                 | picking from the source location      |
| shipping pallets or cases 87         | location. 35                           | capturing expiration dates 56         |
| depositing picked products 106       | partially depositing inventory 43, 67, | capturing serial numbers 56           |
| license plated cases 107             | 111                                    | capturing tag numbers 55              |
| license plated pallets 106           | recording deposit exceptions 42        | non-license plated products by        |
| non-license plated products 109      | recording deposit exceptions 12        | applying license plates 57            |
| recording deposit exceptions 110     |                                        | non-license plated products,          |
| into a case 104                      |                                        | license plated pallets and license    |
| into a pallet 104                    | Q                                      | plated cases 52                       |
| multiple shipments or batch 89       | Quantity Entry screen 83               | products into a case 61               |
| ± ±                                  | Quantity field 41                      | <u> -</u>                             |
| non-license plated products by       |                                        | products into a pallet 60             |
| applying license plates 100          |                                        | recording deposit exceptions 66       |
| non-license plated products, license | R                                      | strategies                            |
| plated pallets and license plated    |                                        | system-directed 47                    |
| cases 94                             | Reason Code field 42, 62, 106, 155     | user-directed 49                      |
| capturing expiration date 98         | receiving 11                           | verifying the source location 51      |
| capturing serial number 99           | identifying the shipment               | Revision # field 18                   |
| capturing tag number 97              | capturing the shipment's               |                                       |
| order pick 85                        | enterprise 13                          |                                       |
| into inventory case or pallet 87     | selecting the shipments 12             | S                                     |
| into inventory or pallet 86          | identifying the shipment to            | SCAC (Standard Carrier Alpha Code) 12 |
| into system-suggested carton 86      | receive 11                             | SCAC field. See also SCAC 12          |
| into user-suggested container 86     | into a location or pallet 13           | SCM (Shipment Container Marker) 125   |
| inventory case or pallet 87          | SKUs and cases                         | Secondary Serial # 1 field 20         |
| label driven 86                      | capturing expiration dates 18          | Select Sterling Host 5                |
| shipment driven 86                   | capturing secondary serial             | Seller field 12                       |
| shipping pallets or cases 86         | number 20                              | Serial # field 19                     |
| recording exceptions 106             | capturing serial number 19             | Shipment field 8, 12                  |
| shipment 88                          | capturing SKU received                 | ÷                                     |
| sorting and packing multiple         | quantity 20                            | SKU (Stock Keeping Unit) field 15     |
| shipments or batch 89                | capturing tag attributes 18            | source location                       |
| sorting multiple shipments or        | capturing tag numbers 17               | verifying 93                          |
| batch 89                             | closing a pallet 21                    | Source Location field 52              |
| Picking                              | identifying the case or SKU 14         | supported mobile terminal pick        |
| Cart ID 153                          | viewing activity demand for a case     | processes 85                          |
| picked quantity 159                  | or SKU 16                              | System Quantity field 77, 84          |
| Serial # 159                         | viewing item receive                   |                                       |
| PIcking                              | instructions 16                        | <b>-</b>                              |
| Cart Pick 153                        | replenishing 47                        | I                                     |
| pre-receiving 7                      | depositing picked products at the      | Tasks Type                            |
| containers 8                         | target location 62                     | selecting a task by type 131          |
| identifying the shipment or order 7  | license plated cases 63                | Total Item Count field 78             |
| capturing the order number and       | license plated pallets 62              | Total Quantity field 21               |
| enterprise 8                         | non-license plated products 65         | Trailer # field 7                     |
| selecting the shipments 8            | picking from the source location       | Trailer field 130                     |
| Product Class field 83               | capturing expiration dates 56          | trailer loading 129                   |
| putaway 27                           | capturing expiration dates 56          | capturing details 129                 |
| license plated cases 31              |                                        | loading container 130                 |
| -                                    | capturing tag numbers 55               | loading container 130                 |
| depositing cases 33                  | non-license plated products by         |                                       |
| picking cases 32                     | applying license plates 57             | 11                                    |
| verifying the case pick              | non-license plated products,           | U                                     |
| location 32                          | license plated pallets and license     | undoing container build 127           |
| license plated pallets 27            | plated cases 52                        | removing cases 127                    |
| depositing pallets 29                | products into a case 61                | UOM (Unit of Measure) 76              |
| picking pallets 29                   | products into a pallet 60              | UOM field 77                          |
| specifying the start location 28     | recording deposit exceptions 66        | User ID 5                             |
| verifying the pick location 28       | strategies                             |                                       |
| non-license plated SKUs 34           | system-directed 47                     |                                       |
| capturing expiration dates 38        | user-directed 49                       |                                       |

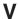

Vendor field 12

# IBM

Printed in USA